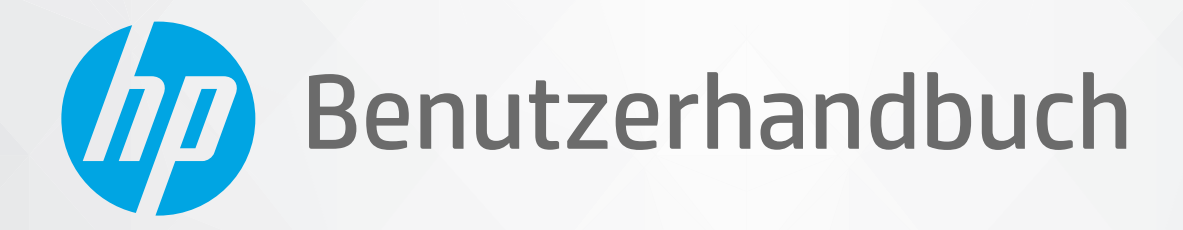

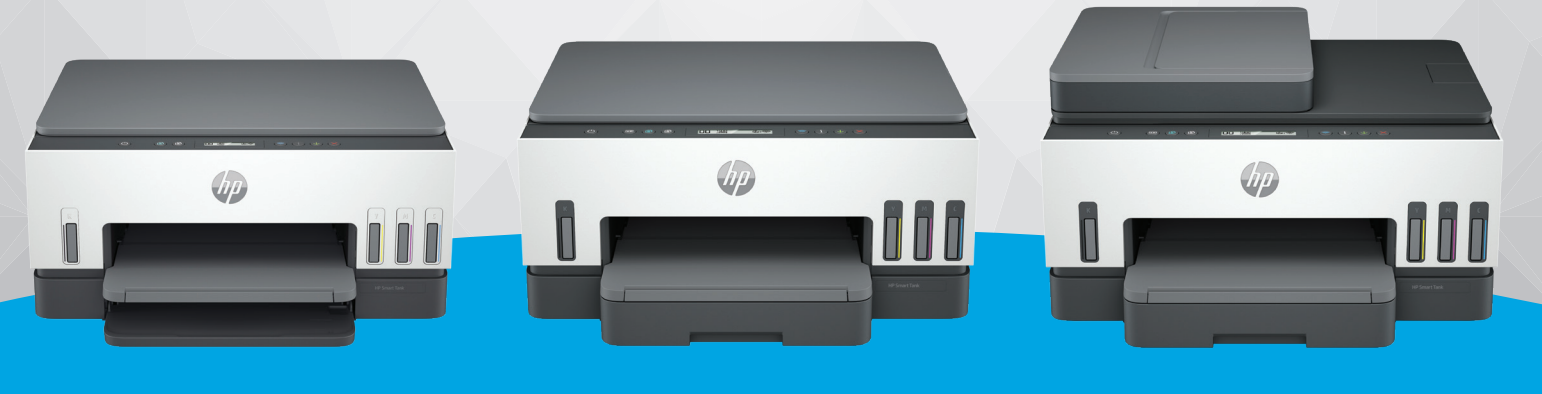

HP Smart Tank 6000 series

HP Smart Tank 7000 series

HP Smart Tank 7300 series

# HP Smart Tank series

### Hinweise von HP

#### Copyright und Lizenz

DIE INFORMATIONEN IN DIESEM DOKUMENT KÖNNEN OHNE VORHERIGE ANKÜNDIGUNG GEÄNDERT WERDEN.

ALLE RECHTE VORBEHALTEN. VERVIELFÄLTIGUNG, ADAPTION ODER ÜBERSETZUNG DIESER UNTERLAGEN SIND OHNE VORHERIGE SCHRIFTLICHE GENEHMIGUNG VON HP NUR IM RAHMEN DES URHEBERRECHTS ZULÄSSIG. DIE GARANTIEN FÜR HP PRODUKTE UND SERVICES WERDEN AUSSCHLIESSLICH IN DER ENTSPRECHENDEN, ZUM PRODUKT ODER SERVICE GEHÖRIGEN GARANTIEERKLÄRUNG BESCHRIEBEN. DIE HIER ENTHALTENEN INFORMATIONEN STELLEN KEINE ZUSÄTZLICHE GARANTIE DAR. HP HAFTET NICHT FÜR HIERIN ENTHALTENE TECHNISCHE ODER REDAKTIONELLE FEHLER ODER AUSLASSUNGEN.

© Copyright 2021 HP Development Company, L.P.

#### Markenrechte

Microsoft und Windows sind eingetragene Marken oder Marken der Microsoft Corporation in den USA und/oder anderen Ländern.

Mac, OS X, macOS und AirPrint sind in den USA und/oder anderen Ländern eingetragene Marken von Apple Inc.

ENERGY STAR und das ENERGY STAR Logo sind eingetragene Marken der United States Environmental Protection Agency (EPA).

Android und sind Chromebook Marken der Google LLC.

iOS ist in den USA und/oder anderen Ländern eine Marke oder eingetragene Marke von Cisco und wird unter Lizenz verwendet.

#### Sicherheitsinformationen

Befolgen Sie bei Verwendung dieses Geräts stets die grundlegenden Sicherheitsvorkehrungen, um die Verletzungsgefahr durch Brand oder Stromschlag auf ein Minimum zu reduzieren.

- Lesen und beachten Sie unbedingt die Anweisungen in der Dokumentation, die dem Drucker beiliegt.

- Beachten Sie sämtliche auf dem Produkt angebrachten Warnhinweise und Anweisungen.

- Ziehen Sie vor dem Reinigen des Geräts den Netzstecker.

- Installieren oder verwenden Sie dieses Gerät nicht in der Nähe von Wasser bzw. wenn Ihre Hände nass sind.

- Stellen Sie das Produkt auf einer stabilen und sicheren Unterlage auf.

- Wählen Sie für das Produkt einen geschützten Standort, an dem keine Personen auf das Netzkabel treten oder darüber stolpern können. Das Netzkabel darf nicht beschädigt werden.

- Falls das Produkt nicht normal funktioniert, lesen Sie Beheben von Problemen in diesem Handbuch.

- Im Inneren des Produkts befinden sich keine Teile, die vom Endnutzer instand gesetzt werden können. Überlassen Sie Wartungsarbeiten qualifiziertem Wartungspersonal.

# Inhaltsverzeichnis

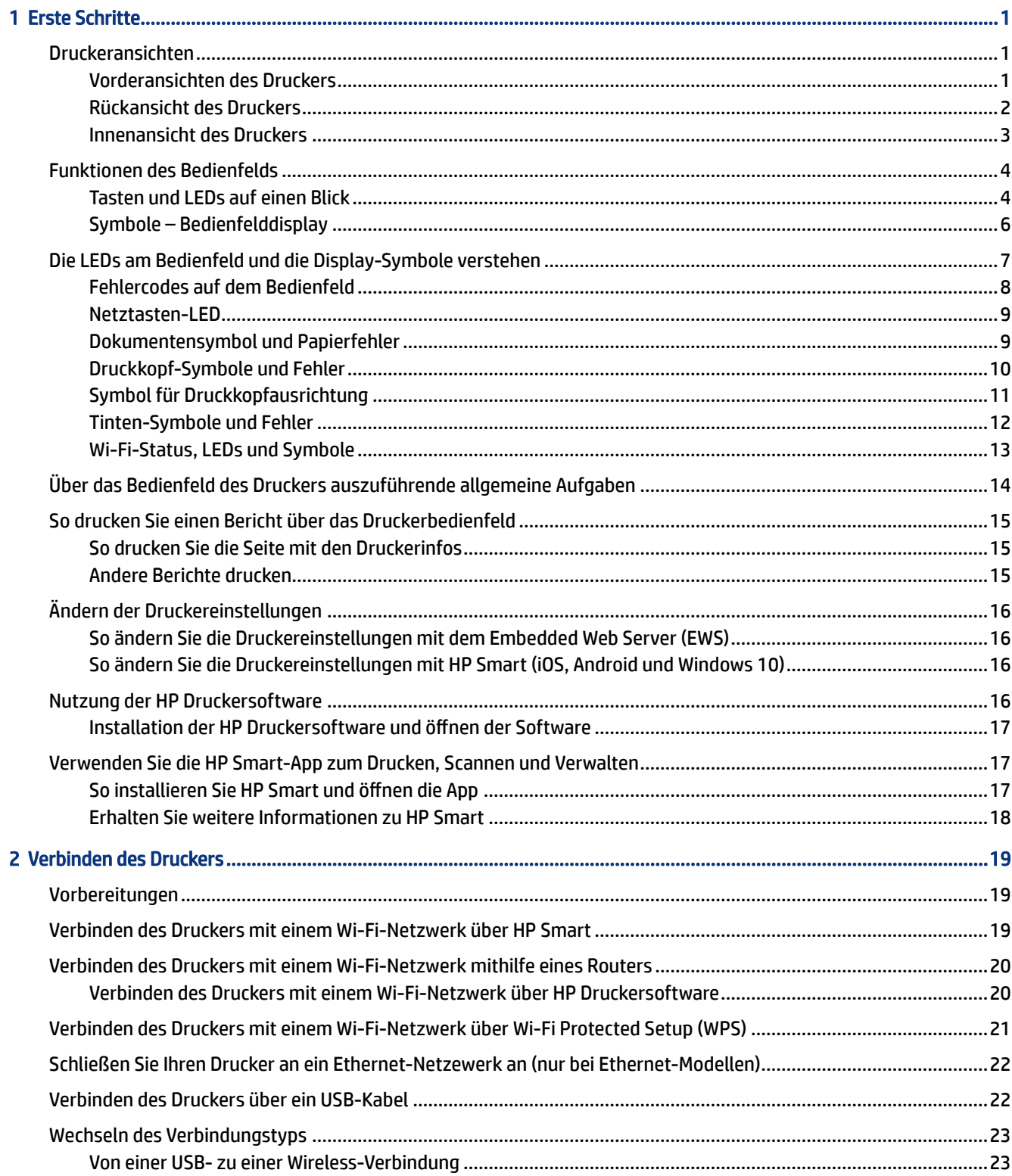

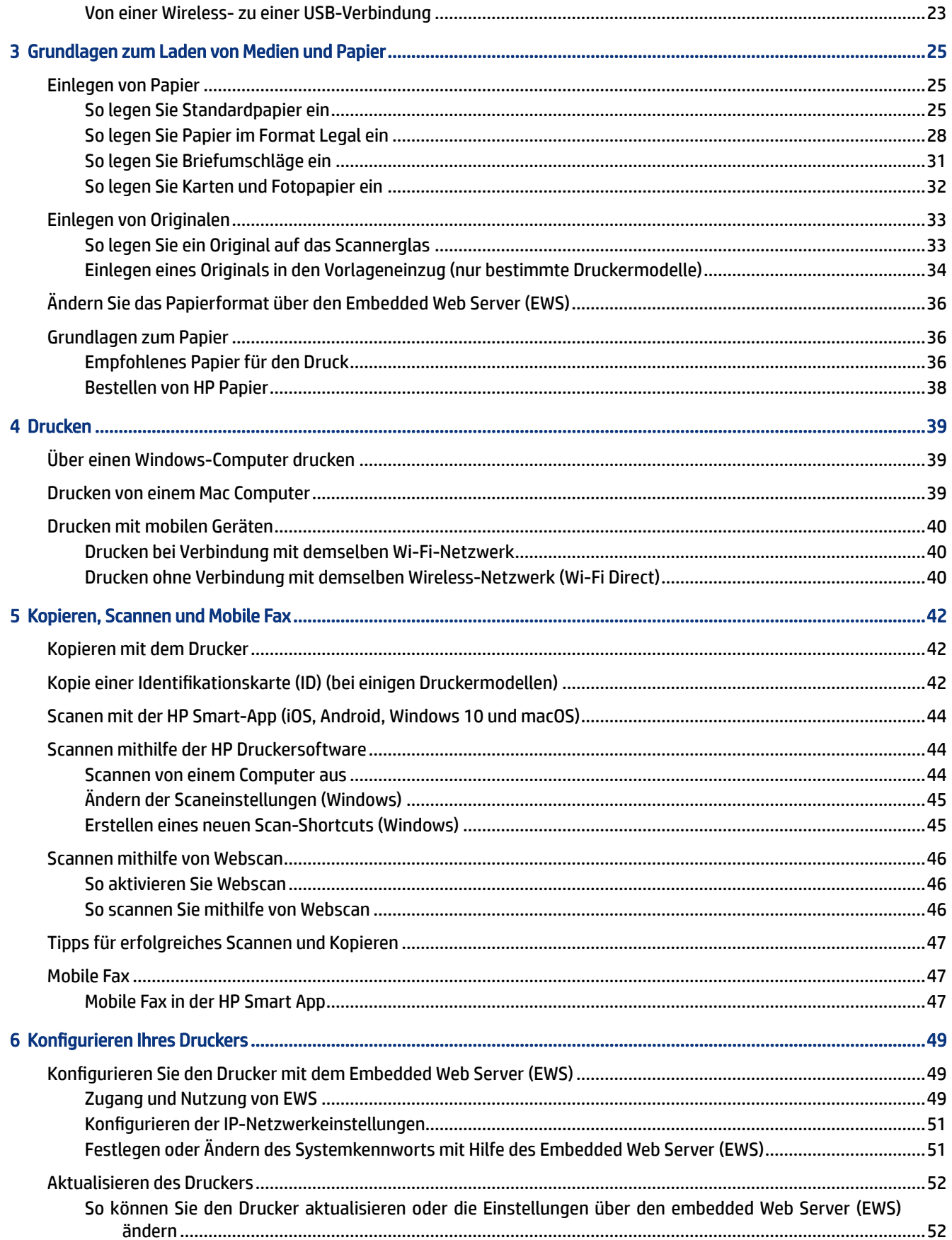

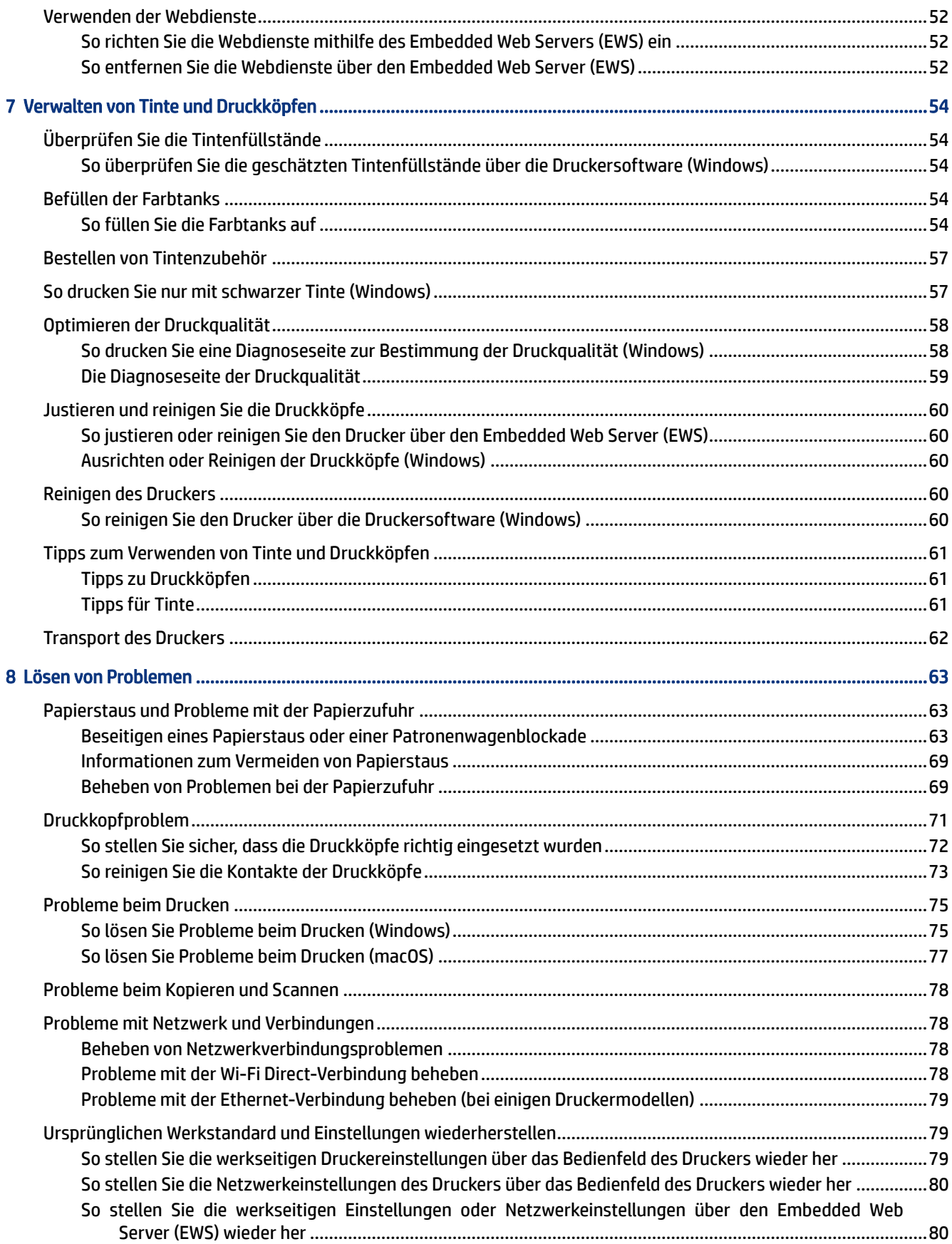

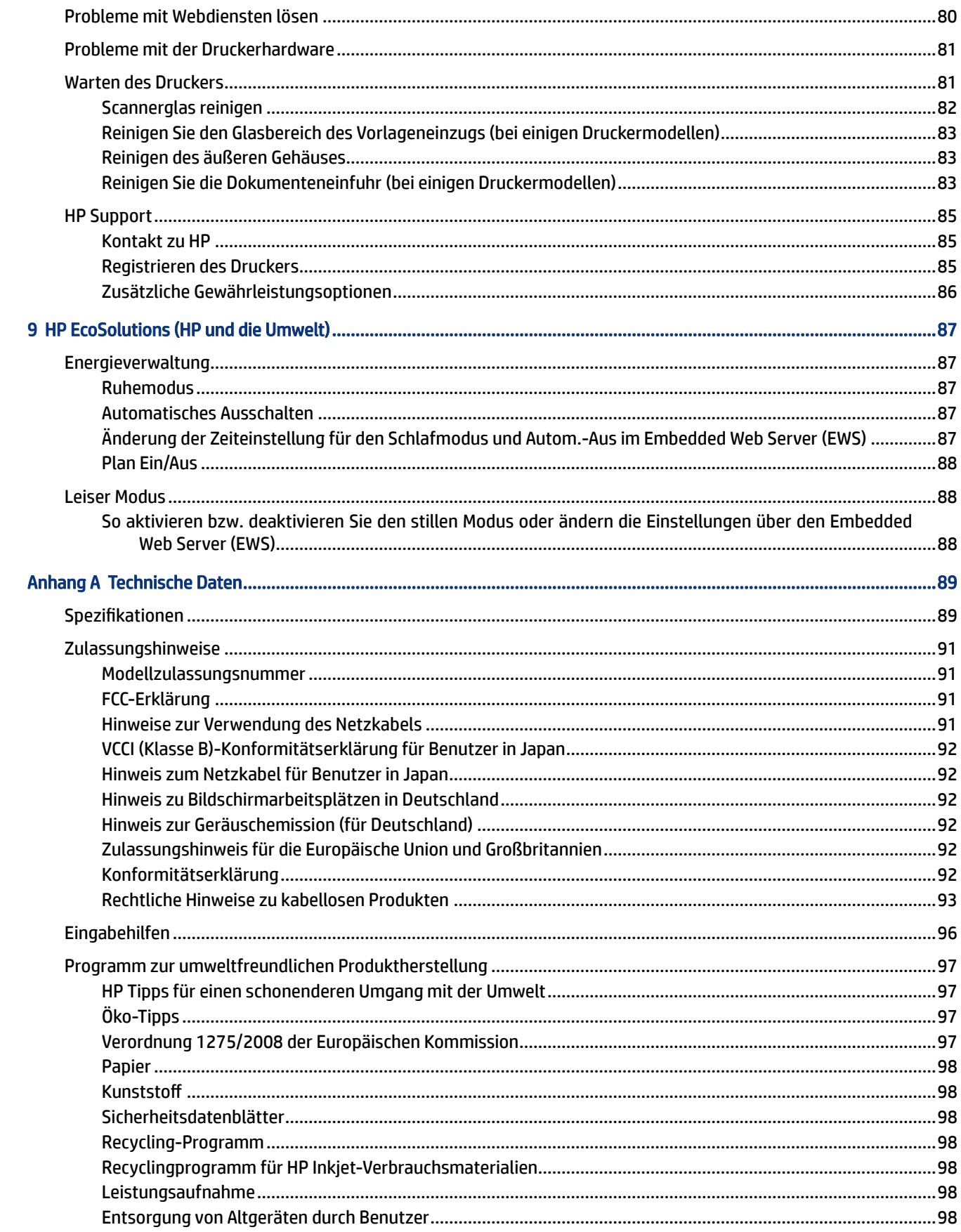

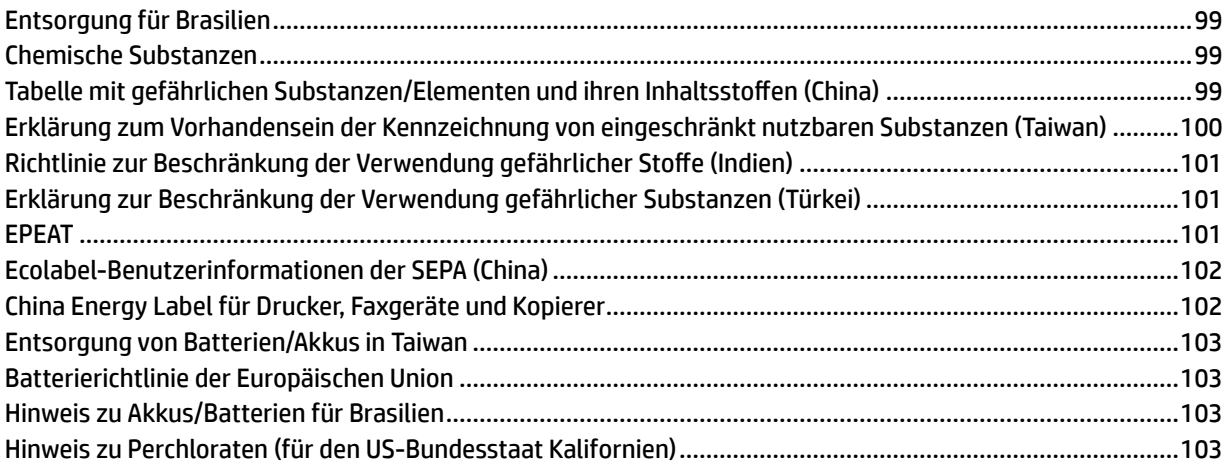

# <span id="page-10-0"></span>1 Erste Schritte

Dieser Abschnitt beschreibt die Druckerbauteile, die Funktionen des Bedienfelds und andere Funktionen des Bedienfelds.

# Druckeransichten

Dieser Abschnitt beschreibt die Bauteile des Druckers.

### Vorderansichten des Druckers

**FY HINWEIS:** Das Druckerbild und die Einzelheiten hängen möglicherweise von Ihrem Druckermodell und Ihrem Land/Region ab.

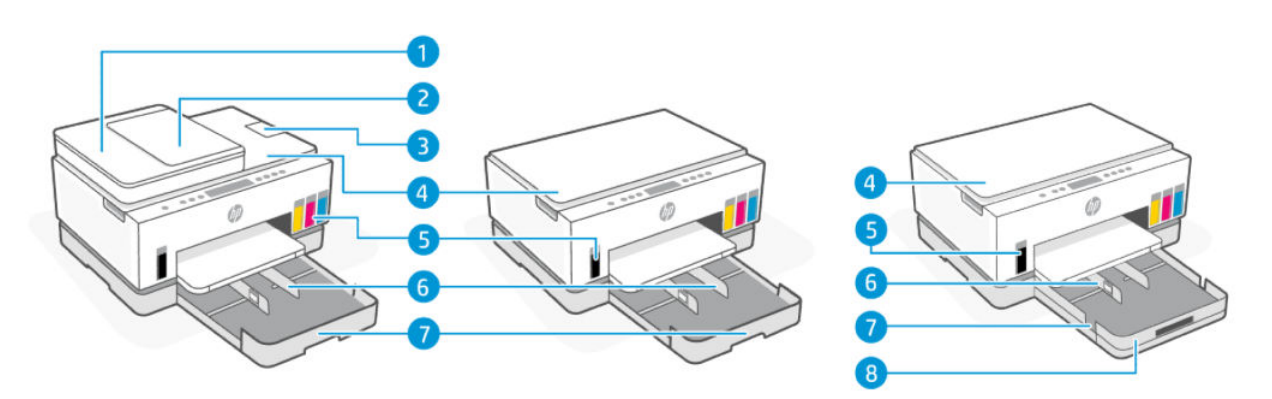

#### Tabelle 1-1 Vorderansicht des Druckers -1

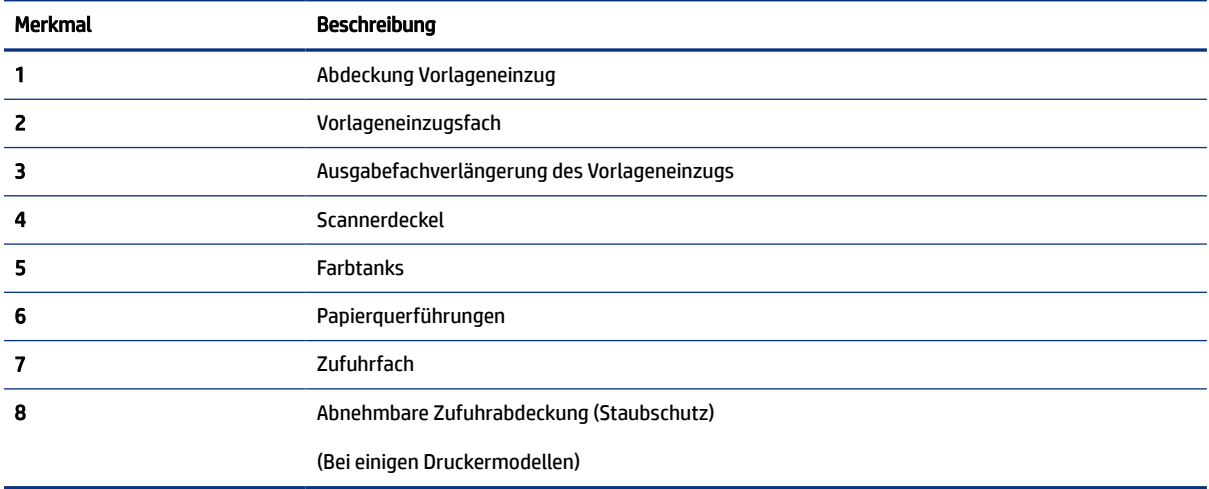

<span id="page-11-0"></span>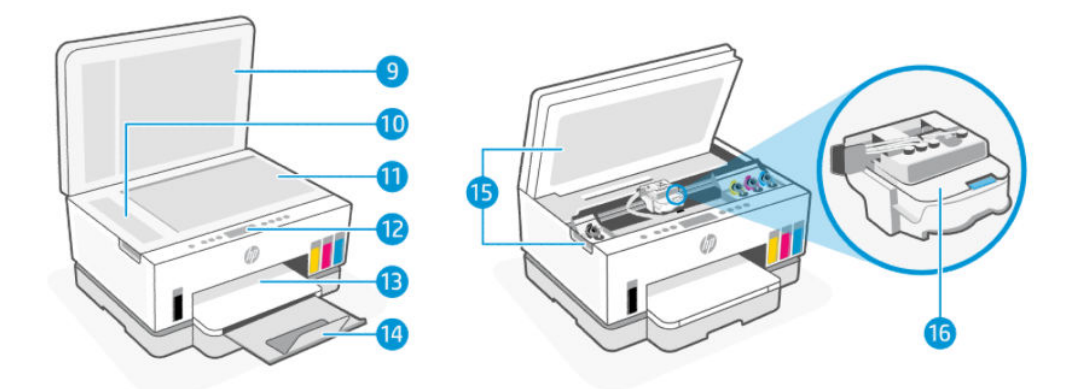

#### Tabelle 1-2 Vorderansicht des Druckers -2

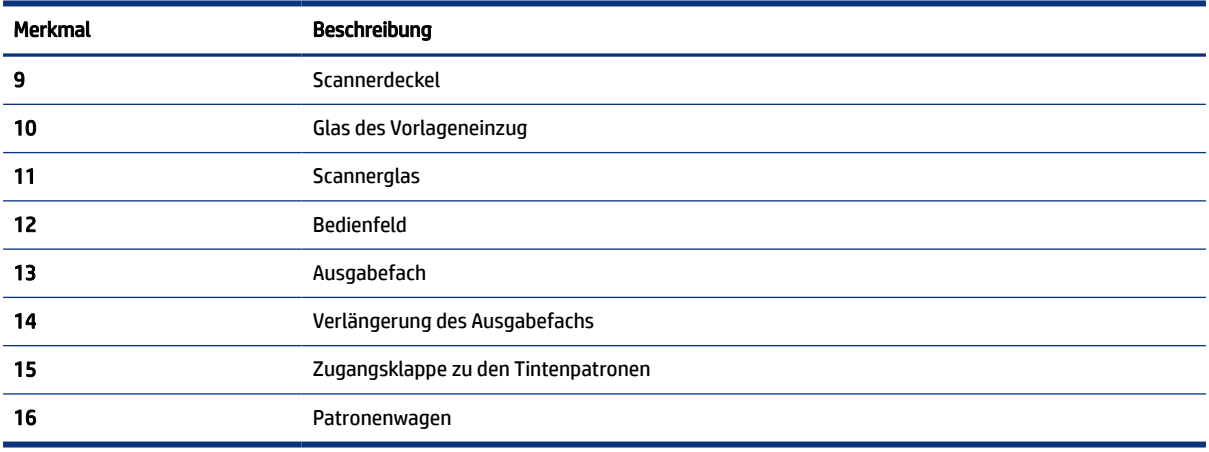

## Rückansicht des Druckers

**HINWEIS:** Das Druckerbild und die Einzelheiten hängen möglicherweise von Ihrem Druckermodell und Ihrem Land/Region ab.

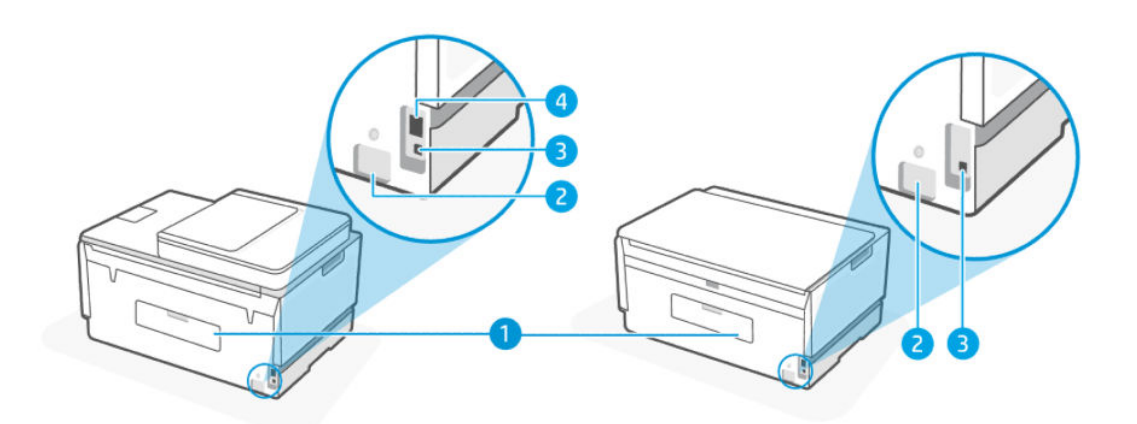

<span id="page-12-0"></span>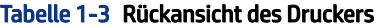

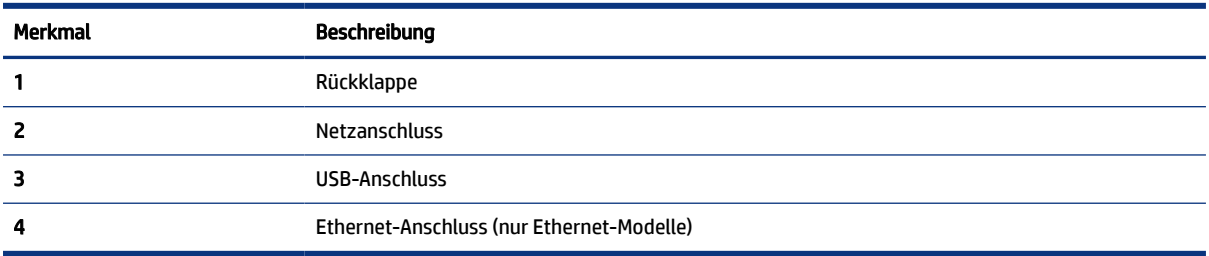

## Innenansicht des Druckers

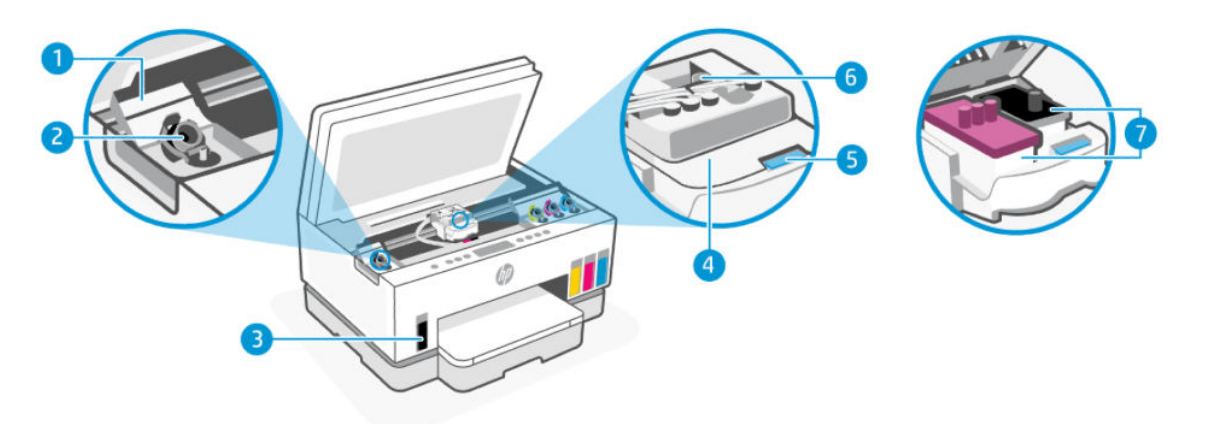

#### Tabelle 1-4 Innenansicht des Druckers

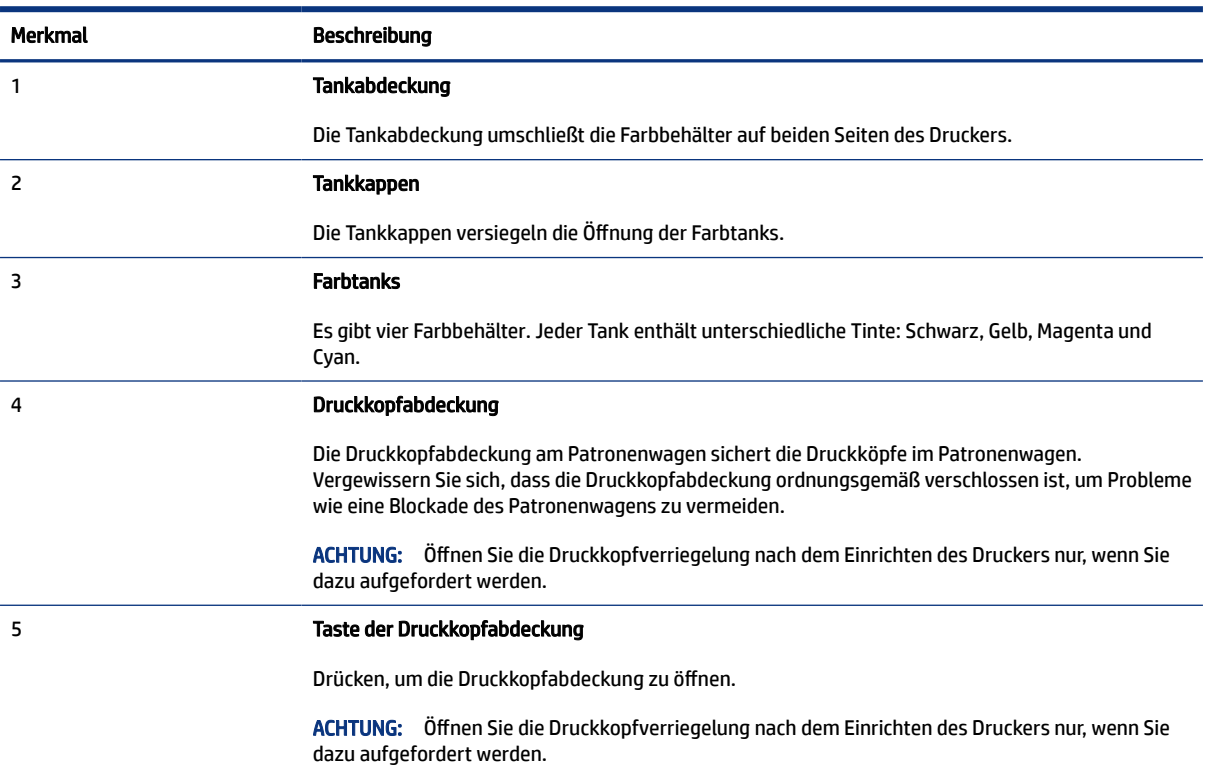

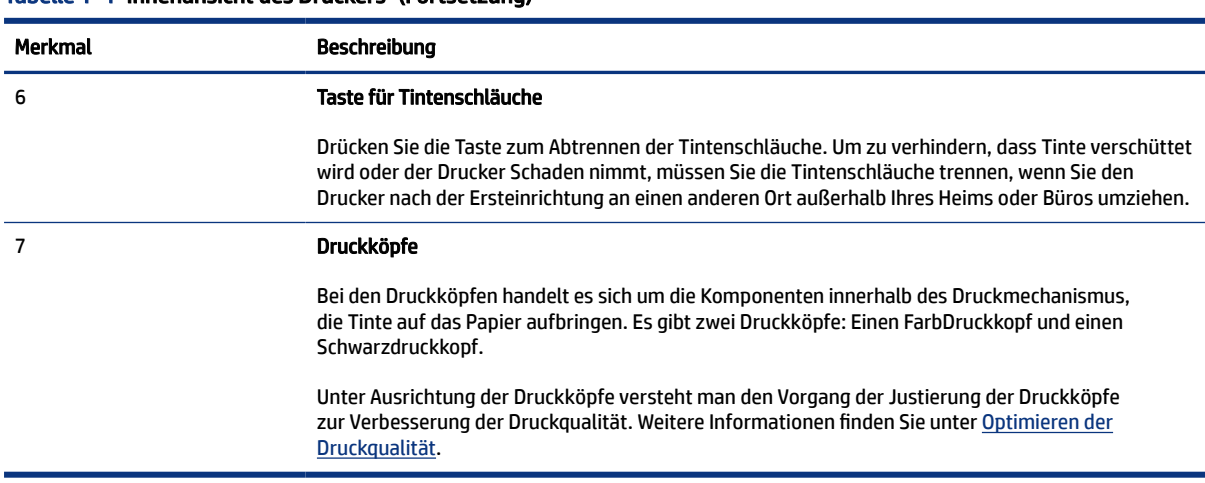

#### <span id="page-13-0"></span>Tabelle 1-4 Innenansicht des Druckers (Fortsetzung)

# Funktionen des Bedienfelds

Dieser Abschnitt beschreibt die Funktionen des Bedienfelds.

## Tasten und LEDs auf einen Blick

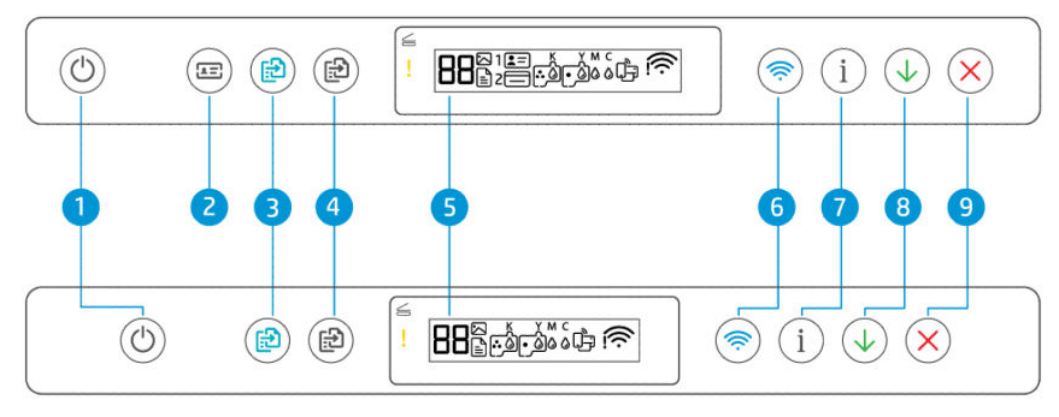

Tabelle 1-5 Tasten und LEDs auf einen Blick

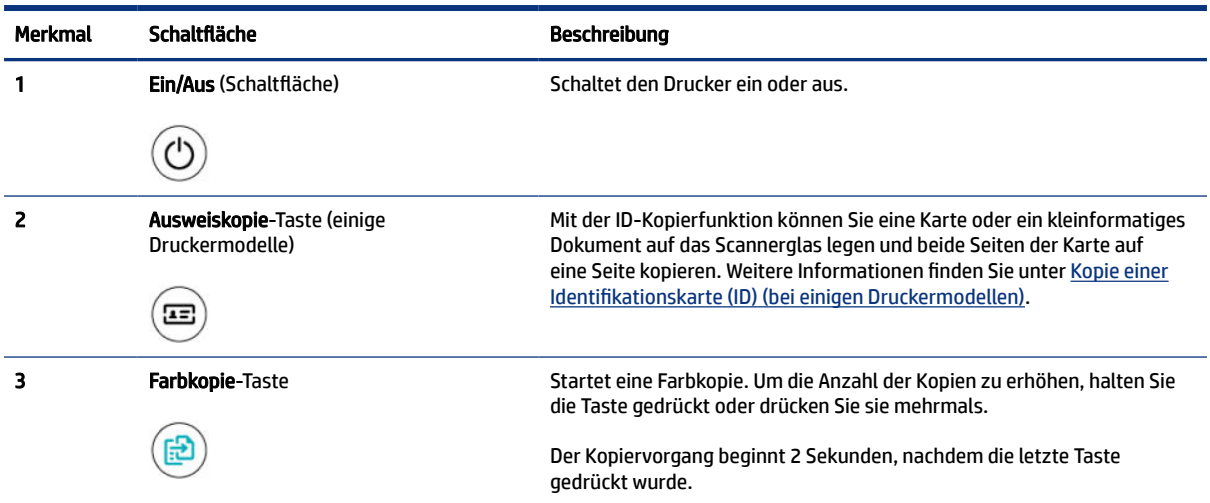

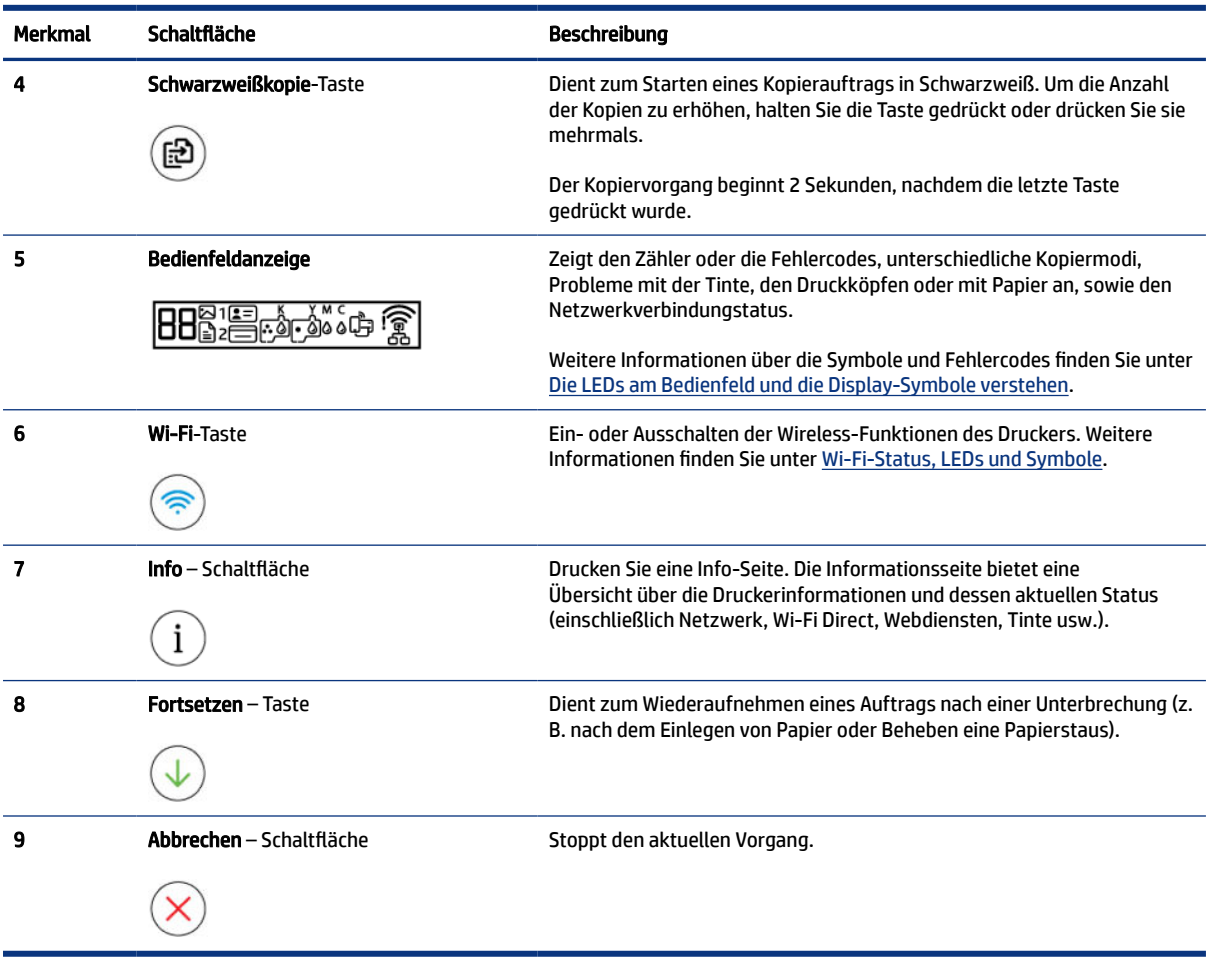

#### Tabelle 1-5 Tasten und LEDs auf einen Blick (Fortsetzung)

# <span id="page-15-0"></span>Symbole – Bedienfelddisplay

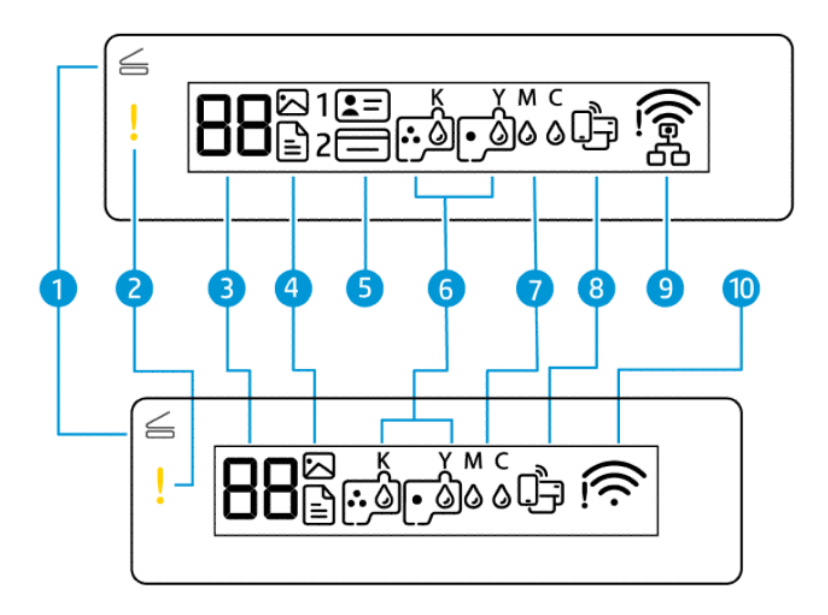

**FINWEIS:** Weitere Informationen über die Tasten-LEDs, Anzeigensymbole und Fehlercodes finden Sie unter [Die LEDs am Bedienfeld und die Display-Symbole verstehen.](#page-16-0)

| <b>Merkmal</b> | <b>Symbol</b>        | <b>Beschreibung</b>                                                                                                    |  |
|----------------|----------------------|----------------------------------------------------------------------------------------------------|--|
|                | Abdeckung öffnen-LED | Diese LED leuchtet in einer der folgenden Situationen:                                                                                                    |  |
|                |                      | Ausweiskopiermodus (einige Druckermodelle): Öffnen Sie die<br>Scannerabdeckung, drehen Sie den Ausweis um und drücken Sie dann<br>die blinkende oder leuchtende Kopie-Taste, um den Ausweis zu kopieren<br>und zu drucken. Weitere Informationen finden Sie unter Kopie einer<br>Identifikationskarte (ID) (bei einigen Druckermodellen). |  |
|                |                      | Während der Justierung der Druckerköpfe: Öffnen Sie den Scannerdeckel,<br>٠<br>legen Sie die gedruckte Ausrichtungsseite mit dem Schriftbild nach unten<br>auf das Scannerglas und drücken Sie die blinkende Kopiertaste, um die<br>Seite zu scannen. Weitere Informationen finden Sie unter Symbol für<br>Druckkopfausrichtung.          |  |
| 2              | Achtung-LED          | Zeigt einen Fehler oder eine Warnung an.                                                                                                    |  |
|                |                      |                                                                                                    |  |
| 3              | Kopieanzahl-Symbol   | Zeigt die Anzahl an, wenn Sie Dokumente kopieren. Durch den Buchstaben A                                                                                                    |  |
|                |                      | wird angezeigt, dass der Drucker eine Druckkopfausrichtung ausführt. Werden der<br>Buchstabe E und eine Zahl angezeigt, ist ein Druckerfehler aufgetreten.                                                                                                    |  |
|                |                      | Weitere Informationen finden Sie unter Fehlercodes auf dem Bedienfeld.                                                                                                    |  |
| 4              | Dokument-Symbol      | Das Dokumenten-Symbol erscheint, wenn sich der Drucker zum Kopieren auf<br>Normalpapier im Dokumentkopie-Modus befindet. Wenn die Achtung-LED an ist<br>oder blinkt, weist dies auf einen Fehler mit dem Papier hin. Weitere Informationen<br>finden Sie unter Dokumentensymbol und Papierfehler.                                         |  |

Tabelle 1-6 Symbole – Bedienfelddisplay

<span id="page-16-0"></span>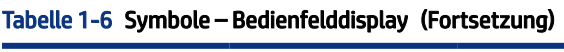

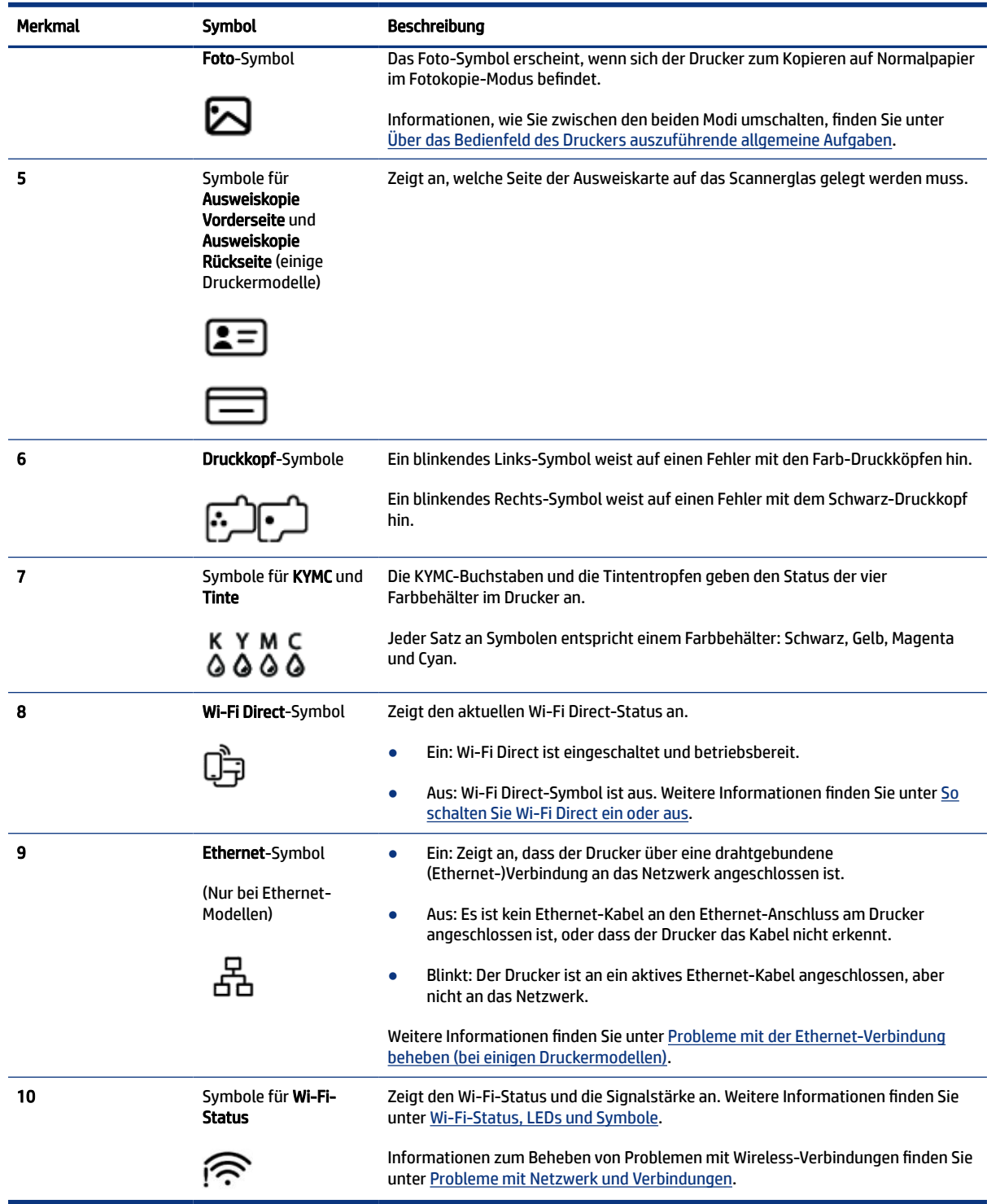

# Die LEDs am Bedienfeld und die Display-Symbole verstehen

Dieser Abschnitt beschreibt die Funktionen des Bedienfelds.

## <span id="page-17-0"></span>Fehlercodes auf dem Bedienfeld

Dieser Abschnitt beschreibt die Fehlercodes auf der Druckanzeige.

Wenn das Zählersymbol auf dem Drucker sich in den Buchstaben E und eine Nummer ändert, ist ein Fehler am Drucker aufgetreten. Der Buchstabe E und die jeweilige Zahl ergeben einen Fehlercode.

| Fehlercode | Ursache                                                                                                    | Lösung                                                                                                    |
|------------|----------------------------------------------------------------------------------------------------|----------------------------------------------------------------------------------------------------|
| E1/E2      | Das Papier weist entweder das<br>falsche Format (E1) oder die falsche<br>Papierlänge (E2) auf. Beim Drucken<br>erkennt der Drucker, dass das<br>für den Druckauftrag gewählte<br>Papierformat nicht die Breite oder<br>die Länge des eingelegten Papiers<br>aufweist. | Drücken Sie die Taste Abbrechen<br>um den Druckvorgang<br>1.                                                                                                    |
|            |                                                                                                    | abzubrechen.                                                                                                    |
|            |                                                                                                    | 2.<br>Legen Sie Papier ein, das dem Format der zu druckenden Seite<br>entspricht, oder passen Sie die Papierformateinstellungen in Ihrer<br>Anwendung an das Format des von Ihnen verwendeten Papiers an. |
|            |                                                                                                    | 3.<br>Drucken Sie das Dokument erneut aus.                                                                                                    |
|            |                                                                                                    | Weitere Informationen zum Ändern des Papierformats finden Sie unter<br>Ändern Sie das Papierformat über den Embedded Web Server (EWS).                                                                    |
| E3         | Der Wagen im Drucker ist blockiert.                                                                                                    | 1.<br>Klappen Sie die Tintenzugangsklappe hoch.                                                                                                    |
|            |                                                                                                    | 2.<br>Vergewissern Sie sich, dass die Druckkopfabdeckung ordnungsgemäß<br>verschlossen und dass der Patronenwagen nicht blockiert ist. Öffnen<br>Sie die Druckkopfabdeckung nicht.                        |
|            |                                                                                                    | 3.<br>Entfernen Sie gestautes Papier oder andere Objekte, die den<br>Patronenwagen blockieren.                                                                                                    |
|            |                                                                                                    | 4.<br>Schließen Sie die Tintenzugangsklappe.                                                                                                    |
|            |                                                                                                    | Drücken Sie zum Fortfahren des Druckvorgangs die Fortsetzen-<br>5.                                                                                                    |
|            |                                                                                                    | oder drücken Sie zum Abbrechen des Vorgangs die<br>Taste                                                                                                    |
|            |                                                                                                    | Abbrechen-Taste                                                                                                    |
|            |                                                                                                    | Weitere Informationen finden Sie unter Papierstaus und Probleme mit<br>der Papierzufuhr.                                                                                                    |
| E4         | Es liegt ein Papierstau vor.                                                                                                    | Beseitigen Sie den Papierstau und drücken Sie zum Fortfahren die                                                                                                    |
|            |                                                                                                    | Taste                                                                                                    |
|            |                                                                                                    | Weitere Informationen finden Sie unter Papierstaus und Probleme mit der<br>Papierzufuhr.                                                                                                    |
|            |                                                                                                    | <b>ACHTUNG:</b> Öffnen Sie die Druckkopfabdeckung nicht.                                                                                                    |
| E5         | Der Scanner funktioniert nicht.                                                                                                    | Schalten Sie den Drucker aus und dann wieder ein.                                                                                                    |
|            |                                                                                                    | Besteht das Problem weiterhin, wenden Sie sich an HP. Der Drucker druckt<br>weiterhin, auch wenn der Scanner nicht funktioniert.                                                                          |
| E6         | Der Drucker befindet sich in einem<br>Fehlerstatus.                                                                                                    | Neustart des Druckers.                                                                                                    |
|            |                                                                                                    | 1.<br>Schalten Sie den Drucker aus.                                                                                                    |
|            |                                                                                                    | 2.<br>Ziehen Sie das Netzkabel ab.                                                                                                    |
|            |                                                                                                    | 3.<br>Warten Sie eine Minute, und schließen Sie dann das Netzkabel wieder<br>an.                                                                                                    |

Tabelle 1-7 Fehlercodes auf dem Bedienfeld

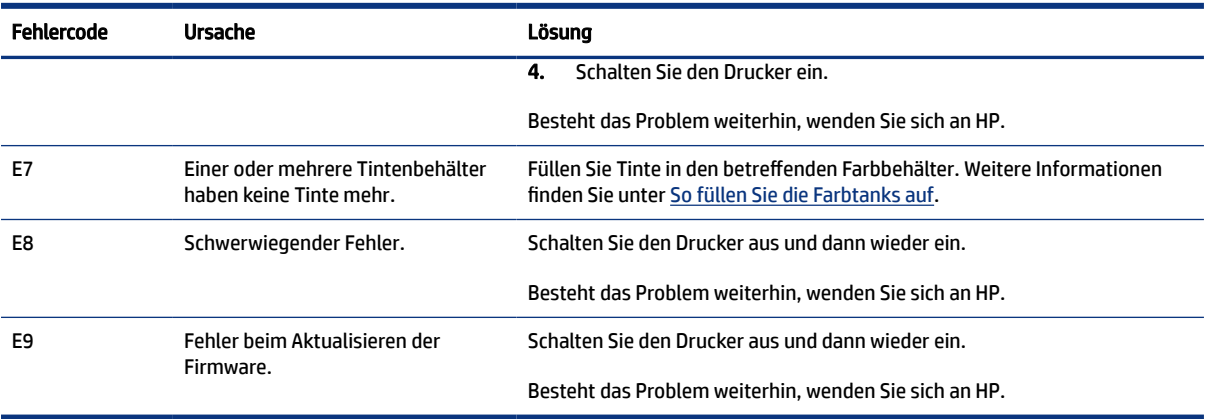

#### <span id="page-18-0"></span>Tabelle 1-7 Fehlercodes auf dem Bedienfeld (Fortsetzung)

### Netztasten-LED

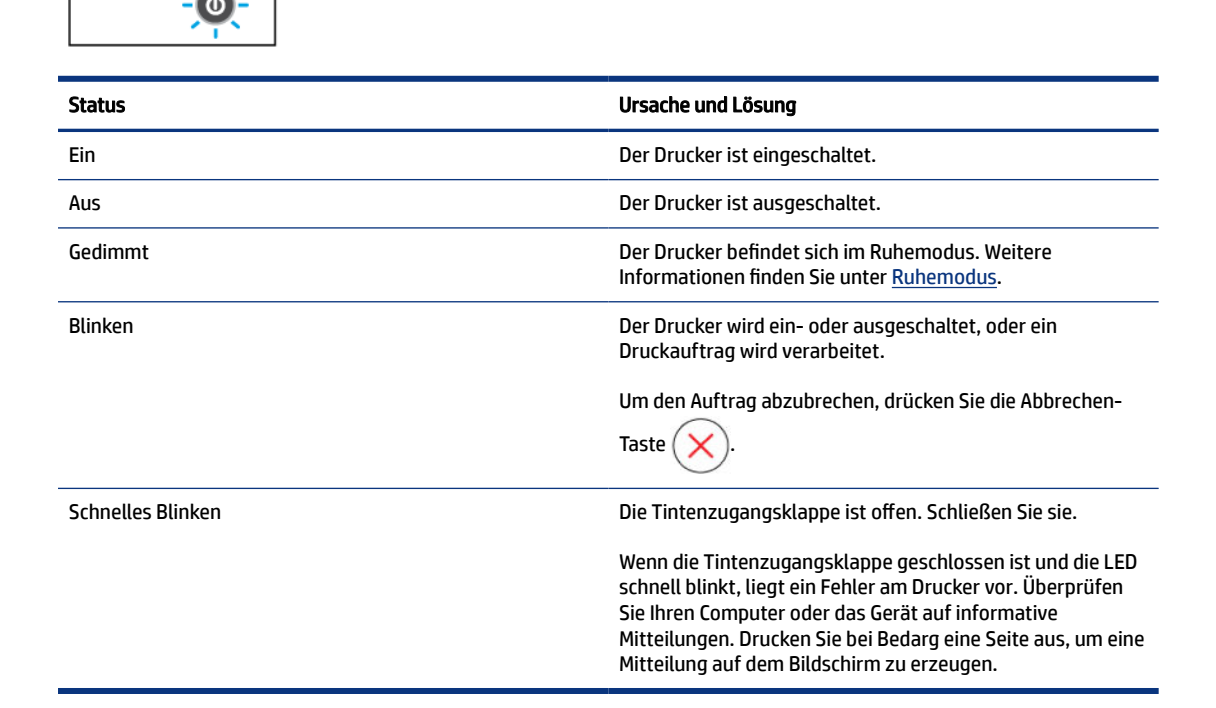

### Dokumentensymbol und Papierfehler

Bei Fehlern bei Unstimmigkeiten mit dem Papier oder bei Papierstau, siehe [Fehlercodes auf dem Bedienfeld.](#page-17-0)

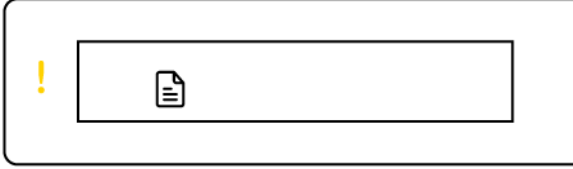

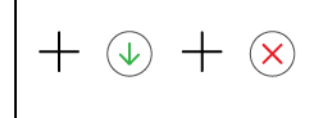

● Das Warnlicht und das Dokumentensymbol blinken.

Die Fortsetzen-LED und die Abbrechen-LED leuchten.

<span id="page-19-0"></span>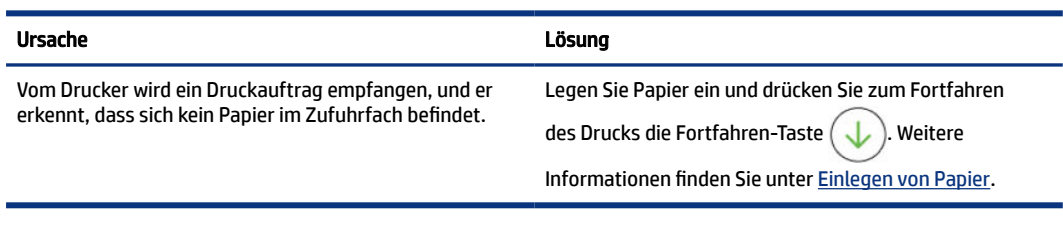

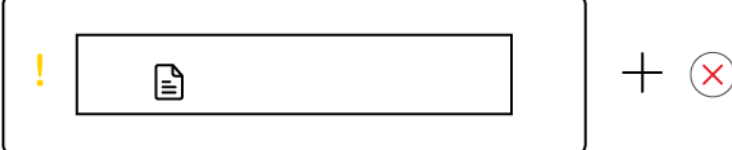

● Das Warnlicht und das Dokumentensymbol blinken.

Die Fortsetzen-LED leuchtet nicht. Die Abbrechen-LED kann dabei an sein.

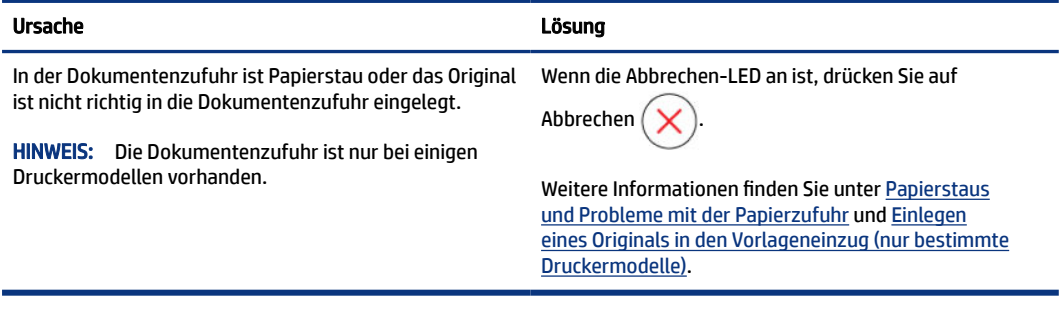

# Druckkopf-Symbole und Fehler

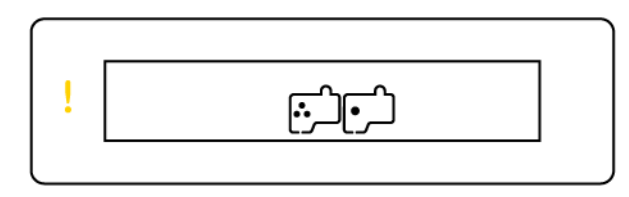

● Die Achtung-LED und eine oder beide der Druckkopf-Symbole blinken.

<span id="page-20-0"></span>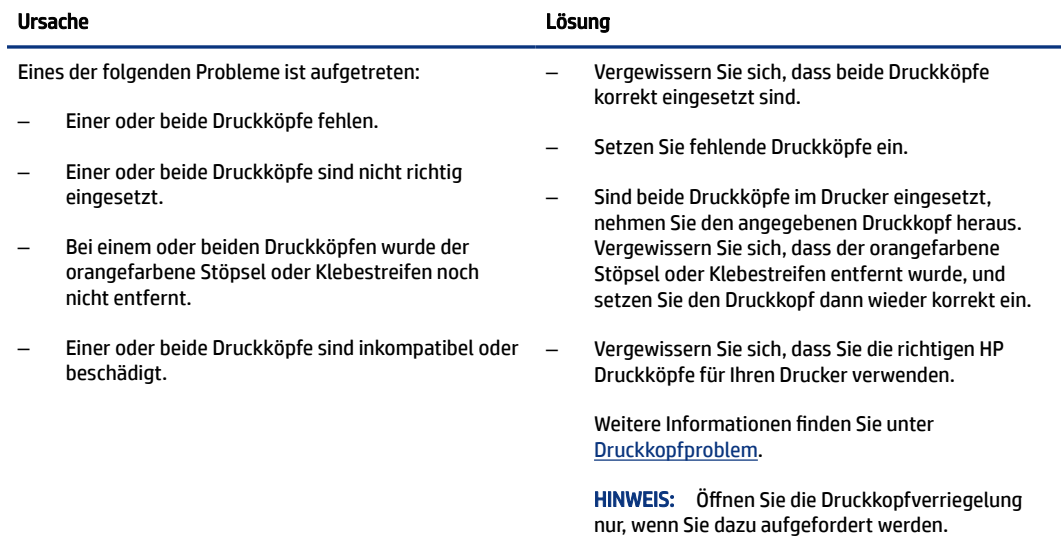

# Symbol für Druckkopfausrichtung

日/日/浜

● Der Zähler zeigt ein A oder ein blinkendes A, oder eine Rennstrecken-Animation.

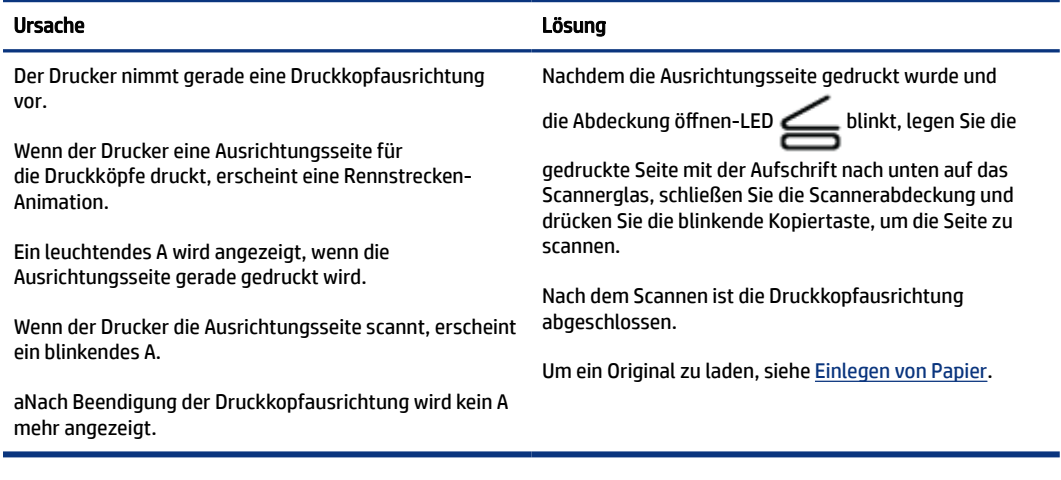

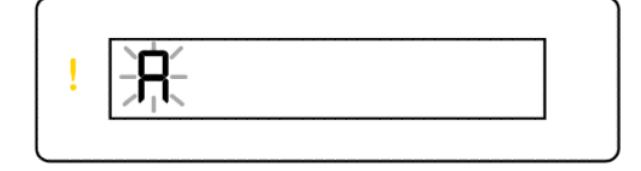

 $+ \textcircled{1}$ 

● Als Zähler-Symbol wird ein blinkendes A angezeigt. Das Warnlicht und die Fortsetzen-LED blinken.

<span id="page-21-0"></span>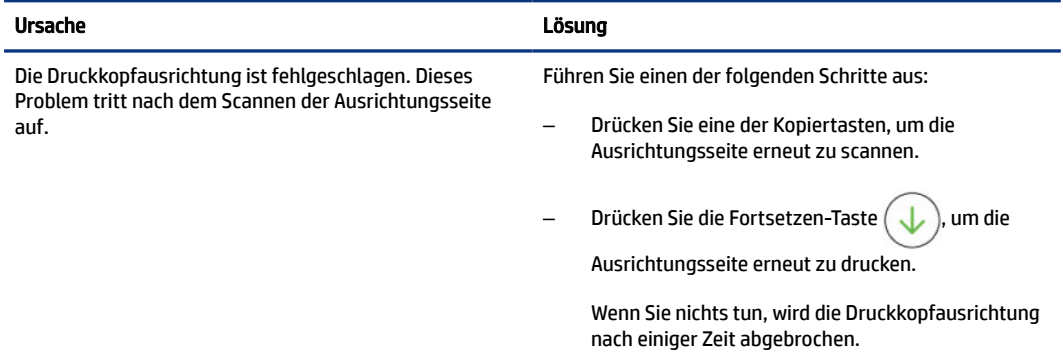

### Tinten-Symbole und Fehler

Zum Auffüllen der Tanks, siehe [Befüllen der Farbtanks.](#page-63-0)

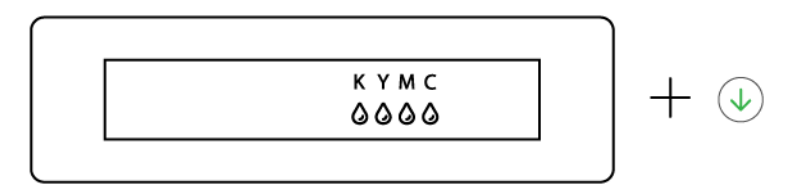

● Ein oder mehrere Tintensymbole und die Fortsetzen-LED leuchten.

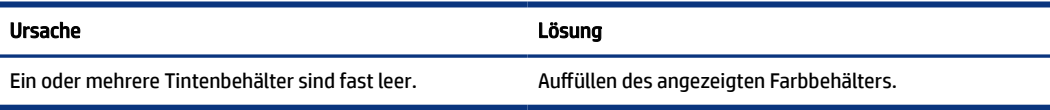

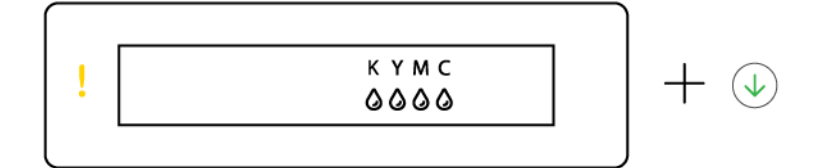

● Die Achtung-LED ist an, eine oder mehrere Tinten-Symbole blinken und die Fortsetzen-LED leuchtet.

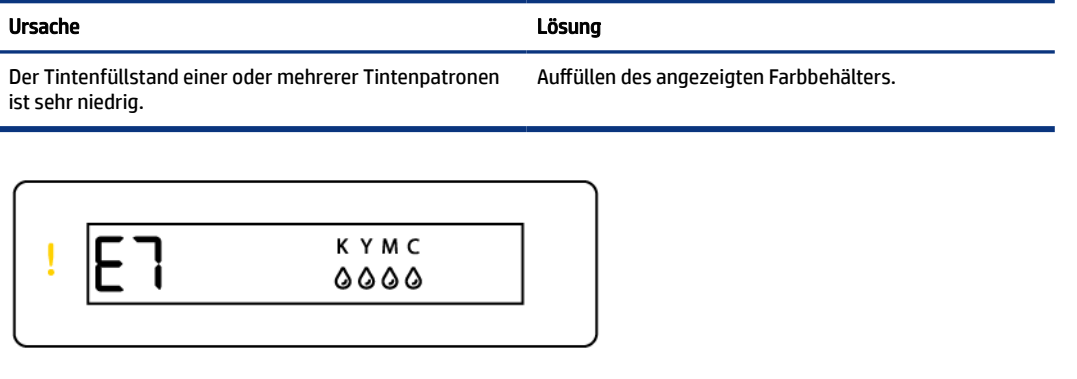

● Die Achtung-LED, der Fehlercode E7 und ein oder mehrere Tintensymbole blinken.

<span id="page-22-0"></span>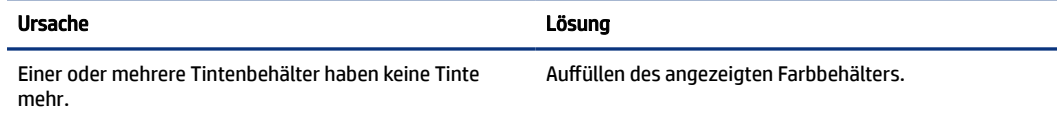

## Wi-Fi-Status, LEDs und Symbole

Die Wi-Fi-LED der Taste und die Symbole für den Wireless-Status auf der Bedienfeldanzeige zeigen gemeinsam den Status einer Wireless-Verbindung an.

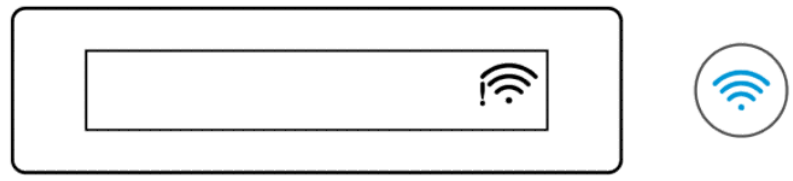

#### Tabelle 1-8 Wi-Fi-Status, LEDs und Symbole

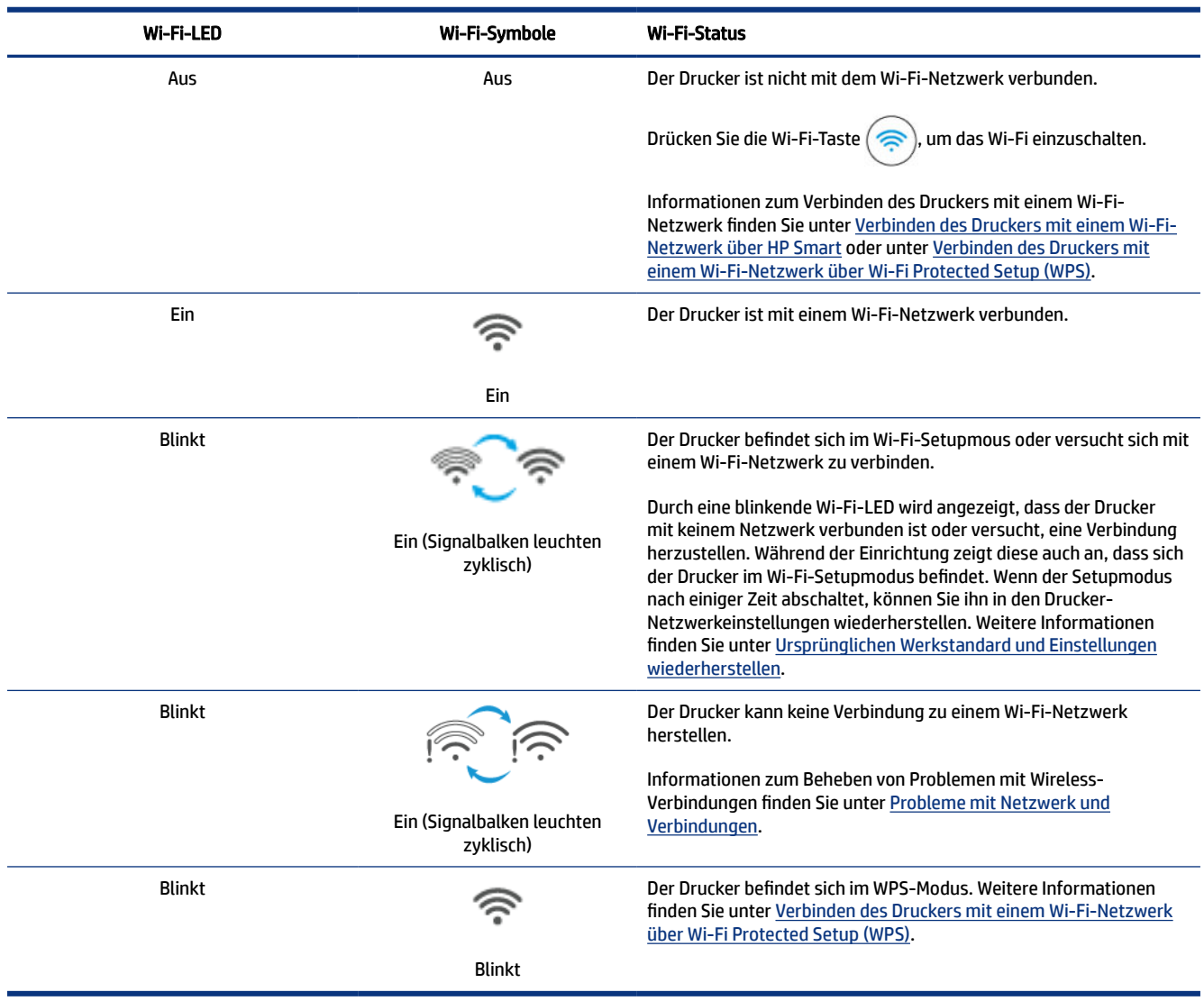

# <span id="page-23-0"></span>Über das Bedienfeld des Druckers auszuführende allgemeine Aufgaben

#### So schalten Sie die Wireless-Funktionen des Druckers ein oder aus

Wenn die Wi-Fi-Funktion des Druckers eingeschaltet ist, sollte die Wi-Fi-Taste auf dem Bedienfeld des Druckers leuchten.

- Wenn die blaue Wi-Fi-LED nicht leuchtet, drücken Sie die Wi-Fi-Taste  $($ einzuschalten.
- Um die Wi-Fi-Funktion abzuschalten, drücken Sie die Taste erneut.

#### Wechsel in den Tastenmodus für Wi-Fi Protected Setup (WPS)

- Halten Sie die Wi-Fi-Taste ( $\binom{2}{\binom{2}{2}}$  drei Sekunden lang gedrückt.
- HINWEIS: Achten Sie bei den anderen Aufgaben in der folgenden Tabelle darauf, den Drucker in den Support-Modus zu schalten, bevor Sie Tastenkombinationen verwenden.

#### So rufen Sie den Drucker-Support-Modus auf

● Halten Sie die Informationstaste  $\begin{pmatrix} 1 \ 1 \end{pmatrix}$  5 Sekunden lang gedrückt.

Alle Tasten-LEDs im Bedienfeld des Druckers leuchten auf.

#### So beenden Sie den Drucker-Support-Modus

● Drücken Sie die Taste Abbrechen (

Alle Tasten-LEDs erlöschen, wenn keine Druckerfehler aufgetreten sind.

#### Tabelle 1-9 Über das Bedienfeld des Druckers auszuführende allgemeine Aufgaben

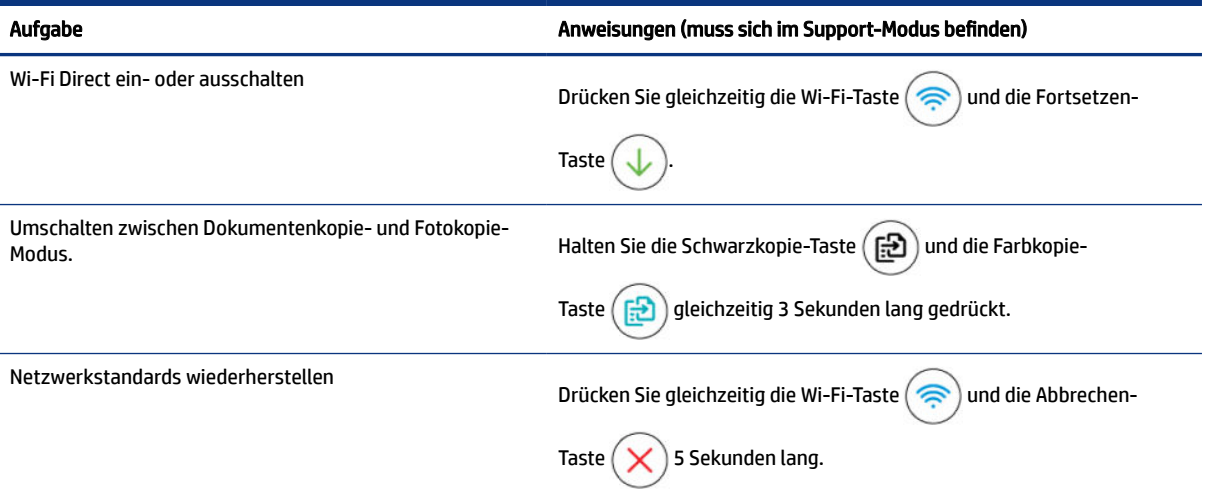

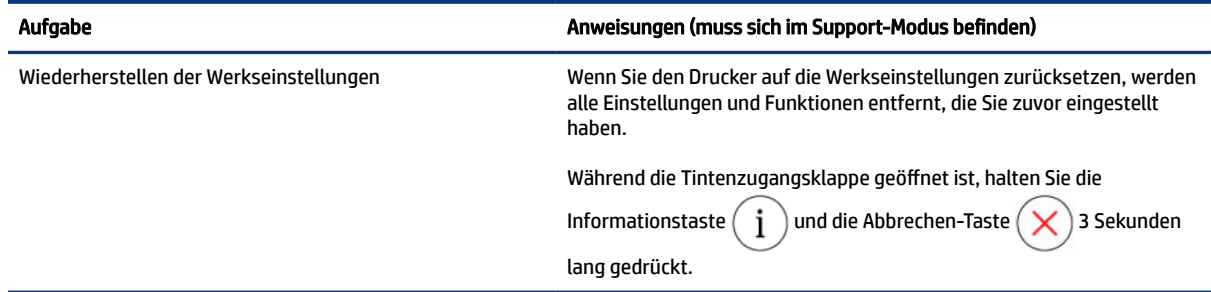

#### <span id="page-24-0"></span>Tabelle 1-9 Über das Bedienfeld des Druckers auszuführende allgemeine Aufgaben (Fortsetzung)

# So drucken Sie einen Bericht über das Druckerbedienfeld

Dieser Abschnitt beschreibt die Druckerberichte und wie man drucken kann.

### So drucken Sie die Seite mit den Druckerinfos

Drücken Sie auf dem Bedienfeld des Druckers die Informationstaste  $\left(\begin{array}{c} \cdot \end{array}\right)$ 

Die Informationsseite bietet eine Übersicht über die Druckerinformationen und dessen aktuellen Status (einschließlich Netzwerk, Wi-Fi Direct, Webdiensten, Tinte usw.).

### Andere Berichte drucken

- 1. Stellen Sie den Drucker über das Bedienfeld des Druckers in den Support-Modus. Halten Sie dazu die Informationstaste  $\binom{\dagger}{\mathbf{i}}$  fünf Sekunden lang gedrückt, bis die LED am Bedienfeld aufleuchten.
- 2. Beachten Sie beim Drucken des gewünschten Berichts die folgenden Anweisungen.

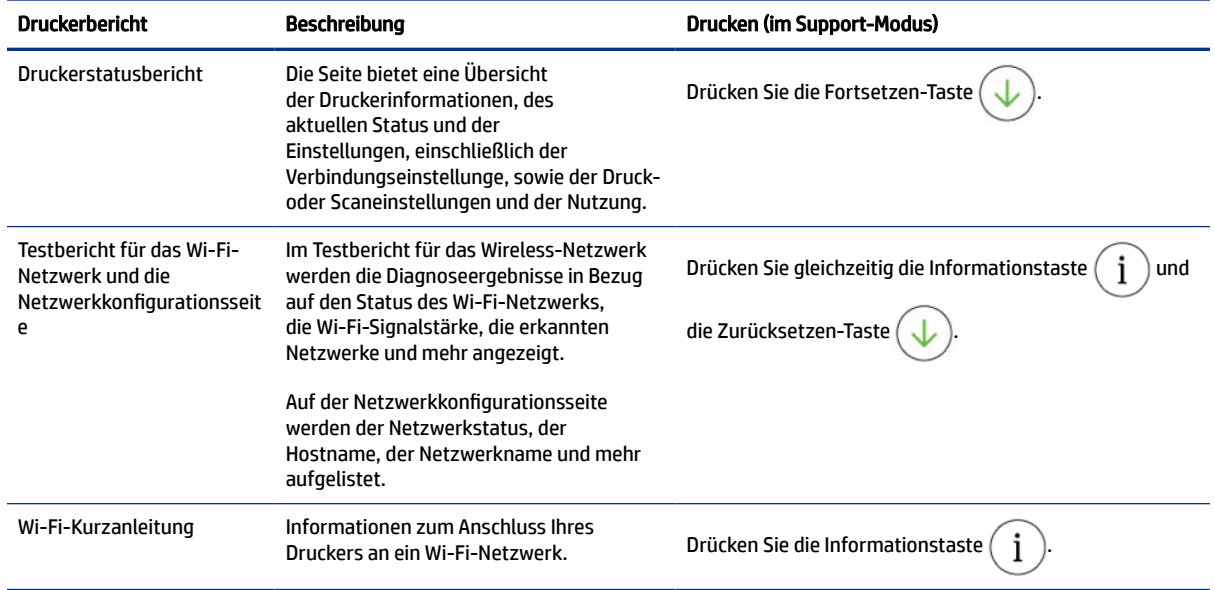

#### Tabelle 1-10 Berichte drucken

<span id="page-25-0"></span>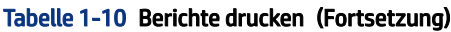

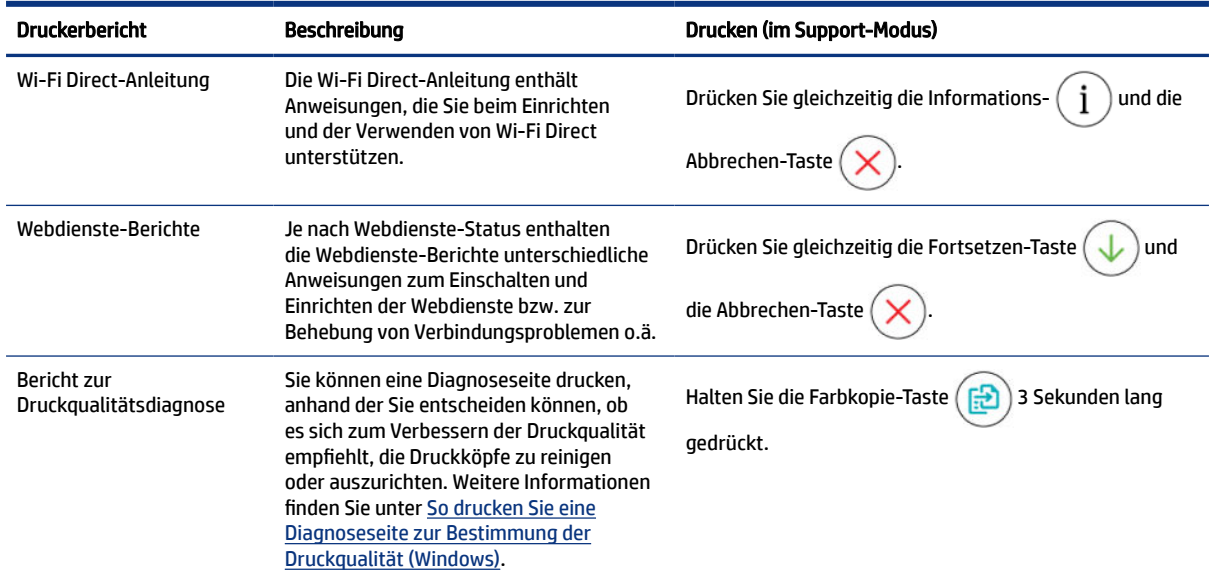

# Ändern der Druckereinstellungen

HINWEIS: Sie können die Druckereinstellungen auch über die HP Druckersoftware aufrufen und ändern. Weitere Informationen finden Sie unter Nutzung der HP Druckersoftware.

### So ändern Sie die Druckereinstellungen mit dem Embedded Web Server (EWS)

- 1. Öffnen Sie den EWS. Weitere Informationen finden Sie unter [Zugang und Nutzung von EWS.](#page-58-0)
- 2. Nach einer Einstellung suchen. Oder klicken Sie auf die gewünschte Funktion oder den Tab, und wählen Sie eine Einstellung im linken Menü aus.
- 3. Nehmen Sie die erforderlichen Änderungen vor.

### So ändern Sie die Druckereinstellungen mit HP Smart (iOS, Android und Windows 10)

- 1. Öffnen Sie auf Ihrem Computer oder mobilen Gerät die HP Smart App. Weitere Informationen finden Sie unter [Verwenden Sie die HP Smart-App zum Drucken, Scannen und Verwalten.](#page-26-0)
- 2. Wählen Sie Ihren Drucker aus und klicken oder tippen Sie dann auf Druckereinstellungen.
- 3. Wählen Sie die erwünschte Option aus und nehmen Sie die erforderlichen Änderungen vor.

# Nutzung der HP Druckersoftware

Mit der HP Druckersoftware können Sie unter anderem die Druckereinstellungen ändern, die geschätzten Tintenfüllstände prüfen, Druckverbrauchsmaterial bestellen, den Drucker warten und Druckprobleme beheben.

● Wenn Sie statt der Druckersoftware die HP Smart App verwenden, finden Sie weitere Informationen unter [Verwenden Sie die HP Smart-App zum Drucken, Scannen und Verwalten.](#page-26-0)

- <span id="page-26-0"></span>Bei jedem Gerät muss die App oder Software installiert sein, um drucken zu können.
- Zur Installation der HP Druckersoftware ist Windows 7 Service Pack 1 (SP1) erforderlich.

### Installation der HP Druckersoftware und öffnen der Software

- 1. Gehen Sie zu Installation der HP Druckersoftware und öffnen der Software, um die Software herunterzuladen und sie auf Ihrem Computer zu installieren.
- 2. Öffnen der Software.
	- Windows 10: Klicken Sie auf dem Computerdesktop auf Start, wählen Sie in der App-Liste HP und dann das Symbol mit dem Druckernamen aus.
	- Windows 7: Klicken Sie auf dem Computerdesktop auf Start und wählen Sie Alle Programme aus. Klicken Sie auf HP und den Ordner für den Drucker und wählen Sie dann das Symbol mit dem Druckernamen aus.

# Verwenden Sie die HP Smart-App zum Drucken, Scannen und Verwalten

Die HP Smart App kann Sie beim Ausführen zahlreicher unterschiedlicher Druckeraufgaben einschließlich der folgenden unterstützen:

- Drucker einrichten und verbinden
- Dokumente und Fotos drucken und scannen
- Dokumente über E-Mail und andere Anwendungen teilen
- Druckereinstellungen verwalten, Druckerstatus prüfen, Berichte drucken und Verbrauchsmaterialien bestellen

#### **III HINWEIS:**

- HP Smart wird auf mobilen Geräten und Computern unterstützt, auf denen iOS, Android, Windows 10 oder macOS (Versionen 10.14, 10.15 und 11.0) ausgeführt wird.
- Die HP Smart App ist möglicherweise nicht in allen Sprachen verfügbar. Einige Funktionen sind möglicherweise nicht bei allen Druckermodellen verfügbar.

### So installieren Sie HP Smart und öffnen die App

- 1. Besuchen Sie So installieren Sie HP Smart und öffnen die App, um HP Smart herunterzuladen und auf Ihrem Gerät zu installieren.
- HINWEIS: iOS, Android, Windows 10 und macOS Geräte: Sie können HP Smart aus dem entsprechenden App-Store für Ihr Gerät herunterladen.
- 2. Öffnen Sie nach der Installation HP Smart.
	- iOS/Android: Tippen Sie im Desktop oder im App-Menü des Mobilgeräts auf HP Smart.
	- Windows 10: Klicken Sie auf dem Computer-Desktop auf Start und wählen Sie dann HP Smart in der Anwendungsliste aus.
- macOS: Wählen Sie HP Smart über das Launchpad aus.
- <span id="page-27-0"></span>3. Stellen Sie mit HP Smart eine Wireless-Verbindung zu Ihrem Drucker her. Weitere Informationen finden Sie unter [Verbinden des Druckers mit einem Wi-Fi-Netzwerk über HP Smart.](#page-28-0)
- 4. Erstellen Sie bei entsprechender Aufforderung ein HP Konto und registrieren Sie den Drucker.

Wenn Sie während des Prozesses zur Eingabe eines Kennworts aufgefordert werden, geben Sie die PIN ein, die auf einem Etikett im Zugangsbereich zu den Kartuschen oder im Patronenzugangsbereich angegeben ist.

### Erhalten Sie weitere Informationen zu HP Smart

Besuchen Sie die Website für Ihr Gerät, um zu erfahren, wie Sie mit HP Smart eine Verbindung herstellen, drucken und scannen können:

- iOS/Android: [www.hp.com/go/hpsmart-help](https://www.hp.com/go/hpsmart-help/)
- Windows 10: [www.hp.com/go/hpsmartwin-help](https://www.hp.com/go/hpsmartwin-help/)
- macOS: [www.hp.com/go/hpsmartmac-help](https://www.hp.com/go/hpsmartmac-help/)

# <span id="page-28-0"></span>2 Verbinden des Druckers

Dieser Abschnitt beschreibt unterschiedliche Möglichkeiten, Ihren Drucker anzuschließen.

# Vorbereitungen

#### **III HINWEIS:**

- [Informationen zum Abschalten der Wireless-Funktionen des Druckers ein siehe Über das Bedienfeld des](#page-23-0)  Druckers auszuführende allgemeine Aufgaben .
- [Informationen zum Beheben von Problemen mit Netzwerkverbindungen finden Sie unter Beheben von](#page-87-0)  Netzwerkverbindungsproblemen.

Stellen Sie Folgendes sicher:

- Das Wi-Fi-Netzwerk wurde korrekt eingerichtet und funktioniert fehlerfrei.
- Der Drucker und die Computer, die den Drucker verwenden sollen, müssen sich im gleichen Netzwerk (Subnetz) befinden.

Bei der Verbindungsherstellung zum Drucker werden Sie zur Eingabe des Wi-Fi Network Name (SSID) und eines Wi-Fi-Kennworts aufgefordert.

- Der Wi-Fi Network Name entspricht dem Namen Ihres Wi-Fi-Netzwerks.
- Das Wi-Fi-Kennwort verhindert, dass andere Personen ohne Ihre Erlaubnis eine Verbindung zu Ihrem Wi-Fi-Netzwerk herstellen. Je nach erforderlichem Sicherheitslevel verwendet Ihr Wi-Fi-Netzwerk eine WPA-Passphrase oder einen WEP-Schlüssel.

Wenn Sie den Netzwerknamen und den Sicherheitsschlüssel seit dem Einrichten Ihres Wi-Fi-Netzwerks nicht geändert haben, können Sie die betreffenden Angaben manchmal hinten oder seitlich am WLAN-Router finden.

Wenn Sie den Netzwerknamen oder das Sicherheitskennwort nicht finden oder sich nicht an die Daten erinnern können, schlagen Sie in der Dokumentation zum Computer oder zum Wireless-Router nach. Wenn Sie diese Angaben weiterhin nicht finden, fragen Sie Ihren Netzwerkadministrator oder die Person, von der das Wi-Fi-Netzwerk eingerichtet wurde.

# Verbinden des Druckers mit einem Wi-Fi-Netzwerk über HP Smart

Installieren Sie die HP Smart App auf Ihrem Computer oder mobilen Gerät und verwenden Sie die App zum Einrichten des Druckers oder um ihn mit Ihrem Wireless-Netzwerk zu verbinden.

[Informationen zu HP Smart und zum Herunterladen der App finden Sie unter Verwenden Sie die HP Smart-App](#page-26-0)  zum Drucken, Scannen und Verwalten.

- <span id="page-29-0"></span>1. Vergewissern Sie sich, dass Ihr Computer oder mobiles Gerät mit Ihrem Wireless-Netzwerk verbunden ist. Aktivieren Sie auf Ihrem mobilen Gerät Bluetooth und die Standortdienste.
- **EX** HINWEIS: HP Smart verwendet Bluetooth für die Druckereinrichtung. Die App unterstützt nicht das Drucken über Bluetooth.
- 2. Wenn die WLAN-Funktion Ihres Druckers ausgeschaltet wurde, müssen Sie sie wieder einschalten. [Weitere Informationen finden Sie unter Über das Bedienfeld des Druckers auszuführende allgemeine](#page-23-0)  Aufgaben.
- 3. Wenn sich der Drucker nicht mehr im Wi-Fi-Einrichtungsmodus befindet, stellen Sie die [Netzwerkeinstellungen des Druckers wieder her. Weitere Informationen finden Sie unter So stellen Sie](#page-89-0)  die Netzwerkeinstellungen des Druckers über das Bedienfeld des Druckers wieder her.
- **EX** HINWEIS: Bei einigen Druckermodellen beginnt die violette LED in der Status-LED-Leiste zu pulsieren, oder die Wi-Fi-LED blinkt, wenn sich der Drucker im Wi-Fi-Einrichtungsmodus befindet. Weitere Informationen finden Sie unter [Wi-Fi-Status, LEDs und Symbole.](#page-22-0)
- 4. Öffnen Sie auf Ihrem Computer oder mobilen Gerät die App HP Smart. Weitere Informationen finden Sie unter [Verwenden Sie die HP Smart-App zum Drucken, Scannen und Verwalten.](#page-26-0)
- 5. Klicken oder tippen Sie auf das Plus-Symbol  $(+)$  oder auf **Drucker hinzufügen**, und wählen Sie dann die

Option, mit der ein Drucker ausgewählt oder hinzugefügt werden kann.

Befolgen Sie die Anweisungen, um den Drucker Ihrem Netzwerk hinzuzufügen.

6. Erstellen Sie bei entsprechender Aufforderung ein HP Konto und registrieren Sie den Drucker.

Wenn Sie während des Prozesses zur Eingabe eines Kennworts aufgefordert werden, geben Sie die PIN ein, die auf einem Etikett im Zugangsbereich zu den Kartuschen oder im Patronenzugangsbereich angegeben ist.

HINWEIS: Nach erfolgreicher Herstellung der Druckerverbindung blinkt die Wi-Fi-LED nicht mehr und leuchtet durchgehend.

# Verbinden des Druckers mit einem Wi-Fi-Netzwerk mithilfe eines Routers

Dieser Abschnitt beschreibt, wie Sie Ihren Drucker über einen Router mit einem Wi-Fi-Netzwerk verbinden.

### Verbinden des Druckers mit einem Wi-Fi-Netzwerk über HP Druckersoftware

Zum Verbinden des Druckers mit einem integrierten Wireless WLAN 802.11-Netzwerk benötigen Sie Folgendes:

- Ein Wireless 802.11a/b/g/n/ac-Netzwerk mit einem Wireless-Router oder Zugriffspunkt.
- HINWEIS: Der Drucker unterstützt Verbindungen, die das 2,4-GHz- und das 5-GHz-Frequenzband verwenden.
- Einen Computer, der bereits mit dem Wi-Fi-Netzwerk verbunden ist, mit dem auch der Drucker verbunden werden soll.
- Netzwerkname (SSID).

WEP-Schlüssel oder WPA-Passphrase (bei Bedarf).

### <span id="page-30-0"></span>Verbinden des Druckers mithilfe der HP Druckersoftware (Windows)

Wenn sie eine kabellose Druckerverbindung mit HP Software herstellen, versetzen Sie den Drucker durch Wiederherstellen der Drucker-Netzwerkeinstellungen in den Wi-Fi-Einrichtungsmodus. Weitere Informationen finden Sie unter [Ursprünglichen Werkstandard und Einstellungen wiederherstellen.](#page-88-0)

1. Klicken Sie in der HP Druckersoftware (verfügbar im Menü Start) auf Extras.

Informationen zu dieser Software finden Sie unter [Nutzung der HP Druckersoftware.](#page-25-0)

- 2. Klicken Sie auf Geräteeinrichtung und -software.
- 3. Klicken Sie auf Ein neues Gerät anschließen.
- 4. Tippen Sie auf Manuelles Einrichten, wählen Sie die Wireless-Option aus und halten Sie sich an die angezeigten Anweisungen.

# Verbinden des Druckers mit einem Wi-Fi-Netzwerk über Wi-Fi Protected Setup (WPS)

Diese Methode zur Wi-Fi-Einrichtung können Sie verwenden, wenn Ihr Router eine WPS-Taste besitzt.

Wenn der Router diese Taste nicht besitzt, wird empfohlen, dass Sie die Druckerverbindung über die HP Smart App herstellen. Weitere Informationen finden Sie unter [Beheben von Netzwerkverbindungsproblemen.](#page-87-0)

- 1. Sorgen Sie dafür, dass Ihr Router und der Drucker nicht zu weit voneinander entfernt aufgestellt sind.
- 2. Halten Sie auf dem Bedienfeld des Druckers die Wi-Fi-Taste (a) drei Sekunden lang gedrückt Wi-Fi\_button, um WPS zu starten.
- 3. Drücken Sie die WPS-Taste am Router.
- **III** HINWEIS:
	- Drücken Sie die WPS-Taste am Router unbedingt innerhalb von zwei Minuten.
	- Nach erfolgreicher Herstellung der Druckerverbindung blinkt die Wi-Fi-LED nicht mehr und leuchtet durchgehend.
- 4. Öffnen Sie auf Ihrem Computer oder mobilen Gerät die App HP Smart. Weitere Informationen finden Sie unter [Verwenden Sie die HP Smart-App zum Drucken, Scannen und Verwalten.](#page-26-0)
- 5. Klicken oder tippen Sie auf das Plus-Symbol (+) oder auf Drucker hinzufügen, und wählen Sie dann die

Option, mit der ein Drucker ausgewählt oder hinzugefügt werden kann.

Befolgen Sie die Anweisungen, um den Drucker Ihrem Netzwerk hinzuzufügen.

6. Erstellen Sie bei entsprechender Aufforderung ein HP Konto und registrieren Sie den Drucker.

Wenn Sie während des Prozesses zur Eingabe eines Kennworts aufgefordert werden, geben Sie die PIN ein, die auf einem Etikett im Zugangsbereich zu den Kartuschen oder im Patronenzugangsbereich angegeben ist.

# <span id="page-31-0"></span>Schließen Sie Ihren Drucker an ein Ethernet-Netzewerk an (nur bei Ethernet-Modellen)

Wenn Ihr Ethernet-Netzwerk nicht mit dem Internet verbunden ist, verbinden Sie den Drucker kabellos mit der [HP Smart App. Weitere Informationen finden Sie unter Verbinden des Druckers mit einem Wi-Fi-Netzwerk über](#page-28-0)  HP Smart.

- 1. Vergewissern Sie sich, dass Ihr Computer mit dem Router verbunden ist.
- 2. Verbinden Sie Ihren Drucker und Ihren Router mit einem Ethernet-Kabel. (Ethernet-Kabel separat erhältlich.)

#### **IIIIIII** HINWEIS:

- Die Wireless-Verbindung wird automatisch deaktiviert, wenn Sie das Ethernet-Kabel anschließen.
- Ziehen Sie für die Herstellung einer Wireless-Verbindung das Ethernet-Kabel ab und verbinden Sie den Drucker über HP Smart mit Ihrem Wi-Fi-Netzwerk. Weitere Informationen finden Sie unter [Verbinden des Druckers mit einem Wi-Fi-Netzwerk über HP Smart.](#page-28-0)
- 3. [Öffnen Sie die HP Smart App auf Ihrem Computer. Weitere Informationen finden Sie unter Verwenden Sie](#page-26-0)  die HP Smart-App zum Drucken, Scannen und Verwalten.
- 4. Klicken oder tippen Sie auf das Plus-Symbol (-) oder auf Drucker hinzufügen, und wählen Sie dann die

Option, mit der ein Drucker ausgewählt oder hinzugefügt werden kann.

Befolgen Sie die Anweisungen, um den Drucker Ihrem Netzwerk hinzuzufügen.

5. Erstellen Sie bei entsprechender Aufforderung ein HP Konto und registrieren Sie den Drucker.

Wenn Sie während des Prozesses zur Eingabe eines Kennworts aufgefordert werden, geben Sie die PIN ein, die auf einem Etikett im Zugangsbereich zu den Kartuschen oder im Patronenzugangsbereich angegeben ist.

# Verbinden des Druckers über ein USB-Kabel

- 1. Ziehen Sie ggf. das Etikett ab, das den USB-Anschluss an der Rückseite des Druckers verdeckt.
- 2. Verbinden Sie den Drucker über ein USB-Kabel mit dem Computer.
- 3. [Öffnen Sie die HP Smart App auf Ihrem Computer. Weitere Informationen finden Sie unter Verwenden Sie](#page-26-0)  die HP Smart-App zum Drucken, Scannen und Verwalten.
- 4. Klicken oder tippen Sie auf das Plus-Zeichen  $(+)$  oder auf **Drucker hinzufügen**, und klicken Sie auf die Option, mit der ein Drucker ausgewählt oder hinzugefügt werden kann.

Befolgen Sie die Anweisungen zum Hinzufügen des Druckers.

5. Erstellen Sie bei entsprechender Aufforderung ein HP Konto und registrieren Sie den Drucker.

Wenn Sie während dem Prozess zur Eingabe eines Kennworts aufgefordert werden, geben Sie die PIN ein, die auf einem Etikett im Tinten-Zugangsbereich steht oder auf den Kartuschen.

# <span id="page-32-0"></span>Wechseln des Verbindungstyps

Dieser Abschnitt beschreibt, wie Sie den Anschluss Ihres Druckers ändern.

### Von einer USB- zu einer Wireless-Verbindung

### Windows 10/macOS

- 1. Ziehen Sie das USB-Kabel vom Drucker ab.
- 2. Vergewissern Sie sich, dass Ihr Computer oder mobiles Gerät mit Ihrem Wireless-Netzwerk verbunden ist. Aktivieren Sie auf Ihrem mobilen Gerät Bluetooth und die Standortdienste.
- 3. Wenn die WLAN-Funktion Ihres Druckers ausgeschaltet wurde, müssen Sie sie wieder einschalten. Weitere Informationen zum Wi-Fi-Status finden Sie unter [Wi-Fi-Status, LEDs und Symbole.](#page-22-0)
- 4. Wenn sich der Drucker nicht mehr im Wi-Fi-Einrichtungsmodus befindet, stellen Sie die [Netzwerkeinstellungen des Druckers wieder her. Weitere Informationen finden Sie unter So stellen Sie](#page-89-0)  die Netzwerkeinstellungen des Druckers über das Bedienfeld des Druckers wieder her.
- 5. Öffnen Sie auf Ihrem Computer oder mobilen Gerät die App HP Smart. Weitere Informationen finden Sie unter [Verwenden Sie die HP Smart-App zum Drucken, Scannen und Verwalten.](#page-26-0)
- 6. Erstellen Sie bei entsprechender Aufforderung ein HP Konto und registrieren Sie den Drucker.

Wenn Sie während des Prozesses zur Eingabe eines Kennworts aufgefordert werden, geben Sie die PIN ein, die auf einem Etikett im Zugangsbereich zu den Kartuschen oder im Patronenzugangsbereich angegeben ist.

7. Befolgen Sie die angezeigten Anweisungen, um den Drucker mit Ihrem Wireless-Netzwerk zu verbinden.

#### Windows 7

1. Öffnen Sie die HP Druckersoftware.

Wenn die HP Druckersoftware noch nicht auf Ihrem Computer installiert wurde, besuchen Sie [123.hp.com,](https://123.hp.com) um die Druckersoftware herunterzuladen und zu installieren.

- HINWEIS: Zur Installation der HP Druckersoftware ist Windows 7 Service Pack 1 (SP1) erforderlich.
- 2. Klicken Sie in der Druckersoftware auf Tools und dann auf Geräteeinrichtung und -software.
- 3. Wählen Sie Bei Geräteverbindung von USB zu Wireless wechseln aus. Befolgen Sie die angezeigten Anweisungen.

### Von einer Wireless- zu einer USB-Verbindung

### Windows/macOS

- 1. Ziehen Sie ggf. das Etikett ab, das den USB-Anschluss an der Rückseite des Druckers verdeckt.
- 2. Verbinden Sie den Drucker über ein USB-Kabel mit dem Computer.
- 3. [Öffnen Sie die HP Smart App auf Ihrem Computer. Weitere Informationen finden Sie unter Verwenden Sie](#page-26-0)  die HP Smart-App zum Drucken, Scannen und Verwalten.

4. Klicken oder tippen Sie auf das Plus-Zeichen  $\Box$  oder auf Drucker hinzufügen, und klicken Sie auf die Option, mit der ein Drucker ausgewählt oder hinzugefügt werden kann.

Befolgen Sie die Anweisungen zum Hinzufügen des Druckers.

5. Erstellen Sie bei entsprechender Aufforderung ein HP Konto und registrieren Sie den Drucker.

Wenn Sie während dem Prozess zur Eingabe eines Kennworts aufgefordert werden, geben Sie die PIN ein, die auf einem Etikett im Tinten-Zugangsbereich steht oder auf den Kartuschen.

# <span id="page-34-0"></span>Grundlagen zum Laden von Medien und Papier 3

Dieser Abschnitt beschreibt, wie Sie die Papiereinstellungen ändern und wie Sie unterschiedliche Medien in den Drucker laden.

# Einlegen von Papier

Dieser Abschnitt beschreibt, wie Sie Papier in das Zufuhrfach legen.

#### **III HINWEIS:**

- Legen Sie kein Papier ein, während der Drucker druckt.
- Wenn sich anderes Papier im Zufuhrfach befindet, entfernen Sie es, bevor Sie Papier mit einem anderen Papiertyp oder einer anderen Größe einlegen.
- Kommen Sie nach dem Einlegen von Papier der Aufforderung nach, die Papiereinstellungen auf dem Bedienfeld des Druckers an das von Ihnen verwendete Papier anzupassen.
- Das Druckerbild und die Einzelheiten hängen möglicherweise von Ihrem Druckermodell und Ihrem Land/ Region ab.
- In der Druckersoftware oder im Embedded Web Server (EWS) ist angegeben, welche Medien Ihr Drucker unterstützt. Informationen zum Öffnen des EWS finden Sie unter [Zugang und Nutzung von EWS.](#page-58-0)

### So legen Sie Standardpapier ein

1. Öffnen Sie das Zufuhrfach.

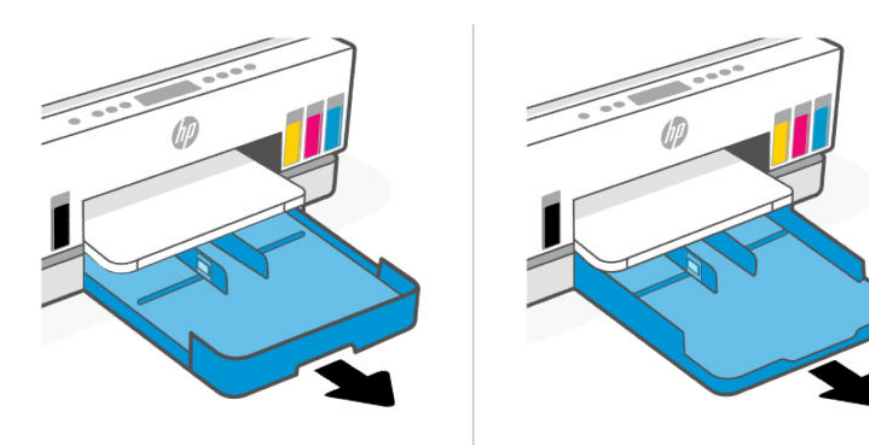

2. Halten Sie die Taste an der Papierquerführung gedrückt und schieben Sie die Führungen an die Ränder des Fachs.

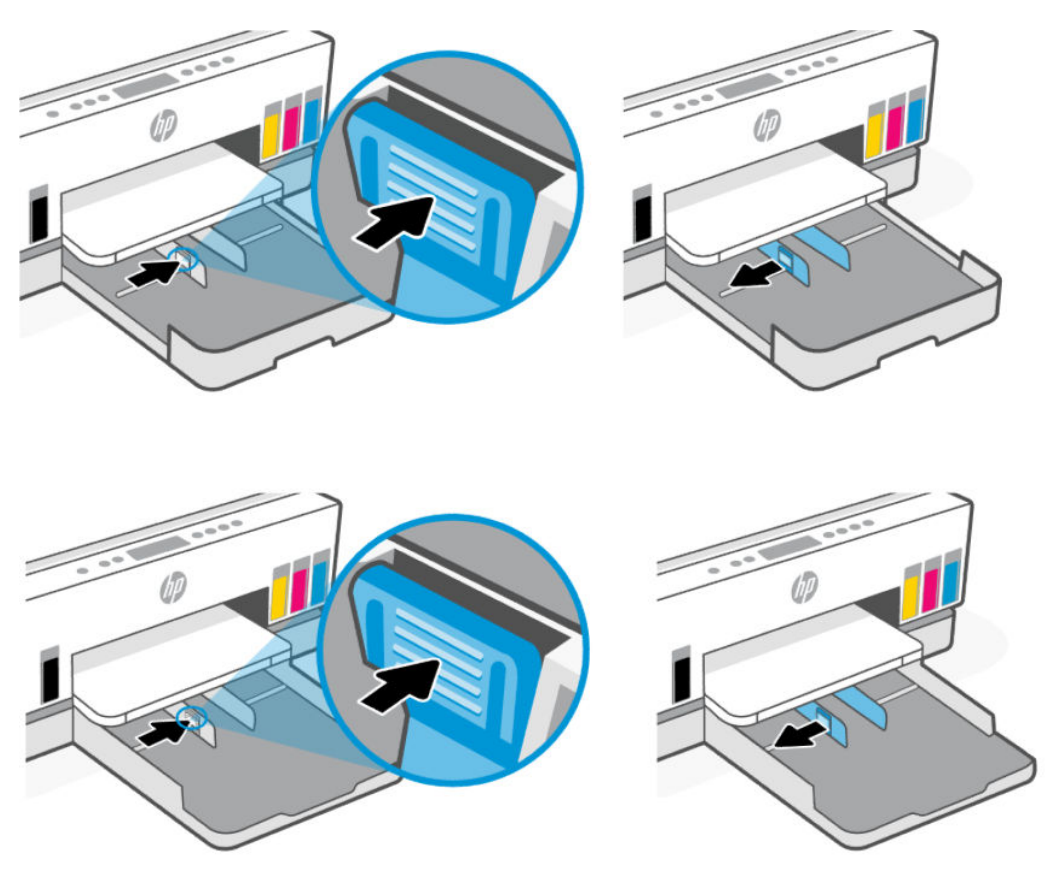

3. Legen Sie das Papier im Hochformat und mit der zu bedruckenden Seite nach unten ein.

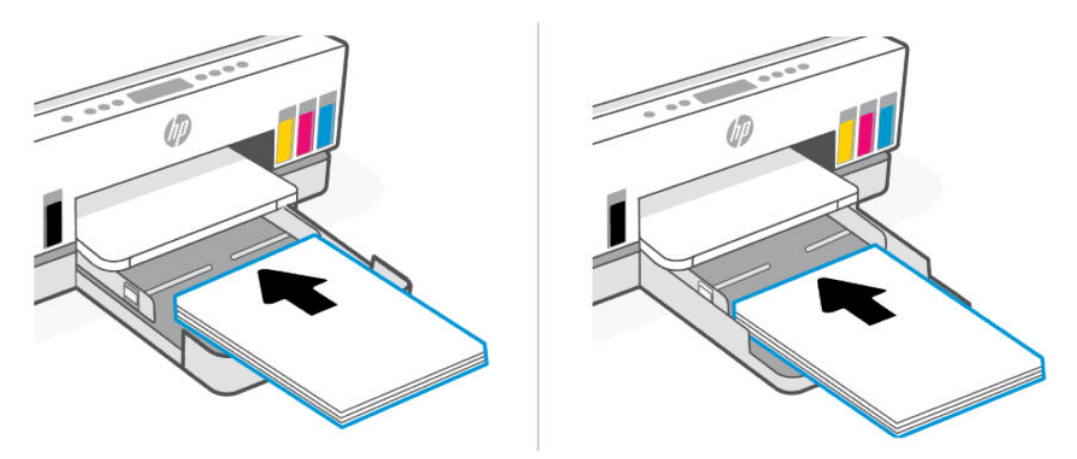

Vergewissern Sie sich, dass der Papierstapel an den entsprechenden Papierformatlinien im Fach ausgerichtet ist. Stellen Sie darüber hinaus sicher, dass der Papierstapel die Markierung für die Maximalhöhe des Stapels im Fach nicht überschreitet.
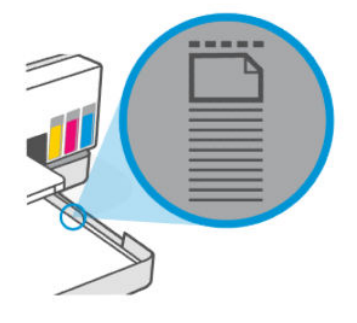

4. Schieben Sie die Papierquerführungen bündig an die Kanten des Papierstapels heran.

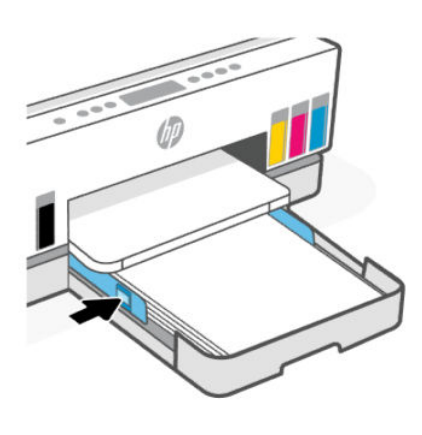

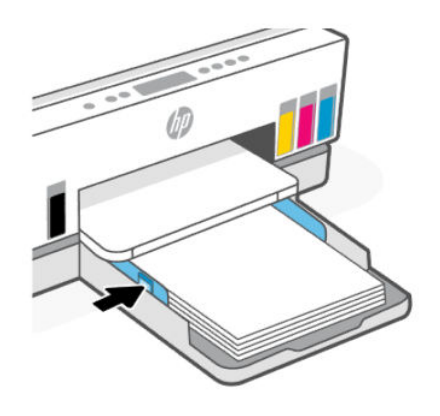

5. Schließen Sie das Zufuhrfach.

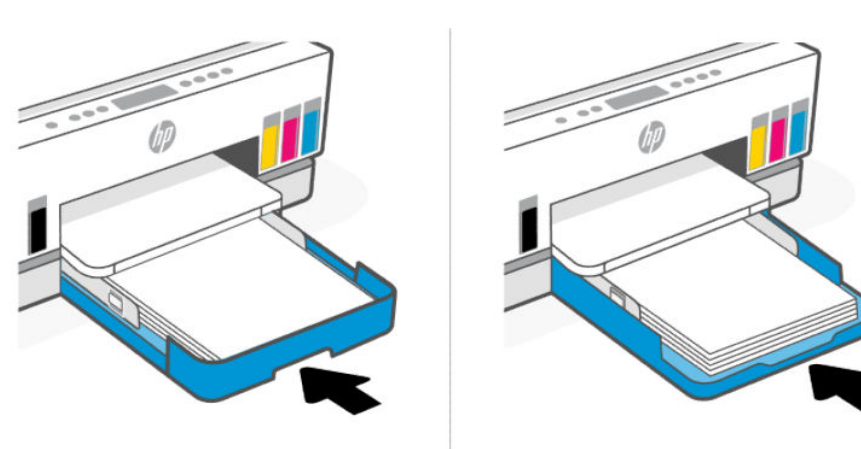

6. Ziehen Sie die Verlängerung des Ausgabefachs heraus.

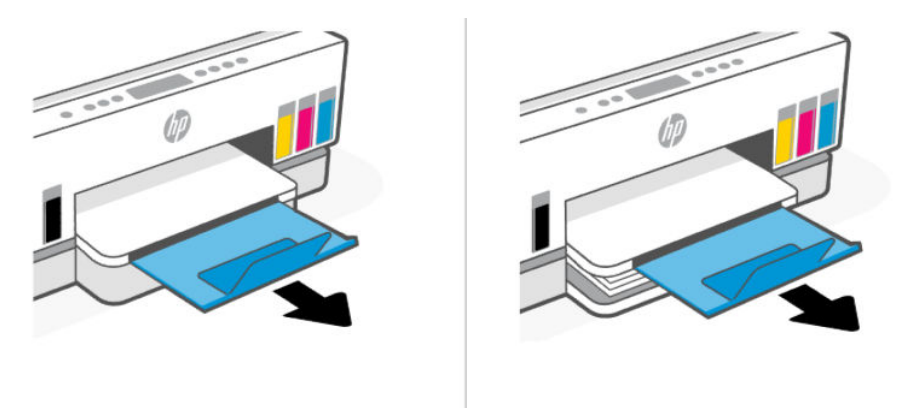

### So legen Sie Papier im Format Legal ein

- 1. Öffnen Sie das Zufuhrfach.
- 2. Halten Sie die Taste an der Papierquerführung gedrückt und schieben Sie die Führungen an die Ränder des Fachs.
- 3. Ziehen Sie die Verlängerung des Zufuhrfachs heraus.
- **HINWEIS:** Bei Druckermodellen mit einem offenen Zufuhrfach muss das Zufuhrfach nicht ausgezogen werden.
	- a. Halten Sie die Taste an der Vorderseite des Zufuhrfachs gedrückt und ziehen Sie die Verlängerung des Fachs heraus.

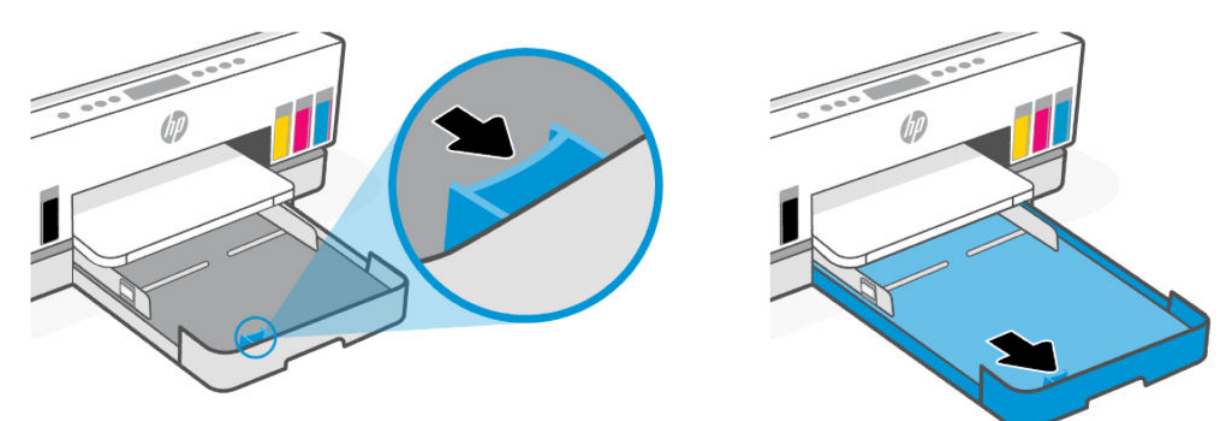

b. Bei Druckermodellen mit einem entfernbaren Zufuhrdeckel (Staubabdeckung) können Sie die Tasten an der Unterseite der Zufuhr zu sich herdrücken, um die Abdeckung zu entfernen.

Nachdem der Druckauftrag abgeschlossen ist, vergessen Sie nicht, die Abdeckung wieder einzusetzen.

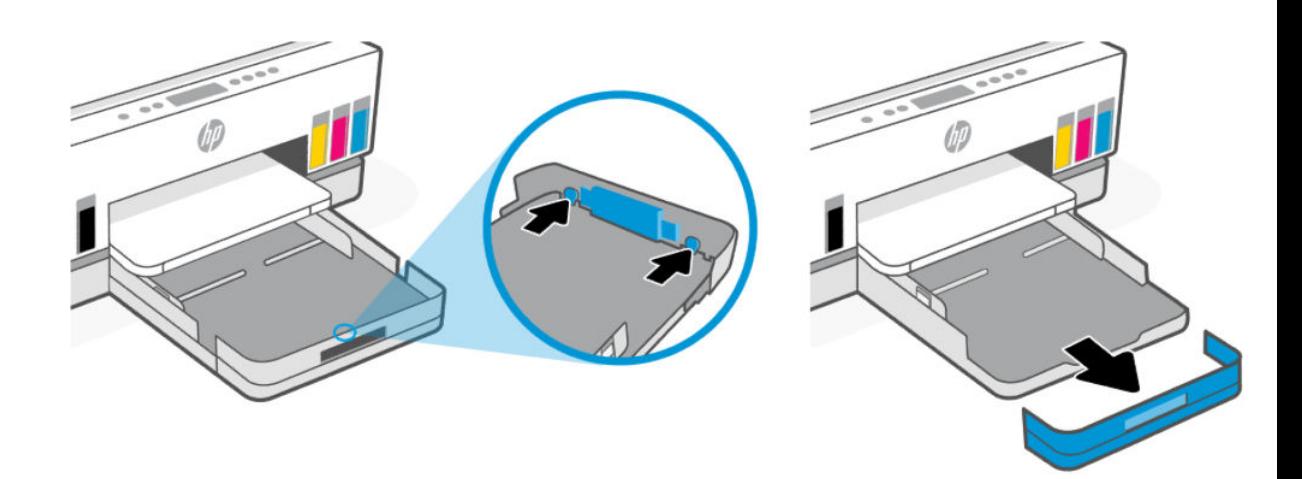

4. Legen Sie das Papier im Hochformat und mit der zu bedruckenden Seite nach unten ein.

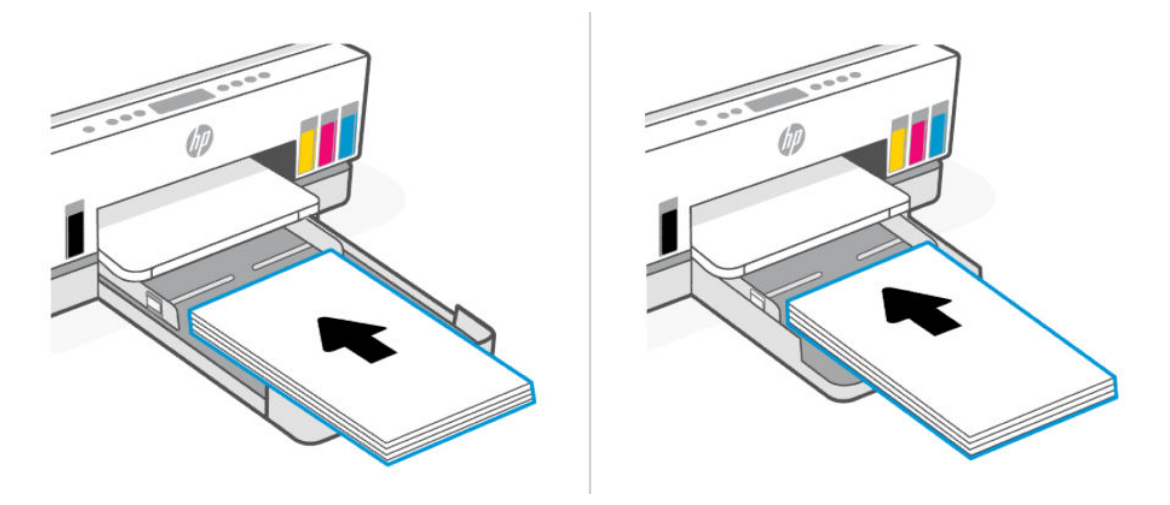

Vergewissern Sie sich, dass der Papierstapel an den entsprechenden Papierformatlinien im Fach ausgerichtet ist. Stellen Sie darüber hinaus sicher, dass der Papierstapel die Markierung für die Maximalhöhe des Stapels im Fach nicht überschreitet.

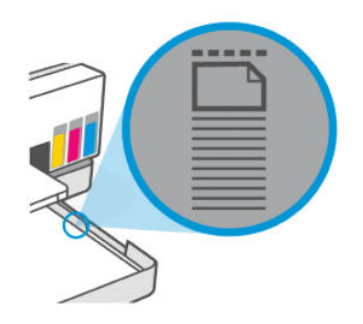

5. Schieben Sie die Papierquerführungen bündig an die Kanten des Papierstapels heran.

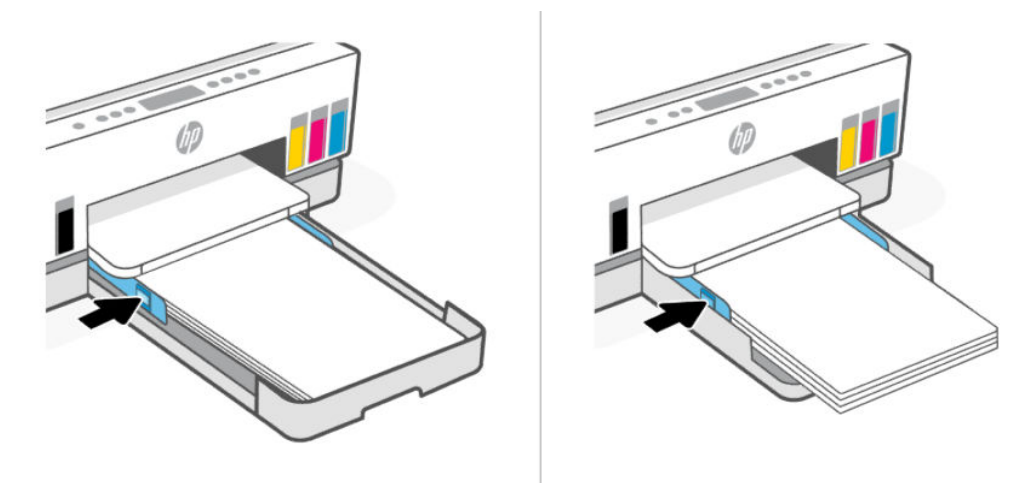

- 6. Schließen Sie das Zufuhrfach.
- **Formum HINWEIS:** Wenn Sie die Zufuhr erneut einsetzen muss die Verlängerung außerhalb des Druckers bleiben.

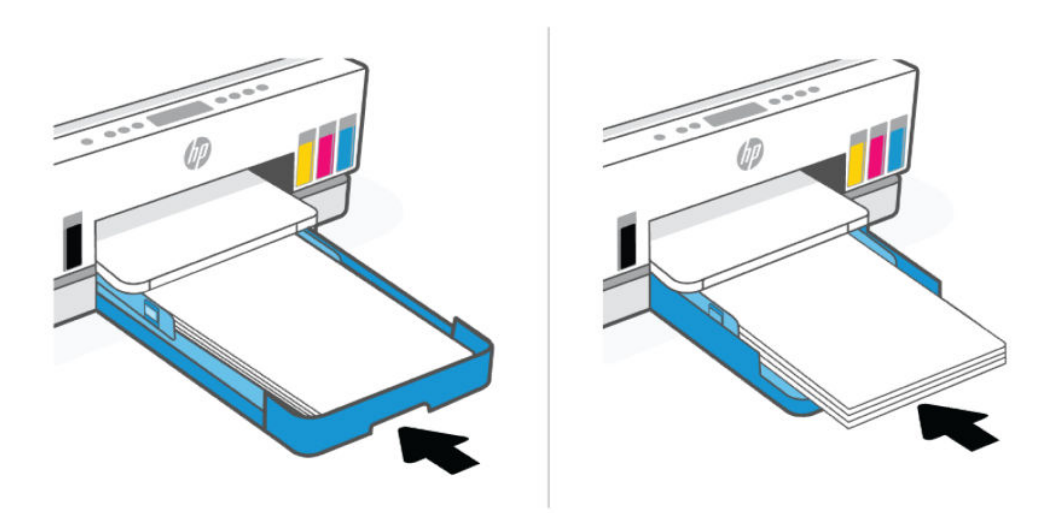

7. Ziehen Sie die Verlängerung des Ausgabefachs heraus.

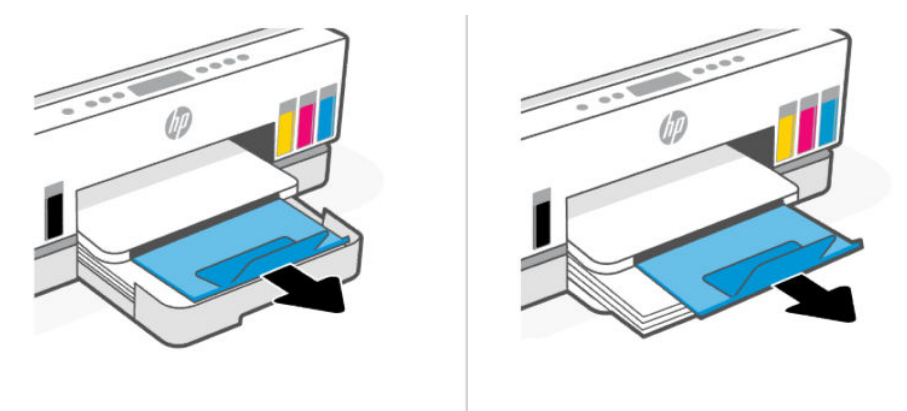

## So legen Sie Briefumschläge ein

- 1. Öffnen Sie das Zufuhrfach.
- 2. Halten Sie die Taste an der Papierquerführung gedrückt und schieben Sie die Führungen an die Ränder des Fachs.
- 3. Legen Sie Briefumschläge im Hochformat und mit der zu bedruckenden Seite nach unten ein.

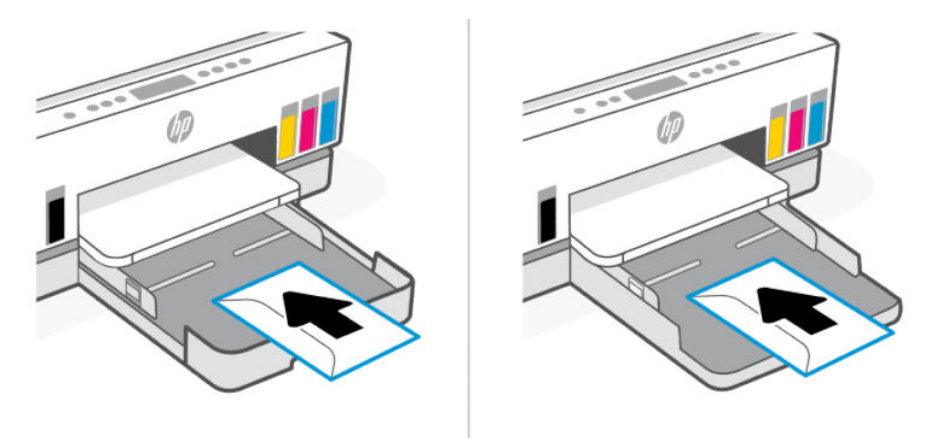

Vergewissern Sie sich, dass der Papierstapel an den entsprechenden Papierformatlinien im Fach ausgerichtet ist. Stellen Sie darüber hinaus sicher, dass der Papierstapel die Markierung für die Maximalhöhe des Stapels im Fach nicht überschreitet.

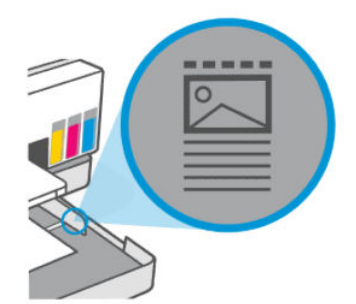

4. Schieben Sie die Papierquerführungen bündig an die Kanten des Papierstapels heran.

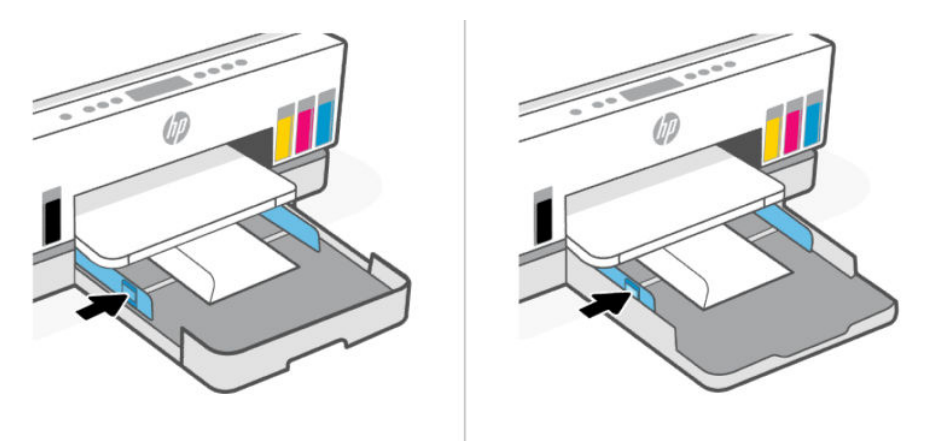

- 5. Schließen Sie das Zufuhrfach.
- 6. Ziehen Sie die Verlängerung des Ausgabefachs heraus.

## So legen Sie Karten und Fotopapier ein

- 1. Öffnen Sie das Zufuhrfach.
- 2. Halten Sie die Taste an der Papierquerführung gedrückt und schieben Sie die Führungen an die Ränder des Fachs.
- 3. Legen Sie Karten oder Fotopapier im Hochformat und mit der zu bedruckenden Seite nach unten ein.

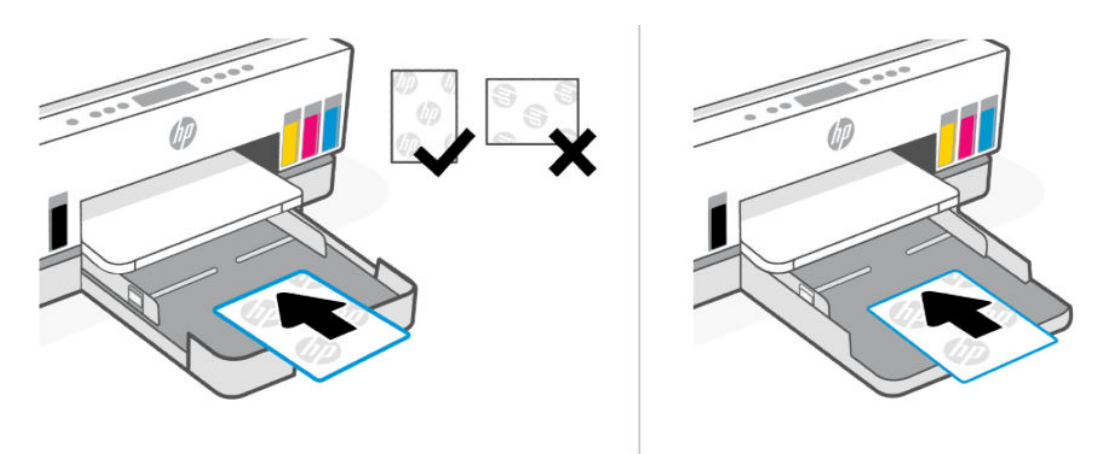

Vergewissern Sie sich, dass der Papierstapel an den entsprechenden Papierformatlinien im Fach ausgerichtet ist. Stellen Sie darüber hinaus sicher, dass der Papierstapel die Markierung für die Maximalhöhe des Stapels im Fach nicht überschreitet.

<span id="page-42-0"></span>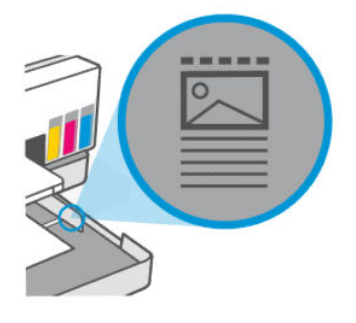

4. Schieben Sie die Papierquerführungen bündig an die Kanten des Papierstapels heran.

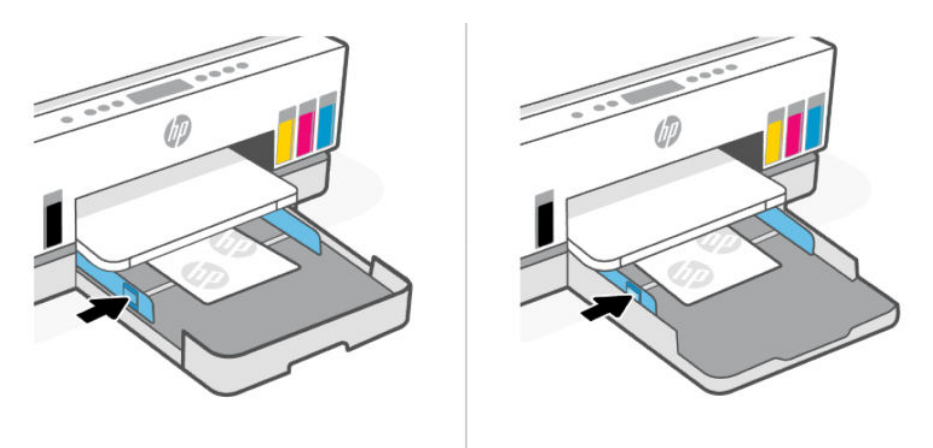

- 5. Schließen Sie das Zufuhrfach.
- 6. Ziehen Sie die Verlängerung des Ausgabefachs heraus.

## Einlegen von Originalen

Dieser Abschnitt beschreibt, wie Sie ein Originaldokument in den Drucker einlegen können.

## So legen Sie ein Original auf das Scannerglas

1. Klappen Sie die Scannerabdeckung hoch.

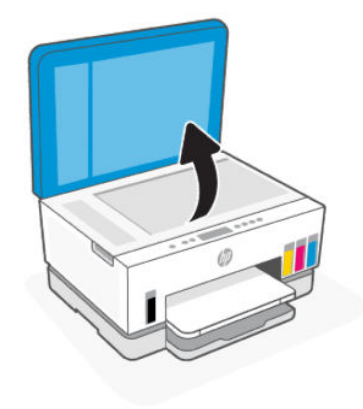

2. Laden Sie das Original mit der beschrifteten Seite nach unten auf das Scannerglas (an den angezeigten Ecken ausgerichtet).

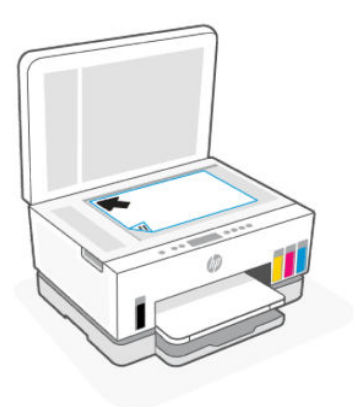

3. Schließen Sie die Scannerabdeckung.

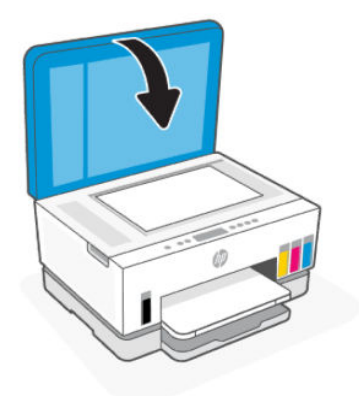

## Einlegen eines Originals in den Vorlageneinzug (nur bestimmte Druckermodelle)

1. Öffnen Sie die Verlängerung des Ausgabefachs.

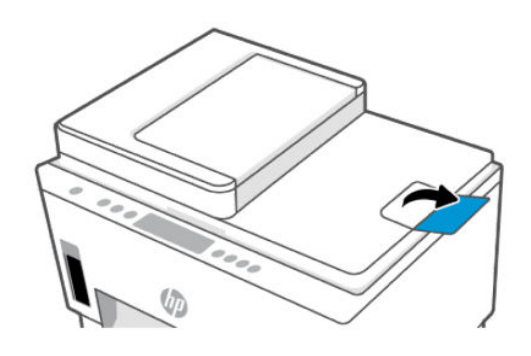

2. Öffnen des Zufuhrfachs für den Vorlageneinzug

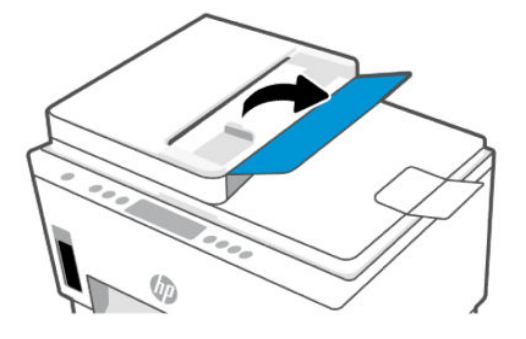

3. Schieben Sie die Papierquerführungen nach außen.

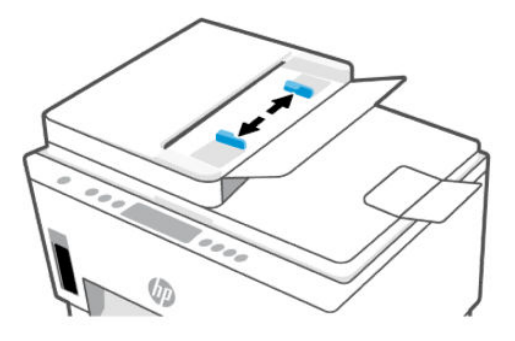

4. Legen Sie das Original mit der bedruckten Seite nach oben in den automatischen Vorlageneinzug ein.

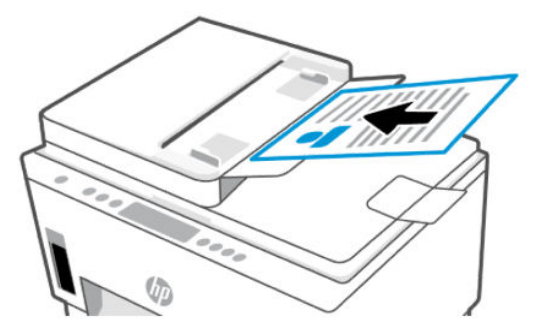

5. Schieben Sie die Papierquerführungen nach innen bis an die Papierkante heran.

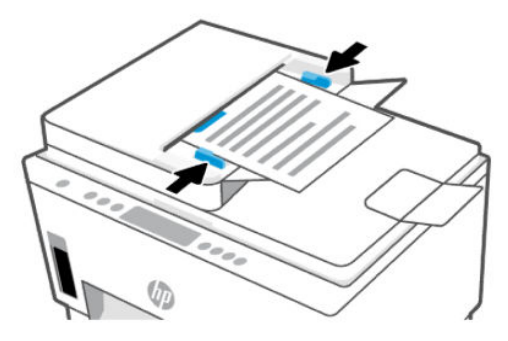

# Ändern Sie das Papierformat über den Embedded Web Server (EWS)

HINWEIS: Zu Ihrer Sicherheit sind einige Einstellungen im Embedded Web Server (EWS) durch ein Kennwort geschützt. Geben Sie nach der entsprechenden Anweisung das Kennwort ein. Dies ist das Passwort, dass Sie im EWS festgelegt haben, oder die Standard-PIN auf dem Aufkleber im Tintenzugangsbereich.

- 1. Öffnen Sie den EWS. Weitere Informationen finden Sie unter [Zugang und Nutzung von EWS.](#page-58-0)
- 2. Klicken Sie auf die Registerkarte Einstellungen.
- 3. Klicken Sie im linken Menü auf Voreinstellungen.
- 4. Klicken Sie auf Fach- und Papiermanagement und nehmen Sie dann die erforderlichen Änderungen vor.
- 5. Klicken Sie auf Übernehmen.

## Grundlagen zum Papier

Der Drucker kann mit den meisten Typen von Büropapier verwendet werden. Probieren Sie verschiedene Papiertypen aus, bevor Sie größere Mengen kaufen.

Verwenden Sie HP Papier, um eine hohe Druckqualität zu erreichen. Auf der HP Website unter [www.hp.com](https://www.hp.com)  finden Sie weitere Informationen zu HP Papier.

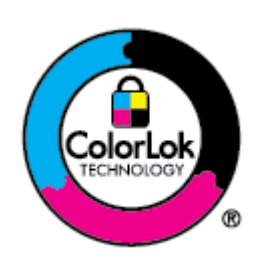

HP empfiehlt die Verwendung von Normalpapier mit dem ColorLok-Logo zum Drucken von Dokumenten für den täglichen Gebrauch. Alle Papiere mit dem ColorLok-Logo wurden unabhängig voneinander auf höchste Standards bei Zuverlässigkeit und Druckqualität getestet. Dabei wurde auch geprüft, ob sie gestochen scharfe, brillante Farben sowie kräftigere Schwarztöne und ein schnelleres Trocknungsverhalten aufweisen als Normalpapier. Sie können Papiertypen anderer Hersteller mit verschiedenen Gewichten und Formaten, die das ColorLok-Logo aufweisen, verwenden.

### Empfohlenes Papier für den Druck

Für eine optimale Druckqualität empfiehlt HP die Verwendung von HP Papier, das speziell für den Typ des zu druckenden Projekts konzipiert ist. Je nach Land/Region sind einige dieser Papiertypen für Sie eventuell nicht verfügbar.

### Fotodruck

● HP Advanced Fotopapier

Dieses glänzende Fotopapier trocknet sofort und lässt sich dadurch leicht handhaben, ohne zu verschmieren. Es ist wasser- und feuchtigkeitsbeständig, wischfest und unempfindlich gegen Fingerabdrücke. Ihre Ausdrucke sehen aus, als wären sie in einem Fotolabor hergestellt worden. Es ist in verschiedenen Formaten verfügbar, einschließlich DIN A4, 22 x 28 cm (8,5 x 11 Zoll), 10 x 15 cm (4 x 6 Zoll), 13 x 18 cm (5 x 7 Zoll). Es handelt sich um säurefreies Papier für besonders langlebige Dokumente.

**HP Normales Fotopapier** 

Das für den gelegentlichen Fotodruck konzipierte Papier eignet sich ideal für die Ausgabe von farbenprächtigen Schnappschüssen. Dieses preiswerte Fotopapier lässt sich dank schneller Trocknung einfach handhaben. Dieses Papier liefert gestochen scharfe Bilder bei allen Tintenstrahldruckern. Es ist in mehreren Papierformaten mit glänzendem Finish verfügbar, einschließlich DIN A4, 22 x 28 cm (8,5 x 11 Zoll), 13 x 18 cm (5 x 7 Zoll) und 10 x 15 cm (4 x 6 Zoll). Es handelt sich um säurefreies Papier für besonders langlebige Dokumente.

### **HP Photo Value Packs**

HP Photo Value Packs bieten durch den bequemen Paketkauf von Original HP Tintenpatronen und HP Advanced Fotopapier eine zeitsparende und einfache Möglichkeit zum Drucken preiswerter Fotos in Laborqualität mit Ihrem HP Drucker. Original HP Tinten und HP Advanced Fotopapier wurden aufeinander abgestimmt und sorgen dadurch für langlebige Fotos mit intensiven Farben. Sie eignen sich hervorragend, um alle Ihre Urlaubsfotos oder mehrere Fotos, die gemeinsam genutzt werden sollen, zu drucken.

### Geschäftsdokumente

### ● HP Enhanced Laser Mattes Papier 150 g

Dieses Papier ist ein schweres, mattes Laserpapier, ideal zum Druck von professionell aussehendem Marketingmaterial, einschließlich Broschüren.

### ● HP Broschürenpapier, 180 g, glänzend oder HP Professional Papier 180, glänzend

Dieses Papier ist beidseitig glänzend beschichtet und eignet sich dadurch zum Duplexdruck. Es ist optimal für Reproduktionen in fotoähnlicher Qualität, Geschäftsgrafiken für Deckblätter von Geschäftsberichten, anspruchsvolle Präsentationen, Broschüren, Mailings und Kalender einsetzbar.

### Normales Drucken

Alle Papiere, die für den alltäglichen Druck aufgelistet sind, verfügen über die ColorLok-Technologie für geringeres Verschmieren, kräftigere Schwarztöne und brillante Farben.

### HP Inkjet-Papier, hochweiß

HP Inkjet Papier, hochweiß ermöglicht kontrastreiche Farben und gestochen scharfen Text. Das Papier ist nicht durchscheinend, sodass es sich für beidseitigen Farbdruck eignet. Es ist also die ideale Wahl für Newsletter, Berichte und Flugblätter.

### **HP Druckerpapier**

HP Druckerpapier ist ein hochwertiges Multifunktionspapier. Die gedruckten Dokumente wirken echter als auf Standardmultifunktionspapier oder auf Standardkopierpapier. Es handelt sich um säurefreies Papier für besonders langlebige Dokumente.

### **HP Officepapier**

HP Officepapier ist ein hochwertiges Multifunktionspapier. Es eignet sich für Kopien, Entwürfe, Memos und andere alltägliche Dokumente. Es handelt sich um säurefreies Papier für besonders langlebige Dokumente.

### **HP Office Recyceltes Papier**

HP Recycling-Officepapier ist ein hochwertiges Multifunktionspapier, das zu 30 % aus Altpapier hergestellt wird.

## Bestellen von HP Papier

Der Drucker kann mit den meisten Typen von Büropapier verwendet werden. Verwenden Sie HP Papier, um eine hohe Druckqualität zu erreichen.

Bestellen Sie HP Papier und anderes Zubehör auf der Website [www.hp.com.](https://www.hp.com) Derzeit sind einige Teile der HP Website nur in englischer Sprache verfügbar.

HP empfiehlt Normalpapier mit dem ColorLok-Logo, um alltägliche Dokumente zu drucken und zu kopieren. Alle Papiere mit dem ColorLok Logo wurden unabhängig voneinander auf höchste Standards hinsichtlich Zuverlässigkeit und Druckqualität getestet. Dabei wurde auch geprüft, ob sie gestochen scharfe, brillante Farben sowie kräftigere Schwarztöne und kürzere Trocknungszeiten aufweisen als Normalpapier. Suchen Sie nach Papier anderer Hersteller, das das ColorLok Logo sowie verschiedene Gewichte und Formate aufweist.

# 4 Drucken

Dieser Abschnitt beschreibt, wie Sie von unterschiedlichen Geräten aus drucken können.

Dieser Drucker funktioniert mit der HP Smart App, einer Softwareanwendung, mit der Sie einfach drucken, scannen und Ihren Drucker von einem Smartphone, Laptop, Desktop-Computer oder anderen Geräten aus verwalten können.

Sie können von allen Ihren Geräten aus drucken und den Drucker verwalten, indem Sie die App auf jedem Gerät [installieren. Weitere Informationen zur App finden Sie unter Verwenden Sie die HP Smart-App zum Drucken,](#page-26-0)  Scannen und Verwalten.

# Über einen Windows-Computer drucken

- 1. Vergewissern Sie sich, dass Sie HP Smart installiert haben. Weitere Informationen finden Sie unter [Verwenden Sie die HP Smart-App zum Drucken, Scannen und Verwalten.](#page-26-0)
- 2. Öffnen Sie das Dokument, das Sie drucken möchten.
- 3. Wählen Sie im Softwareprogramm das Menü Datei aus und wählen Sie die Option Drucken aus.
- 4. Klicken Sie auf die Schaltfläche zum Öffnen des Dialogfensters Eigenschaften.

Je nach Softwareanwendung heißt diese Schaltfläche Eigenschaften, Optionen, Einrichtung oder Voreinstellungen.

- 5. Vergewissern Sie sich, dass der Drucker ausgewählt wurde.
- 6. Ändern Sie ggf. die Druckeinstellungen und klicken Sie auf OK.
- 7. Klicken Sie auf Drucken oder auf OK, um zu drucken.

# Drucken von einem Mac Computer

- 1. Vergewissern Sie sich, dass Sie die HP Smart App intalliert haben. Weitere Informationen finden Sie unter [Verwenden Sie die HP Smart-App zum Drucken, Scannen und Verwalten.](#page-26-0)
- 2. Öffnen Sie auf dem Computer die Systemeinstellungen und wählen Sie Drucker und Scanner aus.
- 3. Klicken Sie auf die Hinzufügen-Taste/-Symbol , wählen Sie in der Druckerliste den Drucker aus und klicken Sie dann auf Hinzufügen.
- 4. Sobald die Verbindung hergestellt wurde, öffnen Sie das Dokument, das Sie drucken möchten, und verwenden Sie den Befehl Drucken.
- 5. Vergewissern Sie sich, dass der gewünschte Drucker ausgewählt ist.
- 6. Ändern Sie ggf. weitere Druckeinstellungen.
- 7. Klicken Sie auf Drucken, um das Dokument zu drucken.

# <span id="page-49-0"></span>Drucken mit mobilen Geräten

Mit der HP Smart App können Sie Dokumente und Fotos von Ihrem mobilen Gerät, Ihrem Social Media-Konto oder aus Cloud-Speicher drucken.

[Weitere Informationen finden Sie unter Verwenden Sie die HP Smart-App zum Drucken, Scannen und](#page-26-0)  Verwalten.

Mithilfe von AirPrint (iOS) und dem HP Print Service Plugin (Android) können Sie auch direkt von Ihren mobilen Geräten drucken:

- iOS: Auf Geräten mit iOS 4.2 oder einer aktuelleren Version ist AirPrint vorinstalliert.
- Android: Laden Sie das HP Print Service-Plugin aus dem Google Play Store oder Ihrem bevorzugten App-Store herunter und aktivieren Sie es anschließend auf Ihrem Gerät.
- HINWEIS: Sie können mit HP Smart oder AirPrint bzw. dem HP Print Service Plugin drucken, wenn sich das mobile Gerät im selben Netzwerk wie der Drucker befindet, oder über Wi-Fi Direct, auch wenn er sich in einem anderen Netzwerk befindet.

### Drucken bei Verbindung mit demselben Wi-Fi-Netzwerk

Sie können Dokumente und Fotos von Ihrem mobilen Gerät drucken, wenn sich das Gerät in demselben Wi-Fi-Netzwerk wie der Drucker befindet.

Unter [www.hp.com/go/mobileprinting](https://www.hp.com/go/mobileprinting) finden Sie weitere Informationen zum mobilen Drucken.

HINWEIS: Vergewissern Sie sich, dass Ihr mobiles Gerät und Drucker mit demselben Wi-Fi-Netzwerk [verbunden sind. Weitere Informationen finden Sie unter Verbinden des Druckers mit einem Wi-Fi-Netzwerk](#page-28-0)  über HP Smart.

### Drucken ohne Verbindung mit demselben Wireless-Netzwerk (Wi-Fi Direct)

Mithilfe von Wi-Fi Direct können Sie Ihren Computer oder Ihr mobiles Gerät mit dem Drucker verbinden und über eine Wireless-Verbindung drucken, ohne dass Sie den Computer bzw. das mobile Gerät mit einem vorhandenen Wireless-Netzwerk verbinden.

Unter [www.hp.com/go/wifidirectprinting](https://www.hp.com/go/wifidirectprinting) finden Sie weitere Informationen zu Wi-Fi Direct.

- **EX HINWEIS:** 
	- Vergewissern Sie sich, dass Wi-Fi Direct an Ihrem Drucker eingeschaltet ist. Wenn Wi-Fi Direct eingeschaltet ist, sollte das Wi-Fi Direct-Symbol  $\prod_{i=1}^{\infty}$  auf der Druckeranzeige erscheinen.
	- Bis zu fünf Computer und mobile Geräte können über eine Wi-Fi Direct-Verbindung mit dem Drucker verbunden werden.

### So schalten Sie Wi-Fi Direct ein oder aus

Wenn Wi-Fi Direct eingeschaltet ist, sollte das Wi-Fi Direct-Symbol  $\prod_{i=1}^n$  auf der Druckeranzeige erscheinen. Befolgen Sie die folgenden Anweisungen, wenn das Symbol nicht zu sehen ist.

- 1. Halten Sie auf dem Bedienfeld des Druckers die Informationstaste  $\binom{1}{1}$  5 Sekunden lang gedrückt, bis die LEDs auf dem Bedienfeld des Druckers aufleuchtet.
- 2. Halten Sie die Wi-Fi-Taste (stell und die Fortsetzen-Taste ( $\bigcup$ ) gleichzeitig 3 Sekunden lang gedrückt.
- <sup>2</sup>/ HINWEIS: Wenn Sie Wi-Fi Direct zum ersten Mal aktivieren, druckt der Drucker automatisch eine Wi-Fi Direct-Anleitung. Die Anleitung enthält Anweisungen zur Verwendung von Wi-Fi Direct. Weitere Informationen finden Sie unter [So drucken Sie einen Bericht über das Druckerbedienfeld.](#page-24-0)

### So ermitteln Sie den Namen und das Kennwort für Wi-Fi Direct

Drücken Sie auf dem Bedienfeld des Druckers die Informationstaste  $(i)$ , um die Drucker-Infoseite zu

drucken.

**EX** HINWEIS: Weitere Netzwerkdetails erfahren Sie, wenn Sie die Netzwerk-Konfigurationsseite ausdrucken. Weitere Informationen finden Sie unter [So drucken Sie einen Bericht über das Druckerbedienfeld.](#page-24-0)

### So ändern Sie die Sicherheitseinstellungen für die Wi-Fi Direct Verbindung des Druckers mithilfe des Embedded Web Server (EWS)

- 1. Öffnen Sie den EWS. Weitere Informationen finden Sie unter [Zugang und Nutzung von EWS.](#page-58-0)
- 2. Klicken Sie auf die Registerkarte Netzwerk.
- 3. Klicken Sie im linken Menü auf Wi-Fi Direct und dann auf die Schaltfläche Einstellungen bearbeiten.
- 4. Nehmen Sie die erforderlichen Änderungen vor.
- 5. Klicken Sie auf Übernehmen.

# 5 Kopieren, Scannen und Mobile Fax

Dieser Abschnitt beschreibt, die Kopier-, Scan- und Nutzungsfunktionen eines mobilen Faxes.

# Kopieren mit dem Drucker

HINWEIS: Alle Dokumente werden mit normaler Druckqualität kopiert. Beim Kopieren können Sie den Druckqualitätsmodus nicht ändern.

1. Legen Sie Papier in das Zufuhrfach ein.

Weitere Informationen finden Sie unter [Einlegen von Papier.](#page-34-0)

2. Legen Sie die Vorlage mit der bedruckten Seite nach oben in den Vorlageneinzug oder mit der bedruckten Seite nach unten auf das Scannerglas (in die mit einem Symbol gekennzeichneten Ecke).

Weitere Informationen finden Sie unter [Einlegen von Originalen.](#page-42-0)

3. Drücken Sie im Bedienfeld des Druckers auf die Schwarzweißkopie-Taste ( $\Box$ ) oder die Farbkopie-

Taste  $(\bigcirc$  , um den Kopiervorgang zu starten.

Um die Anzahl der Kopien zu erhöhen, halten Sie die Taste gedrückt oder drücken Sie sie mehrmals. Der Kopiervorgang beginnt 2 Sekunden, nachdem die letzte Taste gedrückt wurde.

# Kopie einer Identifikationskarte (ID) (bei einigen Druckermodellen)

Mit der ID-Kopierfunktion können Sie eine Karte oder ein kleinformatiges Dokument auf das Scannerglas legen und beide Seiten der Karte auf eine Seite kopieren.

1. Legen Sie Papier in das Zufuhrfach ein.

Weitere Informationen finden Sie unter [Einlegen von Papier.](#page-34-0)

2. Legen Sie die Karte an einer beliebigen Stelle auf das Scannerglas, abseits der Ränder oder Ecken des Glases.

3. Schließen Sie die Scannerabdeckung.

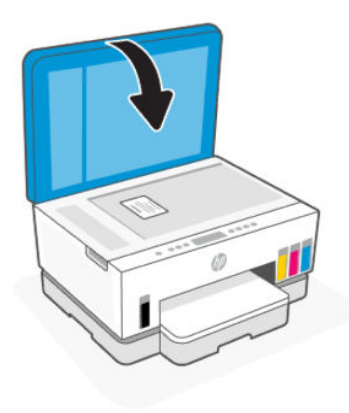

4. Drücken Sie die ID-Kopiertaste  $(\equiv)$ , um in den ID-Kopiermodus zu gelangen.

Die Farbkopie-Taste (**p)** und die Schwarzweißkopie-Taste (**p)** blinken oder leuchten auf.

- 5. Drücken Sie eine der Kopiertasten, um eine Seite der Karte zu kopieren. Um die Anzahl der Kopien zu erhöhen, halten Sie die Taste gedrückt oder drücken Sie sie mehrmals.
- 6. Wenn die Abdeckung öffnen-LED blinkt oder leuchtet, öffnen Sie den Scannerdeckel, drehen Sie die Karte auf dem Scannerglas um und schließen Sie den Scannerdeckel.

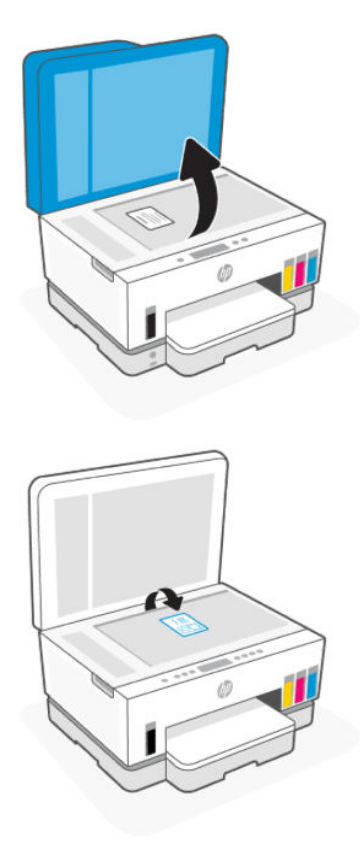

- 7. Drücken Sie die blinkende oder leuchtende Kopiertaste, um die Rückseite zu kopieren.
- 8. Warten Sie, bis die Seite gedruckt wird.

# Scanen mit der HP Smart-App (iOS, Android, Windows 10 und macOS)

Sie können die HP Smart App verwenden, um Dokumente oder Fotos mit der Scanfunktion des Druckers zu scannen. Sie können zum Scannen auch die Kamera des Geräts verwenden. HP Smart bietet Bearbeitungswerkzeuge, mit denen Sie das gescannte Bild vor dem Speichern oder Teilen anpassen können. Sie können Scans drucken, lokal oder in einer Cloud speichern und per E-Mail, SMS, Facebook, Instagram usw. mit anderen Personen teilen. Befolgen Sie zum Scannen mit HP Smart die Anweisungen in der entsprechenden URL unten für den von Ihnen verwendeten Gerätetyp.

- **iOS/Android:** [www.hp.com/go/hpsmart-help](https://www.hp.com/go/hpsmart-help/)
- Windows 10: [www.hp.com/go/hpsmartwin-help](https://www.hp.com/go/hpsmartwin-help/)
- macOS: [www.hp.com/go/hpsmartmac-help](https://www.hp.com/go/hpsmartmac-help/)

## Scannen mithilfe der HP Druckersoftware

Dieser Abschnitt beschreibt, wie Sie mit der HP Druckersoftware scannen können.

### Scannen von einem Computer aus

Vor dem Scannen von einem Computer aus müssen Sie sicherstellen, dass die empfohlene HP Druckersoftware installiert ist. Der Drucker und der Computer müssen verbunden und eingeschaltet sein.

### So scannen Sie ein Dokument oder ein Foto an eine Datei (Windows)

- 1. Legen Sie die Vorlage mit der bedruckten Seite nach oben in den Vorlageneinzug oder mit der bedruckten Seite nach unten auf das Scannerglas (in die mit einem Symbol gekennzeichneten Ecke).
- 2. Klicken Sie in der HP Druckersoftware (über das Start-Menü verfügbar) auf Scannen und dann auf Dokument oder Foto scannen.
- 3. Wählen Sie den gewünschten Scantyp aus, und klicken Sie dann auf Scannen.

Wählen Sie das Dateiformat aus, um das Dokument (oder Foto) zu speichern.

### **■ HINWEIS:**

- Klicken Sie oben rechts im Dialogfenster "Scannen" auf den Link Mehr, um die Einstellungen für [einen Scan zu überprüfen und zu ändern. Weitere Informationen finden Sie unter Ändern der](#page-54-0)  Scaneinstellungen (Windows).
- Wenn Viewer nach dem Scannen anzeigen ausgewählt ist, können Sie im Vorschaufenster Anpassungen am gescannten Bild vornehmen.

### <span id="page-54-0"></span>So scannen Sie ein Dokument oder Foto an eine E-Mail (Windows)

- 1. Legen Sie die Vorlage mit der bedruckten Seite nach oben in den Vorlageneinzug oder mit der bedruckten Seite nach unten auf das Scannerglas (in die mit einem Symbol gekennzeichneten Ecke).
- 2. Klicken Sie in der HP Druckersoftware, die über das Start-Menü verfügbar ist, auf Scannen und dann auf Dokument oder Foto scannen.
- 3. Wählen Sie den gewünschten Scantyp aus, und klicken Sie dann auf Scannen.

### **III HINWEIS:**

- Klicken Sie oben rechts im Dialogfenster "Scannen" auf den Link Mehr, um die Einstellungen für einen Scan zu überprüfen und zu ändern. Weitere Informationen finden Sie unter Ändern der Scaneinstellungen (Windows).
- Wenn **Viewer nach dem Scannen anzeigen** ausgewählt ist, können Sie im Vorschaufenster Anpassungen am gescannten Bild vornehmen.

## Ändern der Scaneinstellungen (Windows)

Sie können beliebige Scaneinstellungen zur einmaligen Verwendung ändern oder die Änderungen zur permanenten Verwendung speichern. Zu diesen Einstellungen zählen das Papierformat und die Orientierung, die Scanauflösung, der Kontrast und der Speicherort des Ordners zum Speichern von Scans.

- 1. Legen Sie die Vorlage mit der bedruckten Seite nach oben in den Vorlageneinzug oder mit der bedruckten Seite nach unten auf das Scannerglas (in die mit einem Symbol gekennzeichneten Ecke).
- 2. Klicken Sie in der HP Druckersoftware, die über das Start-Menü verfügbar ist, auf Scannen und dann auf Dokument oder Foto scannen.
- 3. Klicken Sie oben rechts im Dialogfenster "HP Scan" auf den Link Mehr.

Der Bereich mit den detaillierten Einstellungen wird auf der rechten Seite angezeigt. In der linken Spalte wird eine Zusammenfassung der aktuellen Einstellungen für den jeweiligen Abschnitt angezeigt. In der rechten Spalte können Sie die Einstellungen im hervorgehobenen Abschnitt ändern.

4. Klicken Sie auf den jeweiligen Abschnitt links neben dem Bereich mit den detaillierten Einstellungen, um die Einstellungen in diesem Abschnitt zu überprüfen.

Die meisten Einstellungen lassen sich über Dropdown-Menüs überprüfen und ändern.

Einige Einstellungen bieten mehr Flexibilität, indem ein neuer Bereich angezeigt wird. Diese sind mit einem + (Pluszeichen) rechts neben der jeweiligen Einstellung markiert. Klicken Sie entweder auf OK, um in diesem Bereich vorgenommene Änderungen zu übernehmen, oder klicken Sie auf Abbrechen, um die Änderungen zu verwerfen und zum Bereich mit den detaillierten Einstellungen zurückzukehren.

- 5. Sobald die gewünschten Einstellungen geändert wurden, führen Sie einen der folgenden Schritte aus:
	- Klicken Sie auf Scannen. Sie werden aufgefordert, die Änderungen für den Shortcut zu speichern oder abzulehnen, nachdem der Scanvorgang abgeschlossen wurde.
	- Klicken Sie auf das Symbol zum Speichern rechts neben dem Shortcut und dann auf Scannen.

### Erstellen eines neuen Scan-Shortcuts (Windows)

Sie können Ihren eigenen Scan-Shortcut erstellen, um sich das Scannen zu erleichtern. Sie möchten beispielsweise regelmäßig Fotos im PNG-Format und nicht im JPEG-Format scannen und speichern.

- 1. Legen Sie die Vorlage mit der bedruckten Seite nach oben in den Vorlageneinzug oder mit der bedruckten Seite nach unten auf das Scannerglas (in die mit einem Symbol gekennzeichneten Ecke).
- 2. Klicken Sie in der HP Druckersoftware, die über das Start-Menü verfügbar ist, auf Scannen und dann auf Dokument oder Foto scannen.
- 3. Klicken Sie auf Neuen Scan-Shortcut erstellen.
- 4. Geben Sie einen aussagekräftigen Namen ein, wählen Sie einen vorhandenen Shortcut als Basis für den neuen Shortcut aus und klicken Sie dann auf Erstellen.
- 5. Ändern Sie die Einstellungen für Ihren neuen Shortcut laut Ihren Anforderungen und klicken Sie dann auf das Symbol zum Speichern rechts neben dem Shortcut.
- **EX HINWEIS:** Klicken Sie oben rechts im Dialogfenster "Scannen" auf den Link Mehr, um die Einstellungen für einen Scan zu überprüfen und zu ändern.

Weitere Informationen finden Sie unter [Ändern der Scaneinstellungen \(Windows\).](#page-54-0)

## Scannen mithilfe von Webscan

Webscan ist eine Funktion des EWS, mit der Sie Fotos und Dokumente mithilfe eines Webbrowsers mit Ihrem Drucker scannen und auf Ihrem Gerät verwenden können.

HINWEIS: Zu Ihrer Sicherheit sind einige Einstellungen im EWS durch ein Kennwort geschützt. Geben Sie nach der entsprechenden Anweisung das Kennwort ein. Dies ist das Passwort, das Sie im EWS eingerichtet haben, oder die Standard-PIN auf dem Etikett im Tintenzugangsbereich.

### So aktivieren Sie Webscan

- 1. Öffnen Sie den EWS. Weitere Informationen finden Sie unter [Zugang und Nutzung von EWS.](#page-58-0)
- 2. Klicken Sie auf die Registerkarte Einstellungen.
- 3. Klicken Sie im linken Menü auf Sicherheit und wählen Sie dann Administratoreneinstellungen aus.
- 4. Klicken Sie auf die Option, um den Webscan zu aktivieren.
- 5. Klicken Sie auf Übernehmen.

### So scannen Sie mithilfe von Webscan

Beim Scannen über Webscan sind grundlegende Scanfunktionen verfügbar. Scannen Sie mithilfe der HP Druckersoftware, um zusätzliche Scanoptionen oder Funktionalität zu erhalten.

- 1. Legen Sie die Vorlage mit der bedruckten Seite nach oben in den Vorlageneinzug oder mit der bedruckten Seite nach unten auf das Scannerglas (in die mit einem Symbol gekennzeichneten Ecke). Weitere Informationen finden Sie unter [Einlegen von Originalen.](#page-42-0)
- 2. Öffnen Sie den EWS. Weitere Informationen finden Sie unter [Zugang und Nutzung von EWS.](#page-58-0)
- 3. Klicken Sie auf die Registerkarte Scan.
- 4. Klicken Sie im linken Menü auf Webscan.
- 5. Wählen Sie die gewünschten Optionen aus, und klicken Sie auf Scan starten.

# Tipps für erfolgreiches Scannen und Kopieren

Beachten Sie die folgenden Tipps, um erfolgreich zu kopieren und zu scannen:

- Halten Sie das Scannerglas und die Unterseite der Abdeckung sauber. Der Scanner interpretiert die auf dem Scannerglas erkannten Elemente als Teil des Bilds.
- Legen Sie die Original-Seite mit der Schrift nach unten auf das Scannerglas (an die Ecke mit dem Symbol angepasst).
- Wenn Sie eine große Kopie eines kleinen Originals anfertigen möchten, scannen Sie das Original in den Computer ein, ändern Sie die Größe des Bilds in der Scansoftware und drucken Sie anschließend eine Kopie des vergrößerten Bilds.
- Vergewissern Sie sich, dass die Helligkeit in der Software korrekt eingestellt ist, um falschen oder fehlenden gescannten Text zu vermeiden.
- Achten Sie darauf, die richtige Quelle zum Scannen zu verwendenden (beispielsweise Scannerglas), wenn Sie die HP Software verwenden.

## Mobile Fax

Verwenden Sie die HP Smart App, um schnell mehrere Seiten gleichzeitig von Ihrem mobilen Gerät oder Computer zu scannen und zu faxen.

Weitere Informationen zu Mobile Fax finden Sie auf der [HP Smart Website.](https://www.hpsmart.com/us/en/mobile-fax)

## Mobile Fax in der HP Smart App

- 1. Vergewissern Sie sich, dass Ihr mobiles Gerät oder Ihr Computer mit einem Netzwerk verbunden sind. Starten Sie die HP Smart App und melden Sie sich bei Ihrem HP Konto an oder erstellen Sie es.
- 2. Wählen Sie die Kachel "Mobile Fax" aus.

Wenn Sie die Kachel Mobile Fax nicht sehen, aktivieren Sie sie folgendermaßen:

- Auf einem Mobilgerät: Tippen Sie auf Kacheln personalisieren, auf den Schalter Mobile Fax, um die Kachel zu aktivieren, und kehren Sie dann zum Startbildschirm zurück.
- Auf einem Windows 10 Gerät: Klicken Sie auf Einstellungen, wählen Sie Kacheln personalisieren aus und klicken Sie auf den Schalter Mobile Fax, um die Kachel zu aktivieren. Kehren Sie dann zum Startbildschirm zurück.
- Auf einem Mac Gerät: Wählen Sie in der Menüleiste HP Smart >Kacheln personalisieren. Stellen Sie die Option für Mobile Fax auf An.
- **EX** HINWEIS: Mobile Fax ist in bestimmten Ländern/Regionen verfügbar. Wenn im Menü "Personalisieren" keine Option für mobiles Faxen angezeigt wird, ist Mobile Fax in Ihrem Land/Ihrer Region möglicherweise nicht verfügbar.
- 3. Füllen Sie die erforderlichen Informationen für mobiles Faxen aus.
- 4. Um ein Deckblatt hinzuzufügen, tippen Sie auf den Schalter Deckblatt hinzufügen und geben Sie einen Betreff und eine Nachricht ein.

5. Scannen Sie das zu faxende Objekt mit Ihrem Drucker oder der Kamera Ihres Mobilgeräts oder hängen Sie einen unterstützten Dateityp an. Wenn Sie fertig sind, senden Sie das Fax.

Ihr Fax wird sicher zugestellt und Sie können den Status in der HP Smart App verfolgen.

# <span id="page-58-0"></span>6 Konfigurieren Ihres Druckers

Dieser Abschnitt hilft Ihnen beim Konfigurieren Ihres Druckers.

# Konfigurieren Sie den Drucker mit dem Embedded Web Server (EWS)

Verwalten Sie Druckfunktionen mit Embedded Web Server (EWS) auf Ihrem Computer.

- Druckerstatusinformationen anzeigen
- Informationen und Statusmeldungen zu den Druckverbrauchsmaterialien prüfen
- Erhalten von Benachrichtigungen über Ereignisse des Druckers und der Verbrauchsmaterialien
- Netzwerk- und Druckereinstellungen anzeigen und ändern

## Zugang und Nutzung von EWS

Möglichkeiten zum Öffnen des EWS:

- **HP Smart-App**
- **HP Druckersoftware**
- Webbrowser über IP-Adresse
- Webbrowser mit Wi-Fi Direct-Verbindung

### Dinge, die beim Zugriff auf EWS zu beachten sind

- Wenn im Webbrowser die Mitteilung angezeigt wird, dass die Webseite nicht sicher ist, wählen Sie die Option zum Fortfahren. Durch den Zugriff auf die Website wird Ihr Gerät nicht beschädigt.
- Der Standard-Nutzername ist "admin".
- Zu Ihrer Sicherheit sind einige Einstellungen in der Drucker-Startseite oder EWS durch ein Kennwort geschützt.
	- Geben Sie, wenn Sie das erste Mal auf den EWS zugreifen, die PIN ein, wenn Sie dazu aufgefordert werden. Diese persönliche Identifikationsnummer (PIN) ist auf einem Etikett im Drucker angegeben.
	- Öffnen Sie die Zugangsklappe zu den Tintenpatronen oder zu den Patronen und suchen Sie den Aufkleber.
	- Sobald Sie auf den EWS zugreifen können, besteht die Möglichkeit, das Kennwort über den EWS zu ändern.

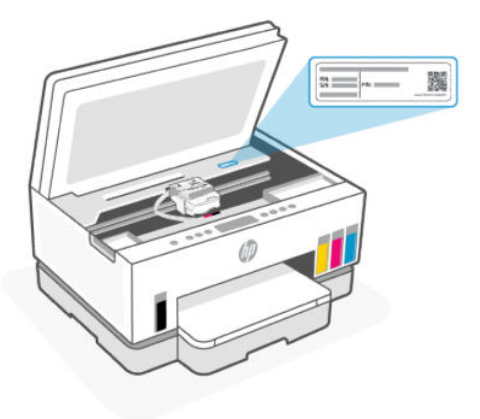

- Je nach Art der Druckerverbindung, sind einige Funktionen im EWS möglicherweise nicht verfügbar.
- Auf den EWS kann nicht von außerhalb der Netzwerkfirewall zugegriffen werden.

### So öffnen Sie den EWS über HP Smart (iOS, Android und Windows 10)

- 1. Öffnen Sie auf Ihrem Computer oder mobilen Gerät die App HP Smart. Weitere Informationen finden Sie unter [Verwenden Sie die HP Smart-App zum Drucken, Scannen und Verwalten.](#page-26-0)
- 2. Wählen Sie in HP Smart Ihren Drucker aus und klicken oder tippen Sie dann auf Erweiterte Einstellungen.

### So öffnen Sie den EWS über eine IP-Adresse (Wi-Fi- oder Ethernet-Verbindung)

- 1. Ermitteln Sie die IP-Adresse: Drücken Sie am Drucker auf die Informationstaste  $(i)$ , um eine Infoseite zu drucken.
- 2. Öffnen Sie einen Webbrowser, geben Sie die IP-Adresse oder den Hostnamen in der Adresszeile ein und klicken oder tippen Sie dann auf Eingabe.

### So öffnen Sie den EWS über eine IP-Adresse (Wi-Fi Direct-Verbindung)

- 1. Vergewissern Sie sich, dass Ihr Gerät und der Drucker über Wi-Fi Direct miteinander verbunden sind. Weitere Informationen finden Sie unter [Drucken bei Verbindung mit demselben Wi-Fi-Netzwerk.](#page-49-0)
- 2. Öffnen Sie einen Webbrowser, geben Sie die folgende IP-Adresse oder den Hostnamen des Druckers in der Adresszeile ein und klicken oder tippen Sie dann auf Eingabe.

IP-Adresse: 192.168.223.1

### So öffnen Sie den EWS über die HP Druckersoftware (Windows 7)

- 1. Klicken Sie auf dem Computer-Desktop auf Start, wählen Sie Alle Programme aus, klicken Sie auf HP, klicken Sie auf den Ordner für den Drucker, wählen Sie das Symbol mit dem Namen des Druckers aus, und öffnen Sie HP Printer Assistant.
- **EX** HINWEIS: Zur Installation der HP Druckersoftware ist Windows 7 Service Pack 1 (SP1) erforderlich.
- 2. Wählen Sie im HP Printer Assistant die Registerkarte Drucken aus.
- 3. Wählen Sie Drucker-Startseite (EWS) aus.

## Konfigurieren der IP-Netzwerkeinstellungen

Nutzen Sie die folgenden Abschnitte zum Konfigurieren der Netzwerkeinstellungen des Druckers.

Wenn Sie zur Eingabe eines Kennworts aufgefordert werden, geben Sie die PIN ein, die auf einem Etikett im [Zugangsbereich zu den Kartuschen angegeben ist. Weitere Informationen finden Sie unter Dinge, die beim](#page-58-0)  Zugriff auf EWS zu beachten sind.

### Netzwerkeinstellungen anzeigen oder ändern

Verwenden Sie den Embedded Web Server (EWS) zur Überprüfung und Änderung der IP-Konfigurationseinstellungen.

- 1. Öffnen Sie den EWS. Weitere Informationen finden Sie unter [Zugang und Nutzung von EWS.](#page-58-0)
- 2. Klicken Sie auf die Registerkarte Netzwerk, um Netzwerkinformationen zu erhalten. Ändern Sie die Einstellungen wie gewünscht.

### Umbenennen des Druckers in einem Netzwerk

Verwenden Sie den Embedded Web Server (EWS), um den Drucker in einem Netzwerk umzubenennen und ihm somit eine eindeutige Bezeichnung zu geben.

- 1. Öffnen Sie den EWS. Weitere Informationen finden Sie unter [Zugang und Nutzung von EWS.](#page-58-0)
- 2. Klicken Sie auf die Registerkarte Netzwerk.
- 3. Klicken Sie im linken Menü auf Allgemein.
- 4. Klicken Sie auf Netzwerkidentifikation.
- 5. Nehmen Sie die erforderlichen Änderungen vor und klicken Sie auf Apply (Übernehmen).

### IPv4 TCP/IP-Parameter manuell konfigurieren

Verwenden Sie den Embedded Web Server (EWS), um eine IPv4-Adresse, eine Subnetzmaske und ein Standard-Gateway manuell einzustellen.

- 1. Öffnen Sie den EWS. Weitere Informationen finden Sie unter [Zugang und Nutzung von EWS.](#page-58-0)
- 2. Klicken Sie auf die Registerkarte Netzwerk.
- 3. Klicken Sie im linken Menü auf Kabelgebunden.
- 4. Klicken Sie auf IPv4-Konfiguration.
- 5. Nehmen Sie die gewünschten Änderungen vor und klicken Sie auf Übernehmen.

### Festlegen oder Ändern des Systemkennworts mit Hilfe des Embedded Web Server (EWS)

Weisen Sie ein Administratorkennwort für den Zugriff auf den Drucker und den EWS zu, damit unbefugte Benutzer die Druckereinstellungen nicht ändern können.

- 1. Öffnen Sie den EWS. Weitere Informationen finden Sie unter [Zugang und Nutzung von EWS.](#page-58-0)
- 2. Klicken Sie auf die Registerkarte Einstellungen.
- 3. Klicken Sie im linken Menü auf Sicherheit.
- 4. Klicken Sie auf Passworteinstellungen.
- 5. Nehmen Sie die erforderlichen Änderungen vor und klicken Sie auf Apply (Übernehmen).
- HINWEIS: Notieren Sie das Kennwort und bewahren Sie es an einem sicheren Ort auf.

# Aktualisieren des Druckers

Dieser Abschnitt beschreibt, wie Sie die Drucker-Firmware aktualisieren.

HP veröffentlicht regelmäßig Firmware-Updates, um die Produktfunktionalität zu verbessern und Probleme zu beheben. Wenn der Drucker mit dem Internet verbunden ist, sucht der Drucker standardmäßig in regelmäßigen Abständen automatisch nach Updates.

## So können Sie den Drucker aktualisieren oder die Einstellungen über den embedded Web Server (EWS) ändern

- 1. Öffnen Sie den EWS. Weitere Informationen finden Sie unter [Zugang und Nutzung von EWS.](#page-58-0)
- 2. Klicken Sie auf die Registerkarte Extras.
- 3. Klicken Sie im linken Menü auf Drucker-Updates, und dann auf Firmware-Updates.
- 4. Wählen Sie die gewünschten Optionen aus, und klicken Sie auf Übernehmen.

## Verwenden der Webdienste

Dieser Abschnitt beschreibt, wie Sie die Webdienste nutzen können.

 $\mathbb{B}^*$  HINWEIS: Zu Ihrer Sicherheit sind einige Einstellungen im Embedded Web Server (EWS) durch ein Kennwort geschützt. Geben Sie nach der entsprechenden Anweisung das Kennwort ein. Dies ist das Passwort, das Sie im EWS eingerichtet haben, oder die Standard-PIN auf dem Etikett im Tintenzugangsbereich.

## So richten Sie die Webdienste mithilfe des Embedded Web Servers (EWS) ein

- 1. Öffnen Sie den EWS. Weitere Informationen finden Sie unter [Zugang und Nutzung von EWS.](#page-58-0)
- 2. Klicken Sie auf die Registerkarte Webdienste.
- 3. Klicken Sie im linken Menü auf Webdiensteinstellungen.
- 4. Klicken Sie auf Einrichtung, wählen Sie die entsprechende Option oder die Taste aus und halten Sie sich an die angezeigten Anweisungen, und akzeptieren Sie die Nutzungsbedingungen.
- **EX** HINWEIS: Wenn Sie nach den Proxy-Einstellungen gefragt werden oder wenn das Netzwerk Proxy-Einstellungen verwendet, befolgen Sie die angezeigten Anweisungen, um einen Proxy-Server einzurichten. Falls Ihnen die Proxy-Daten nicht zur Verfügung stehen, wenden Sie sich an Ihren Netzwerkadministrator oder an die Person, von der das Netzwerk eingerichtet wurde.
- 5. Wenn der Drucker mit dem Server verbunden ist, wird vom Drucker eine Infoseite gedruckt. Stellen Sie die Einrichtung gemäß den Anweisungen auf der Infoseite fertig.

## So entfernen Sie die Webdienste über den Embedded Web Server (EWS)

- 1. Öffnen Sie den EWS. Weitere Informationen finden Sie unter [Zugang und Nutzung von EWS.](#page-58-0)
- 2. Klicken Sie auf die Registerkarte Webdienste.
- 3. Klicken Sie im links angezeigten Menü auf Webdienste Einst. auf Webdienste entfernen und befolgen Sie dann die angezeigten Anweisungen.

# <span id="page-63-0"></span>7 Verwalten von Tinte und Druckköpfen

Dieser Abschnitt beschreibt, wie Sie Tinte und Druckerköpfe verwalten.

# Überprüfen Sie die Tintenfüllstände

Sie können die Tintenfüllstände in den Farbbehältern am Drucker prüfen. Sie können zudem mit der HP Druckersoftware oder über das Bedienfeld des Druckers ermitteln, wann die Behälter aufgefüllt werden müssen.

Wenn Sie die HP Smart-App verwenden, werden die geschätzten Tintenfüllstände des ausgewählten Druckers auf der Startseite angezeigt.

## So überprüfen Sie die geschätzten Tintenfüllstände über die Druckersoftware (Windows)

- 1. Klicken Sie in der HP Druckersoftware (verfügbar im Menü Start) im oberen Fensterbereich auf Tintenfüllstände.
- 2. Klicken Sie in der Toolbox auf die Registerkarte Geschätzte Tintenfüllstande.

# Befüllen der Farbtanks

HINWEIS: Gerätewartungen oder -reparaturen, die auf ein nicht ordnungsgemäßes Befüllen der Farbtanks und/oder die Verwendung von Tinte anderer Hersteller zurückzuführen sind, fallen nicht unter die Garantie.

## So füllen Sie die Farbtanks auf

1. Öffnen Sie die Patronenzugangsklappe und die Tankabdeckungen.

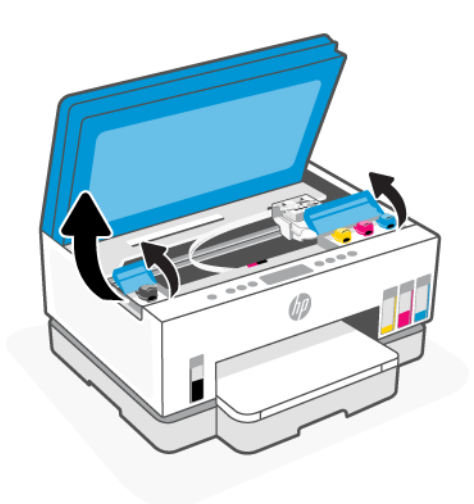

2. Entfernen Sie die Kappe des Farbbehälters, den Sie befüllen möchten.

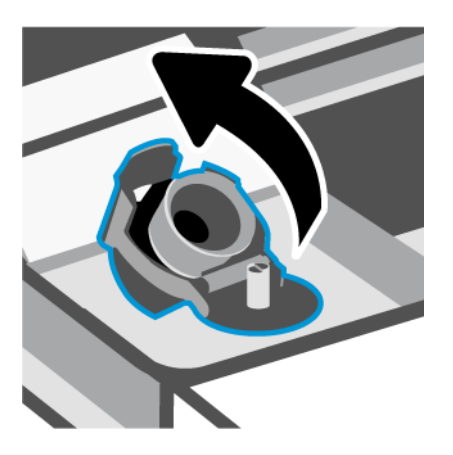

- 3. Führen Sie je nach Art der Tintenflaschen folgende Schritte aus:
	- Flaschen mit Schraubverschluss: Drehen Sie den Verschluss der Tintenflasche ab.

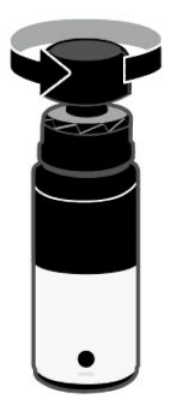

● Flaschen mit Klappdeckel: Drehen Sie den Verschluss der Tintenflasche ab, entfernen Sie die Versiegelung der Flasche und ziehen Sie die Kappe wieder fest. Klappen Sie dann die Kappe oben auf.

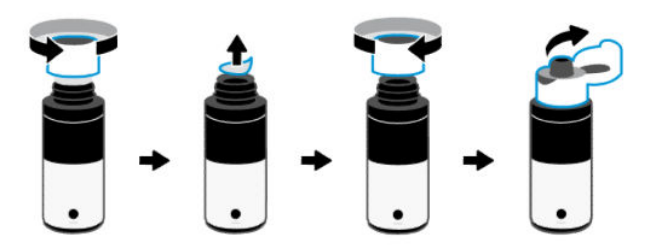

4. Achten Sie darauf, dass die Farbe der Tintenflasche der Farbe des Tintentanks entspricht.

Legen Sie die Flasche mit dem Kopf nach unten auf den Tank, achten Sie dabei darauf, dass die Flasche richtig in die Tankdüse passt.

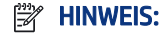

- Bei Flaschen mit Schraubverschluss sollte die Spitze der Flasche einrasten, wenn Sie sie vorsichtig auf die Tankdüse drücken.
- Quetschen Sie die Tintenflaschen nicht, wenn Sie Tinte einfüllen. Die Tintenflaschen können variieren.
- Wenn Tinte in der Flasche verbleibt, bewahren Sie die Flasche stehend und an einem kühlen und trockenen Ort auf.

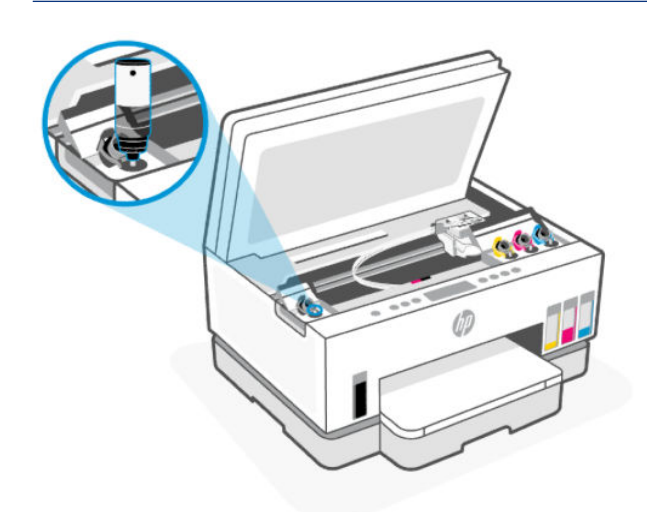

5. Lassen Sie die Tinte in den Tank laufen, bis dieser voll ist.

Wenn die Tinte nicht umgehend abfließt, setzen Sie die Flasche ab und dann erneut an der Tanköffnung an.

6. Schließen Sie die Farbtankkappe sicher.

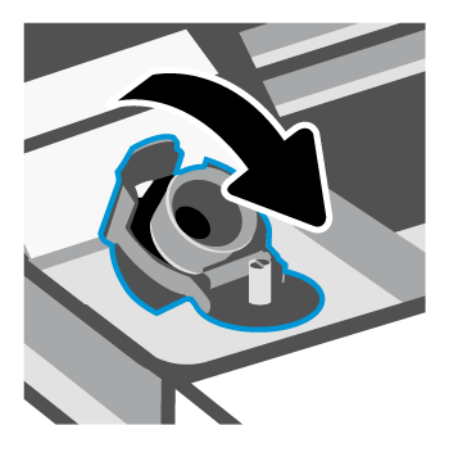

7. Wiederholen Sie die Schritte 2 bis 6, um weitere Farbtanks zu befüllen.

8. Schließen Sie die Tankabdeckung und die Tintenzugangstüre.

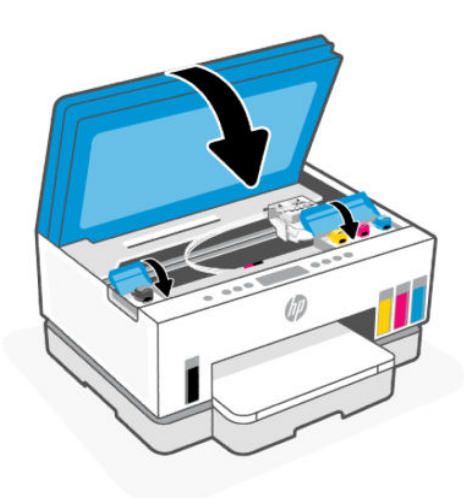

### Vorsorgemaßnahmen beim Verwenden von Tintenflaschen

Beachten Sie die folgenden Tipps, wenn Sie mit Tintenflaschen arbeiten:

- Bewahren Sie die Tintenflaschen außerhalb der Reichweite von Kindern auf.
- Öffnen Sie die Tintenflaschen nur, wenn Sie die Farbtanks befüllen möchten.
- Tintenflaschen sollten nach dem Öffnen nicht schräg gehalten, geschüttelt oder gedrückt werden, um das Austreten von Tinte zu vermeiden.
- Bewahren Sie die Tintenflaschen an einem kühlen und dunklen Ort auf.
- Sie dürfen Tinte weder trinken noch in den Mund nehmen.

## Bestellen von Tintenzubehör

Überprüfen Sie vor der Bestellung von Tintenflaschen die Etiketten auf den Tintenflaschen in Bezug auf ihre Produktnummern. Sie finden diese Informationen auch auf einem Aufkleber im Tintenzugangsbereich.

Um Original HP Verbrauchsmaterialien für den Drucker zu bestellen, besuchen Sie [www.hp.com/buy/supplies.](https://www.hp.com/buy/supplies) Wählen Sie nach der entsprechenden Anweisung Ihr Land/Ihre Region aus. Befolgen Sie dann die weiteren Anweisungen, um die richtigen Tintenflaschen für Ihren Drucker auszuwählen.

**EX** HINWEIS: Die Online-Bestellung von Tintenflaschen wird nicht in allen Ländern/Regionen unterstützt. Wenn in Ihrem Land/Ihrer Region keine Online-Bestellung möglich ist, können Sie sich dennoch die Informationen zum Zubehör und zu den Verbrauchsmaterialien anzeigen lassen und eine Liste für Ihren Einkauf bei einem lokalen HP Händler drucken.

# So drucken Sie nur mit schwarzer Tinte (Windows)

- 1. Wählen Sie in Ihrer Software die Option Drucken aus.
- 2. Vergewissern Sie sich, dass der Drucker ausgewählt wurde.

<span id="page-67-0"></span>3. Klicken Sie auf die Schaltfläche zum Öffnen des Dialogfensters Eigenschaften.

Je nach Softwareprogramm heißt diese Schaltfläche Eigenschaften, Optionen, Druckereinrichtung, Druckereigenschaften, Drucker oder Voreinstellungen.

- 4. Wählen Sie die gewünschten Optionen aus.
	- **Windows 10** 
		- Klicken Sie auf die Registerkarte Papier/Qualität.
		- Wählen Sie in der Liste unter In Graustufen drucken die Option Nur schwarze Tinte aus und klicken Sie dann auf OK.
	- **Windows 7** 
		- Klicken Sie auf der Registerkarte Layout oder Papier/Qualität auf die Schaltfläche Erweitert, um das Dialogfenster Erweiterte Optionen zu öffnen.
		- Wählen Sie in der Dropdown-Liste In Graustufen drucken die Option Nur schwarze Tinte aus und klicken Sie dann auf OK.

## Optimieren der Druckqualität

Sie können eine Diagnoseseite drucken, anhand der Sie entscheiden können, ob es sich zum Verbessern der Druckqualität empfiehlt, die Druckköpfe zu reinigen oder auszurichten.

[Um eine Diagnoseseite der Druckqualität zu drucken, siehe So drucken Sie einen Bericht über das](#page-24-0)  Druckerbedienfeld.

Sie können auch die HP Smart-App verwenden, um die Druckqualität zu verbessern. Weitere Informationen zu dieser App finden Sie im Abschnitt [Verwenden Sie die HP Smart-App zum Drucken, Scannen und Verwalten.](#page-26-0)

### So drucken Sie eine Diagnoseseite zur Bestimmung der Druckqualität (Windows)

- 1. Legen Sie unbenutztes weißes Normalpapier im Format Letter oder DIN A4 in das Zufuhrfach ein.
- 2. Klicken Sie in der HP Druckersoftware (verfügbar im Menü Start) im oberen Fensterbereich auf Drucken und Scannen.
- 3. Klicken Sie im Bereich Drucken auf Drucker warten, um auf die Toolbox zuzugreifen.
- 4. Klicken Sie in der Toolbox auf die Registerkarte Gerätewartungund dann auf Option zum Drucken der Seite.

## <span id="page-68-0"></span>Die Diagnoseseite der Druckqualität

1. Prüfen Sie die Felder für die Farben Schwarz, Cyan, Magenta und Gelb sowie die anderen Bereiche der Diagnoseseite.

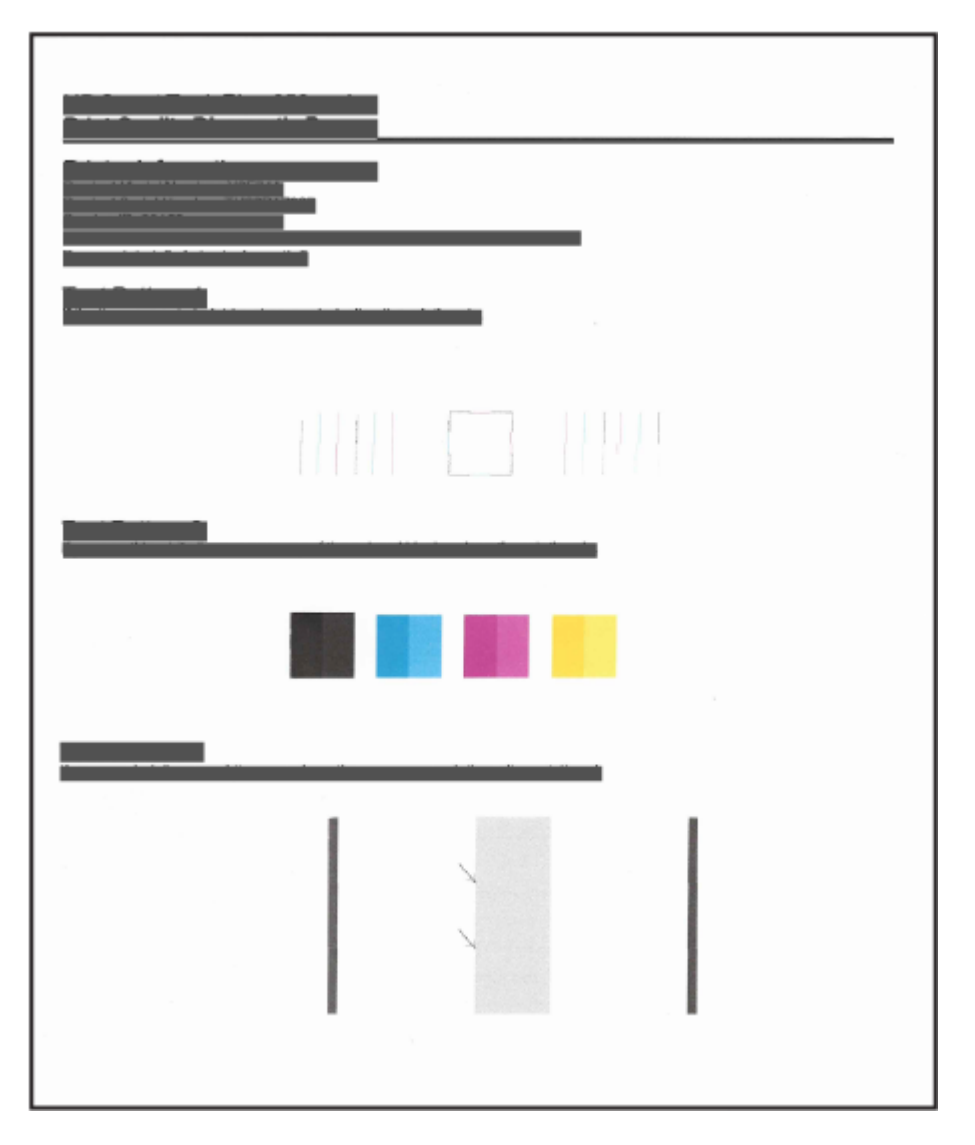

2. Lassen Sie die Druckköpfe automatisch reinigen, wenn die Farb- und Schwarz-Felder der Diagnoseseite Streifen oder leere Bereiche aufweisen.

Weitere Informationen finden Sie unter [Justieren und reinigen Sie die Druckköpfe.](#page-69-0)

3. Wenn gerde Linien auf den Ausdrucken verzerrt aussehen, oder die Diagnoseseite meint, Sie sollen die Druckköpfe ausrichten, werden die Druckköpfe automatisch ausgerichtet.

Weitere Informationen finden Sie unter [Justieren und reinigen Sie die Druckköpfe.](#page-69-0)

4. Wenn die Druckqualitätsprobleme nach dem Reinigen und Ausrichten weiterhin auftreten, wenden Sie sich an den HP Support.

# <span id="page-69-0"></span>Justieren und reinigen Sie die Druckköpfe

Der Drucker verfügt über eine Funktion, mit der die Druckköpfe automatisch justiert oder gereinigt werden können.

Sie können auch anhand der Druckqualität-Diagnoseseite bestimmen, ob eine Justierung oder Reinigung empfehlenswert ist. Weitere Informationen finden Sie unter [Die Diagnoseseite der Druckqualität.](#page-68-0)

- Druckkopf ausrichten: Das Ausrichten der Druckköpfe kann die Druckqualität verbessern. Wenn Sie falsch ausgerichtete Farben oder Zeilen in Ihren Ausdrucken oder auf der Druckqualität-Diagnoseseite entdecken, sollten Sie eine Druckkopfausrichtung durchführen.
- Druckköpfe reinigen: Wenn die Drucke Streifen oder falsche Farben aufweisen oder wenn Farben fehlen, sollten die Druckköpfe gereinigt werden.

### **Ex HINWEIS:**

- Während der Reinigung der Druckköpfe wird eine Seite gedruckt.
- Reinigen Sie die Druckköpfe nur, wenn dies notwendig ist. Unnötige Reinigungsmaßnahmen verbrauchen viel Tinte und verkürzen die Lebensdauer der Druckköpfe.

## So justieren oder reinigen Sie den Drucker über den Embedded Web Server (EWS)

- 1. Öffnen Sie den EWS. Weitere Informationen finden Sie unter [Zugang und Nutzung von EWS.](#page-58-0)
- 2. Klicken Sie auf die Registerkarte Extras.
- 3. Klicken Sie im linken Menü auf Dienstprogramme und wählen Sie Toolbox für Druckqualität aus.
- 4. Klicken Sie auf die Taste neben der Option, um die Druckköpfe zu justieren oder zu reinigen.

### Ausrichten oder Reinigen der Druckköpfe (Windows)

- 1. Legen Sie unbenutztes weißes Normalpapier im Format Letter oder DIN A4 in das Zufuhrfach ein.
- 2. Klicken Sie in der HP Druckersoftware (verfügbar im Menü Start) im oberen Fensterbereich auf Drucken und Scannen.
- 3. Klicken Sie im Bereich Drucken auf Drucker warten, um auf die Toolbox zuzugreifen.
- 4. Klicken Sie in der Toolbox auf die Registerkarte Gerätewartung und dann auf die gewünschte Option. Befolgen Sie dann die angezeigten Anweisungen.

## Reinigen des Druckers

Sie können über die Druckersoftware eine Reinigungsroutine ausführen lassen, um dem Verschmieren von Ausdruckrückseiten vorzubeugen.

## So reinigen Sie den Drucker über die Druckersoftware (Windows)

- 1. Legen Sie unbenutztes weißes Normalpapier im Format Letter oder DIN A4 in das Zufuhrfach ein.
- 2. Klicken Sie in der HP Druckersoftware (verfügbar im Menü Start) im oberen Fensterbereich auf Drucken und Scannen.
- 3. Klicken Sie im Bereich Drucken auf Drucker warten, um auf die Toolbox zuzugreifen.
- 4. Klicken Sie in der Toolbox auf die Registerkarte Gerätewartung und dann auf die gewünschte Option. Befolgen Sie dann die angezeigten Anweisungen.

# Tipps zum Verwenden von Tinte und Druckköpfen

## Tipps zu Druckköpfen

Beachten Sie die folgenden Tipps, wenn Sie mit Druckköpfen arbeiten:

- Verwenden Sie Original HP Druckköpfe.
- Behandeln Sie die Druckköpfe vorsichtig. Lassen Sie die Druckköpfe nicht fallen und berühren Sie keine elektrischen Kontakte oder Druckerdüsen auf den Oberflächen.
- Sie müssen den Drucker stets über die Netztaste ausschalten und warten, bis die Netz-LED erlischt, um die Druckköpfe vor dem Austrocknen zu schützen.
- Öffnen Sie die Druckköpfe nicht und ziehen Sie nicht das Band ab, bis Sie bereit sind, sie zu installieren, da es sonst zu Problemen mit der Druckqualität kommen kann. Durch das Klebeband wird die Tintenverdunstung reduziert.
- [Setzen Sie den Schwarz- und den Farb-Druckkopf korrekt ein. Weitere Informationen finden Sie unter So](#page-81-0)  stellen Sie sicher, dass die Druckköpfe richtig eingesetzt wurden.
- Öffnen Sie die Druckkopfverriegelung nach dem Einrichten des Druckers nur, wenn Sie dazu aufgefordert werden.
- Sie können die Druckköpfe ausrichten, um die Druckqualität zu verbessern. Weitere Informationen finden Sie unter [Optimieren der Druckqualität.](#page-67-0)
- Wenn Sie einen Druckkopf aus dem Drucker herausnehmen, müssen Sie ihn schnellstmöglich wieder einsetzen. Wenn sie ungeschützt außerhalb des Druckers herumliegen, könnten sie austrocknen.

## Tipps für Tinte

Beachten Sie die folgenden Tipps, wenn Sie mit Tinte arbeiten:

- Vergewissern Sie sich vor dem Drucken, dass die Farbbehälter ausreichend gefüllt sind. Weitere Informationen finden Sie unter [Überprüfen Sie die Tintenfüllstände.](#page-63-0)
- Füllen Sie die Farbbehälter bei niedrigem Tintenfüllstand auf. Wenn Sie trotz eines niedrigen Tintenfüllstands in den Farbbehältern drucken, kann Ihr Drucker Schaden nehmen.
- Kippen Sie den Drucker nicht.
- <sup>2</sup>/ HINWEIS: Original HP Druckköpfe und Tinte sind speziell für HP Drucker und HP Papier entwickelt und getestet, damit Sie stets problemlos ausgezeichnete Druckergebnisse erzielen.

HP kann die Qualität und Zuverlässigkeit des Zubehörs und der Verbrauchsmaterialien von anderen Herstellern nicht garantieren. Produktwartungen oder -reparaturen, die auf die Verwendung von Zubehör und Verbrauchsmaterialien anderer Hersteller zurückzuführen sind, fallen nicht unter die Garantie.

# Transport des Druckers

Befolgen Sie diese Anweisungen, um zu vermeiden, dass der Drucker beschädigt wird oder dass Tinte austritt.

Halten Sie beim Umstellen des Druckers innerhalb der Wohnung oder des Büros die Druckkopfverriegelung geschlossen und kippen Sie den Drucker nicht.

Wenn Sie den Drucker an einen anderen Standort außerhalb Ihres Heims oder Büros umziehen möchten, lesen Sie die Anweisungen in der Inbox zum Bewegen des Druckers oder sehen Sie unter [hp.com/support](https://hp.com/support) nach.
# 8 Lösen von Problemen

Dieser Abschnitt bietet Lösungen zu allgemeinen Problemen.

Wenn die Vorschläge das Problem nicht lösen, holen Sie sich Hilfe über einen der Support-Dienste, siehe [HP support.](https://hp.com/support)

Sie können sich auch von der HP Smart-App und vom Bedienfeld des Druckers Hilfe holen:

- HP Smart: Benachrichtigt den Benutzer bei Druckerproblemen (Staus und andere Probleme) und stellt Links zu Hilfetexten sowie Optionen zum Kontaktieren des Supports bereit, damit Sie zusätzliche [Unterstützung erhalten können. Weitere Informationen finden Sie unter Verwenden Sie die HP Smart-App](#page-26-0)  zum Drucken, Scannen und Verwalten.
- [Bedienfeld des Druckers: Weitere Informationen finden Sie unter Die LEDs am Bedienfeld und die Display-](#page-16-0)Symbole verstehen.

# Papierstaus und Probleme mit der Papierzufuhr

Dieser Abschnitt hilft Ihnen bei der Fehlerbehebung von Papierstaus und bei Problemen mit der Papierzufuhr.

# Beseitigen eines Papierstaus oder einer Patronenwagenblockade

Papierstaus können an verschiedenen Stellen auftreten. Entfernen Sie gestautes Papier und alle anderen Objekte, die den Patronenwagen im Zugangsbereich zu den Tintenkartuschen blockieren.

<sup>2</sup> HINWEIS: Verwenden Sie zum Beseitigen von eingeklemmten Objekten weder Werkzeuge noch sonstige Gegenstände. Entfernen Sie eingeklemmte Objekte stets sehr vorsichtig aus dem Inneren des Druckers.

### So beseitigen Sie einen Papierstau im Fach

- 1. Entfernen Sie das Zufuhrfach.
- 2. Nehmen Sie das Ausgabefach heraus.

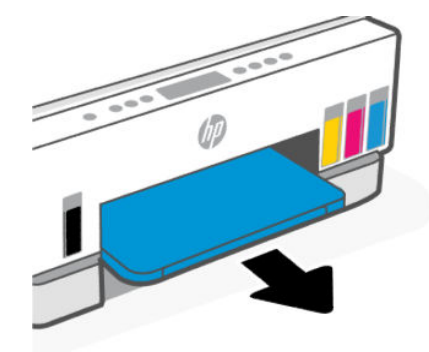

3. Entfernen Sie die Duplexer-Platte. Greifen Sie dazu vorsichtig in die Lücke, wo die Fächer waren und ziehen Sie die Platte heraus.

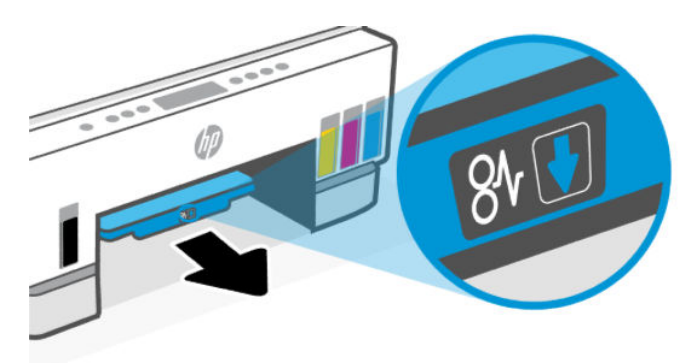

4. Entfernen Sie das eingeklemmte Papier.

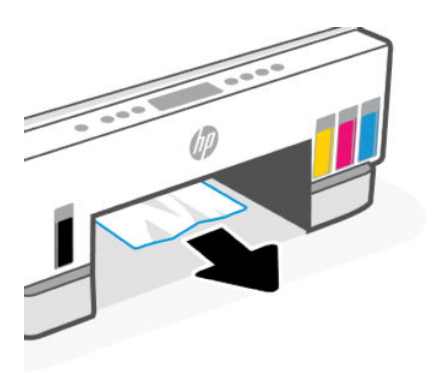

5. Legen Sie die Duplex-Platte, das Ausgabefach und dann das Zufuhrfach wieder ein.

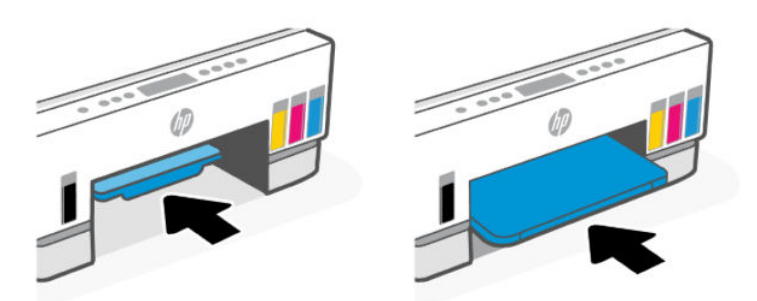

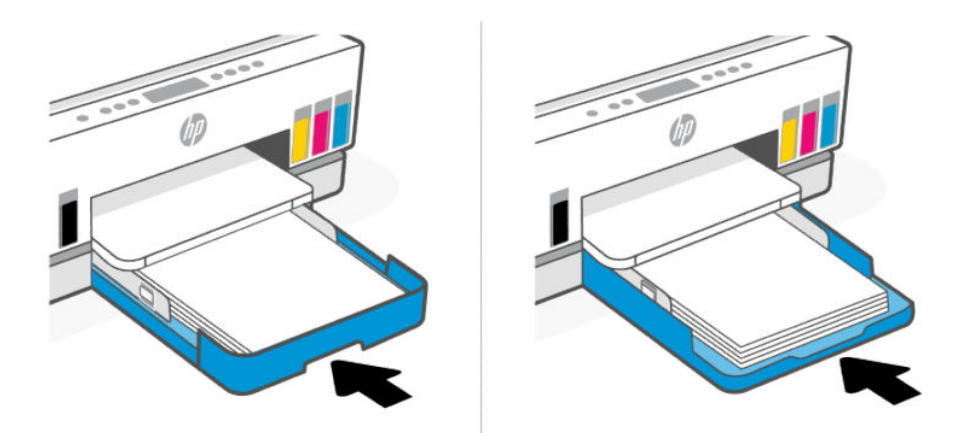

# So beseitigen Sie Papierstaus im Drucker

1. Klappen Sie die Tintenzugangsklappe hoch.

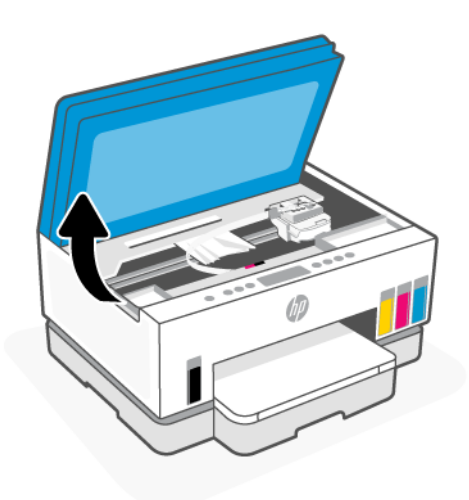

2. Entfernen Sie das eingeklemmte Papier.

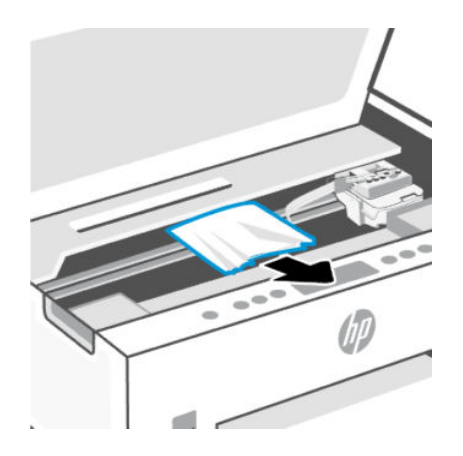

3. Schließen Sie die Tintenzugangsklappe.

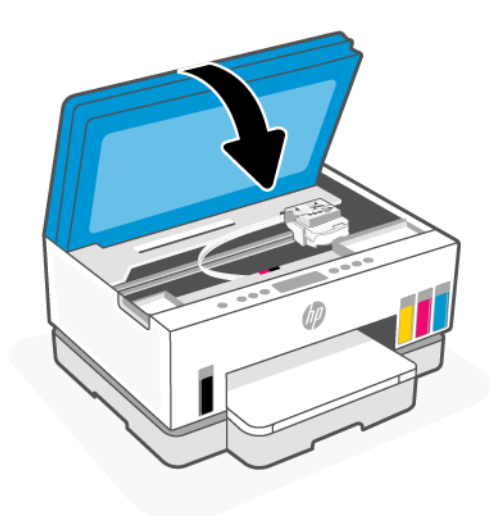

# So beseitigen Sie Papierstaus von der Rückseite des Druckers aus

1. Öffnen Sie die Klappe an de Rückseite des Druckers.

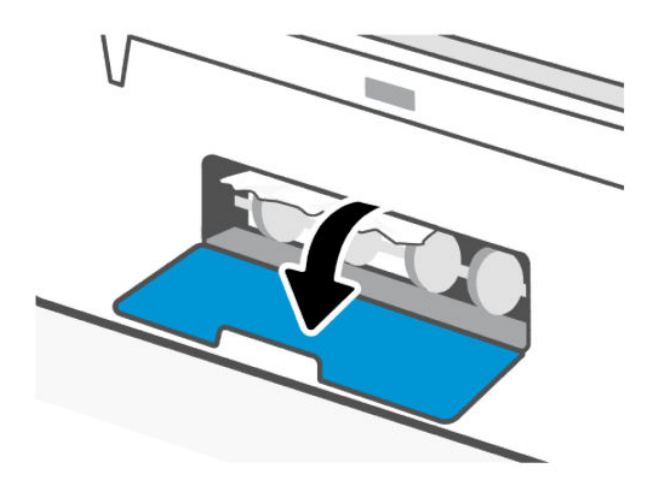

2. Entfernen Sie das eingeklemmte Papier.

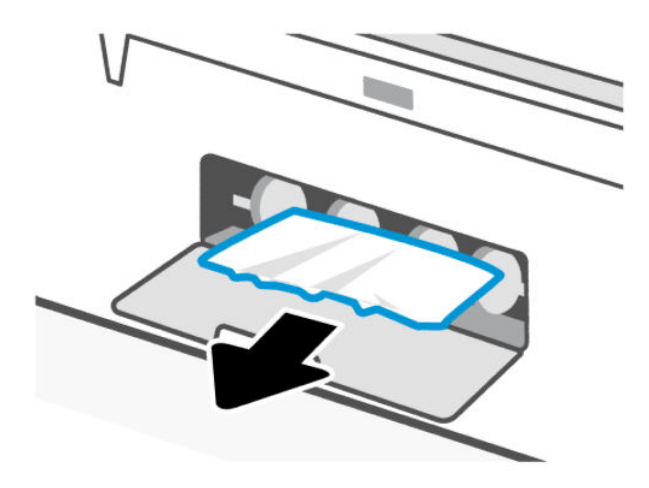

3. Schließen Sie die hintere Klappe.

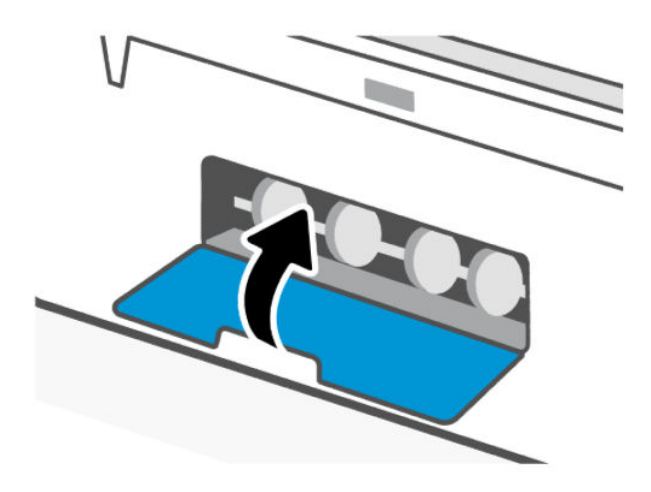

### So beseitigen Sie Papierstaus vom Vorlageneinzug aus (nur bei manchen Modellen)

**FY HINWEIS:** Wenn weiterhin Papierstau auftritt, wenn Sie den Vorlageneinzug verwenden, und keine anderen Maßnahmen helfen, reinigen Sie den Glasbereich des Vorlageneinzugs mit einem trockenen, fusselfreien Tuch. Weitere Informationen finden Sie unter Reinigen Sie den Glasbereich des Vorlageneinzugs (bei einigen Druckermodellen).

1. Öffnen Sie die Abdeckung des Vorlageneinzugs.

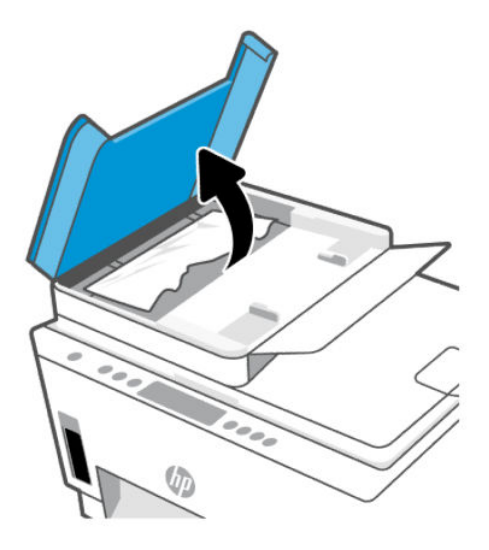

2. Entfernen Sie das eingeklemmte Papier.

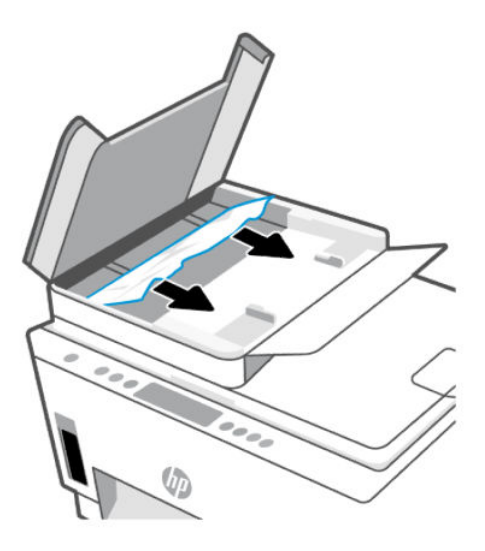

3. Schließen Sie die Abdeckung des Vorlageneinzugs.

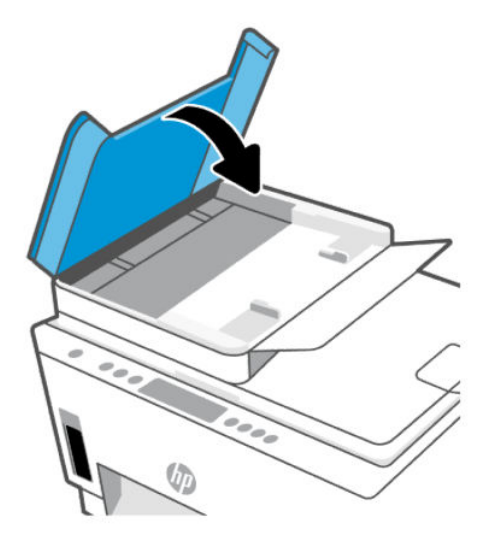

# Informationen zum Vermeiden von Papierstaus

Um Papierstaus zu vermeiden, beachten Sie Folgendes.

- Legen Sie nicht zu viel Papier in das Zufuhrfach ein, vergewissern Sie sich jedoch für ein optimales Ergebnis, dass mindestens 5 Blatt eingelegt sind.
- Halten Sie Ihren Drucker frei von Staub und Rückständen, indem Sie bei Nichtbenutzung das Papier entfernen und das Zufuhrfach schließen.
- Nehmen Sie das Papier im Ausgabefach in regelmäßigen Abständen heraus.
- Vergewissern Sie sich, dass das im Zufuhrfach eingelegte Papier flach aufliegt und die Kanten nicht geknickt oder eingerissen sind.
- Legen Sie nicht unterschiedliche Papiertypen und Papierformate in das Zufuhrfach ein. Der gesamte Papierstapel im Zufuhrfach muss denselben Typ und dasselbe Format aufweisen.

Eine optimale Druckqualität erzielen Sie mit Papier von HP. Weitere Informationen zu HP Papier finden Sie im Abschnitt [Grundlagen zum Papier.](#page-45-0)

- Stellen Sie die Papierquerführungen im Zufuhrfach so ein, dass sie eng am Papier anliegen. Vergewissern Sie sich, dass die Papierquerführungen das Papier im Zufuhrfach nicht zusammendrücken.
- Schieben Sie das Papier nicht zu weit in das Zufuhrfach hinein.
- Legen Sie kein Papier nach, während das Gerät druckt. Warten Sie, bis der Drucker Sie auffordert, Papier einzulegen.

### Beheben von Problemen bei der Papierzufuhr

Welche Art von Problem ist aufgetreten?

- Papier wird nicht aus dem Zufuhrfach eingezogen
	- Stellen Sie sicher, dass sich Papier im Zufuhrfach befindet. Weitere Informationen finden Sie unter [Einlegen von Papier.](#page-34-0)
- Stellen Sie die Papierquerführungen im Zufuhrfach so ein, dass sie eng am Papier anliegen. Vergewissern Sie sich, dass die Papierquerführungen das Papier im Zufuhrfach nicht zusammendrücken.
- Vergewissern Sie sich, dass das Papier im Zufuhrfach nicht gewellt ist. Falls das Papier gewellt ist, biegen Sie es in die entgegengesetzte Richtung.
- Vermeiden Sie die Bildung von Rissen und Knitterfalten im Papier, indem Sie es flach in einer wiederverschließbaren Tüte lagern.
- Nehmen Sie nach dem Drucken nicht verwendetes Fotopapier aus dem Zufuhrfach heraus. Bewahren Sie das Fotopapier so auf, dass es sich nicht wellt, um eine stets hohe Druckqualität zu erhalten.
- Reinigen Sie die Papierwalzen.

#### ● Schräg ausgegebene Seiten

- Vergewissern Sie sich, dass das im Zufuhrfach eingelegte Papier an den Papierquerführungen anliegt. Ziehen Sie bei Bedarf das Zufuhrfach aus dem Drucker und legen Sie das Papier korrekt ein. Stellen Sie dabei sicher, dass die Papierführungen eng am Papier anliegen.
- Legen Sie während des Druckvorgangs kein Papier in den Drucker ein.
- Vergewissern Sie sich, dass die hintere Zugangsklappe fest geschlossen ist.

#### Es werden mehrere Seiten gleichzeitig eingezogen

- Stellen Sie die Papierquerführungen im Zufuhrfach so ein, dass sie eng am Papier anliegen. Vergewissern Sie sich, dass die Papierquerführungen das Papier im Zufuhrfach nicht zusammendrücken.
- Vergewissern Sie sich, dass sich nicht zu viele Druckmedien im Zufuhrfach befinden.
- Vergewissern Sie sich, dass die einzelnen Druckmedien nicht aneinanderhaften.
- Optimale Druckqualität und -effizienz erzielen Sie mit Papier von HP.
- Reinigen Sie die Papierwalzen.

#### So reinigen Sie die Papierwalzen manuell

- 1. Legen Sie sich folgendes Material bereit:
	- Langes, fusselfreies Wattestäbchen
	- Destilliertes, gefiltertes oder abgefülltes Wasser (Leitungswasser kann unter Umständen den Drucker beschädigen).
- 2. Drücken Sie die Netztaste  $(\prime)$ , um den Drucker auszuschalten.
- 3. Ziehen Sie das Netzkabel aus dem Anschluss an der Rückseite des Druckers.
- 4. Ziehen Sie alle anderen Kabel vom Drucker ab.
- 5. Entfernen Sie das Zufuhrfach.

6. Nehmen Sie das Ausgabefach heraus.

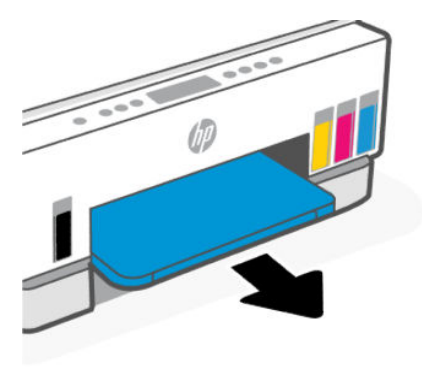

- 7. Schauen Sie in Lücke, wo sich die Fächer befangen und sichen Sie nach den grauen Papierwalzen. Sie benötigen ggf. eine Taschenlampe, um den Bereich auszuleuchten.
- 8. Feuchten Sie ein langes Wattestäbchen mit abgefülltem oder destilliertem Wasser an. Drücken Sie überschüssiges Wasser aus dem Stäbchen.
- 9. Drücken Sie mit dem Stäbchen gegen die Walzen, und drehen Sie diese dann mit den Fingern von sich weg. Üben Sie moderaten Druck aus, um Staub und Schmutzablagerungen zu entfernen.
- 10. Lassen Sie die Walzen 10 bis 15 Minuten lang trocknen.
- 11. Legen Sie das Ausgabefach und das Zufuhrfach wieder ein.

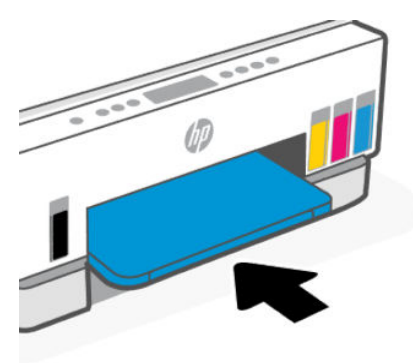

- 12. Stecken Sie das Netzkabel wieder in die Buchse an der Rückseite des Druckers.
- 13. Schließen Sie alle anderen Kabel bei Bedarf wieder an den Drucker an.
- 14. Drücken Sie zum Einschalten des Druckers die Netztaste.

# Druckkopfproblem

Dieser Abschnitt hilft Ihnen bei der Fehlerbehebung am Druckkopf.

- 1. Vergewissern Sie sich, dass der angegebene Druckkopf korrekt eingesetzt ist.
- 2. Reinigen Sie die Druckkopfkontakte.

3. Bitten Sie den HP Support um Hilfe. Besuchen Sie die Webseite [hp.com/support.](https://hp.com/support)

# So stellen Sie sicher, dass die Druckköpfe richtig eingesetzt wurden

- **Ex HINWEIS:** 
	- Diese Anweisungen gelten nur für diesen Abschnitt. Öffnen Sie die Druckkopfabdeckung nach dem Einrichten des Druckers nur, wenn Sie dazu aufgefordert werden.
	- Gehen Sie vorsichtig mit den Druckköpfen um. Lassen Sie die Druckköpfe nicht fallen und berühren Sie nicht die elektrischen Kontakte oder die Druckerdüse auf den Oberflächen.
	- 1. Schalten Sie den Drucker ein.
	- 2. Klappen Sie die Tintenzugangsklappe hoch. Warten Sie, bis sich der Patronenwagen in der Mitte des Geräts befindet und anhält.
	- HINWEIS: Öffnen Sie die Druckkopfabdeckung nach dem Einrichten des Druckers nur, wenn Sie dazu aufgefordert werden.
	- 3. Nehmen Sie den Druckkopf heraus, und setzen Sie ihn wieder ein.
		- a. Drücken Sie die blaue Taste, um die Druckkopfabdeckung zu öffnen.
		- b. Nehmen Sie den Druckkopf aus dem Schlitten heraus.

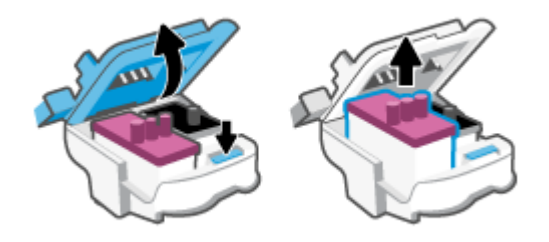

- c. Wenn sich auf dem Druckkopf eine orangene Kappe oder ein Klebeband befindet, entfernen Sie es.
- ACHTUNG: Achten Sie darauf, die elektrischen Kontakte an den Druckerdüsen nicht zu berühren.

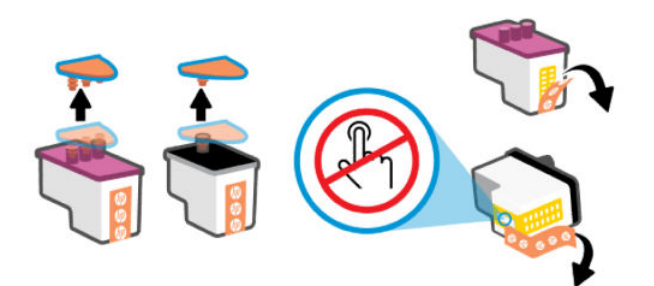

d. Führen Sie den Druckkopf bis zum Einrasten in die Halterung ein.

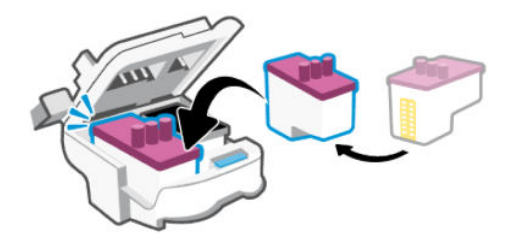

e. Schließen Sie die Druckkopfabdeckung.

Vergewissern Sie sich, dass sie ordnungsgemäß verschlossen ist, um Probleme wie eine Blockade des Patronenwagens zu vermeiden.

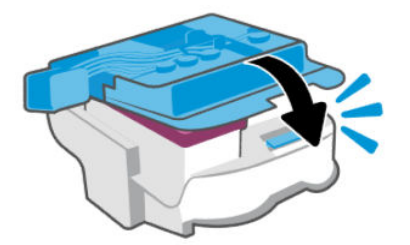

4. Schließen Sie die Tintenzugangsklappe.

### So reinigen Sie die Kontakte der Druckköpfe

#### **III HINWEIS:**

● Öffnen Sie die Druckkopfabsdeckung und reinigen Sie die Druckkopfkontakte nur bei Bedarf; beispielsweise, wenn ein Druckkopf nicht erkannt wird.

Diese Anweisungen gelten nur für diesen Abschnitt. Öffnen Sie die Druckkopfabdeckung nach dem Einrichten des Druckers nur, wenn Sie dazu aufgefordert werden.

- Die Reinigung dauert in der Regel nur wenige Minuten. Sie müssen die Druckköpfe schnellstmöglich wieder in den Drucker einsetzen. Es empfiehlt sich, die Druckköpfe nicht länger als 30 Minuten außerhalb des Druckers zu belassen. Dies kann zu Schäden an den Druckköpfen führen.
- Gehen Sie vorsichtig mit den Druckköpfen um. Lassen Sie die Druckköpfe nicht fallen und berühren Sie nicht die elektrischen Kontakte oder die Druckerdüse auf den Oberflächen.
- 1. Schalten Sie den Drucker ein.
- 2. Klappen Sie die Tintenzugangsklappe hoch.
- HINWEIS: Öffnen Sie die Druckkopfabdeckung nach dem Einrichten des Druckers nur, wenn Sie dazu aufgefordert werden.
- 3. Drücken Sie die blaue Taste, um die Druckkopfabdeckung zu öffnen.

4. Nehmen Sie den in der Fehlermeldung genannten Druckkopf heraus.

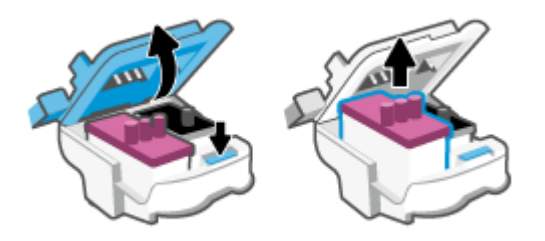

- 5. Reinigen Sie die Kontakte am Druckkopf und am Drucker.
	- a. Halten Sie den Druckkopf an den Seiten fest und suchen Sie nach den elektrischen Kontakten am Druckkopf.

Die elektrischen Kontakte sind die kleinen goldfarbenen Punkte auf dem Druckkopf.

**EX HINWEIS:** Achten Sie darauf, die elektrischen Kontakte an den Druckerdüsen nicht zu berühren.

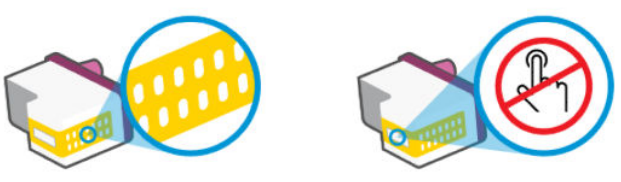

- b. Wischen Sie die Kontakte ausschließlich mit einem trockenen Reinigungsstäbchen oder einem fusselfreien Tuch ab.
- **FY HINWEIS:** Achten Sie darauf, dass Sie ausschließlich die Kontakte abwischen. Verschmieren Sie keine Tinte oder anderen Abrieb auf die Kontakte.
- c. Suchen Sie im Inneren des Druckers nach den Kontakten für den Druckkopf.

Die Druckerkontakte sehen wie goldfarbene Erhebungen aus, deren Position den Kontakten am Druckkopf entspricht.

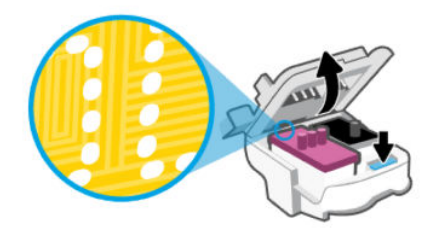

- d. Reinigen Sie die Kontakte mit einem trockenen Reinigungsstäbchen oder einem fusselfreien Tuch.
- **FY HINWEIS:** Achten Sie darauf, dass Sie ausschließlich die Kontakte abwischen. Verschmieren Sie keine Tinte oder anderen Abrieb auf die Kontakte.

6. Führen Sie den Druckkopf bis zum Einrasten in die Halterung ein.

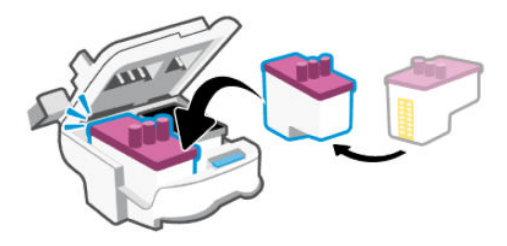

7. Schließen Sie die Druckkopfabdeckung.

Vergewissern Sie sich, dass sie ordnungsgemäß verschlossen ist, um Probleme wie eine Blockade des Patronenwagens zu vermeiden.

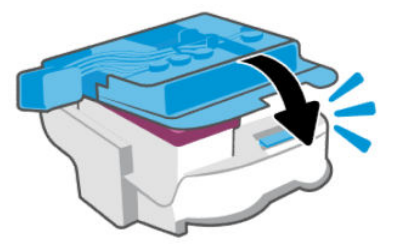

- 8. Schließen Sie die Tintenzugangsklappe.
- 9. Überprüfen Sie, ob die Fehlermeldung noch erscheint.

Wenn die Fehlermeldung weiterhin angezeigt wird, schalten Sie den Drucker aus und anschließend wieder ein.

# Probleme beim Drucken

Dieser Abschnitt hilft Ihnen bei der Fehlerbehebung mit Druckproblemen.

- Verwenden Sie [HP Print and Scan Doctor,](https://www.hp.com/support/PSDr) um das Problem automatisch zu erkennen und zu lösen.
- **EX** HINWEIS: Dieses Tool ist für das Windows-Betriebssystem und nur in einigen Sprachen erhältlich.
- Schalten Sie zum Vermeiden von Druckqualitätsproblemen den Drucker stets über die Netztaste aus. Warten Sie anschließend, bis die LED der Netztaste erlischt, bevor Sie den Netzstecker ziehen oder eine Steckerleiste ausschalten. Dadurch können die Druckköpfe vom Drucker in eine Position gebracht werden, in der sie abgedeckt und somit vor dem Austrocknen geschützt sind.

Informationen zum Verbessern der Druckqualität finden Sie unter [Optimieren der Druckqualität.](#page-67-0)

### So lösen Sie Probleme beim Drucken (Windows)

Vergewissern Sie sich, dass der Drucker eingeschaltet und Papier im Zufuhrfach eingelegt ist. Wenn weiterhin kein Druck möglich ist, führen Sie die folgenden Lösungsschritte in der angegebenen Reihenfolge aus:

1. Überprüfen Sie, ob in der Druckersoftware Fehlermeldungen angezeigt werden, und beheben Sie die Fehler ggf. anhand der angezeigten Anweisungen.

2. Wenn Ihr Computer über ein USB-Kabel mit dem Computer verbunden ist, ziehen Sie das USB-Kabel ab und bringen Sie es anschließend wieder an.

Wenn eine Wireless-Verbindung zwischen dem Drucker und dem Computer besteht, vergewissern Sie sich, dass die Verbindung funktioniert.

3. Stellen Sie sicher, dass der Drucker nicht angehalten wurde oder offline ist.

#### So stellen Sie sicher, dass der Drucker weder angehalten wurde noch offline ist

- a. Führen Sie je nach Betriebssystem einen der folgenden Schritte aus:
	- Windows 10: Wählen Sie in der App-Liste des Windows-Menüs Start den Eintrag Windows-System aus. Wählen Sie Systemsteuerung aus und klicken Sie dann unter Hardware und Sound auf Geräte und Drucker anzeigen.
	- Windows 7: Klicken Sie im Windows Menü Start auf Geräte und Drucker.
- b. Doppelklicken Sie entweder auf das Symbol für Ihren Drucker, oder klicken Sie mit der rechten Maustaste auf das Symbol, und wählen Sie Sehen, was gedruckt wird aus, um die Druckwarteschlange zu öffnen.
- c. Vergewissern Sie sich, dass im Menü Drucker die Optionen Drucker anhalten oder Drucker offline verwenden nicht markiert sind.
- d. Wenn Änderungen vorgenommen wurden, starten Sie einen erneuten Druckversuch.
- 4. Vergewissern Sie sich, dass der Drucker als Standarddrucker eingestellt ist.

#### So vergewissern Sie sich, dass der Drucker als Standarddrucker eingestellt ist.

- a. Führen Sie je nach Betriebssystem einen der folgenden Schritte aus:
	- Windows 10: Wählen Sie in der App-Liste des Windows-Menüs Start den Eintrag Windows-System aus. Wählen Sie Systemsteuerung aus und klicken Sie dann unter Hardware und Sound auf Geräte und Drucker anzeigen.
	- Windows 7: Klicken Sie im Windows Menü Start auf Geräte und Drucker.
- b. Vergewissern Sie sich, dass der korrekte Drucker als Standarddrucker eingestellt ist.

Der Standarddrucker ist durch einen Haken in einem schwarzen oder grünen Kreis neben dem Druckernamen markiert.

- c. Wenn der falsche Drucker als Standarddrucker eingestellt ist, klicken Sie mit der rechten Maustaste auf den richtigen Drucker und wählen Sie die Option Als Standarddrucker festlegen aus.
- d. Versuchen Sie erneut, Ihren Drucker zu verwenden.
- 5. Starten Sie die Druckwarteschlange neu.

#### So starten Sie die Druckwarteschlange neu

- a. Führen Sie je nach Betriebssystem einen der folgenden Schritte aus:
	- Windows 10: Klicken Sie im Windows Menü Start auf Windows-System und dann auf Systemsteuerung.
	- Windows 7: Klicken Sie im Windows Menü Start auf Systemsteuerung.
- b. Klicken Sie auf System und Sicherheit und dann auf Verwaltung.
- c. Doppelklicken Sie auf Dienste.
- d. Klicken Sie mit der rechten Maustaste auf Druckwarteschlange und dann auf Eigenschaften.
- e. Vergewissern Sie sich, dass auf der Registerkarte Allgemein in der Dropdown-Liste Starttyp die Option Automatisch ausgewählt ist.
- f. Prüfen Sie unter Dienststatus den Status.
	- Wenn der Dienst nicht ausgeführt wird, klicken Sie auf Starten.
	- Wird der Dienst ausgeführt, klicken Sie auf Anhalten und dann auf Starten, um den Dienst neu zu starten.

Klicken Sie danach auf OK.

- 6. Starten Sie den Computer neu.
- 7. Leeren Sie die Druckwarteschlange.

#### So leeren Sie die Druckwarteschlange

- a. Führen Sie je nach Betriebssystem einen der folgenden Schritte aus:
	- Windows 10: Klicken Sie im Windows Menü Start auf Windows-System und dann auf Systemsteuerung. Klicken Sie unter Hardware und Sound auf Geräte und Drucker anzeigen.
	- Windows 7: Klicken Sie im Windows Menü Start auf Geräte und Drucker.
- b. Klicken Sie mit der rechten Maustaste auf den Drucker und wählen Sie die Option aus, durch die angezeigt wird, was gerade gedruckt wird.
- c. Klicken Sie im Menü Drucker auf Alle Dokumente abbrechen oder Druckdokument löschen und klicken Sie dann zur Bestätigung auf Ja.
- d. Wenn sich weiterhin Dokumente in der Warteschlange befinden, führen Sie einen Neustart des Computers aus und starten Sie einen erneuten Druckversuch.
- e. Überprüfen Sie erneut, ob die Druckwarteschlange leer ist, und starten Sie dann einen erneuten Druckversuch.

# So lösen Sie Probleme beim Drucken (macOS)

- 1. Prüfen Sie, ob Fehlermeldungen vorliegen, und beheben Sie die Ursachen.
- 2. Ziehen Sie das USB-Kabel des Druckers ab und schließen Sie es wieder an.
- 3. Stellen Sie sicher, dass das Produkt weder angehalten noch offline ist.
	- a. Klicken Sie unter Systemeinstellungen auf Drucker und Scanner.
	- b. Klicken Sie auf die Schaltfläche Druckwarteschlange öffnen.
	- c. Klicken Sie auf einen Druckauftrag, um ihn auszuwählen.

Verwenden Sie zum Verwalten des Druckauftrags die folgenden Tasten:

Löschen: Ausgewählten Druckauftrag abbrechen.

- <span id="page-87-0"></span>Stoppen: Ausgewählten Druckauftrag anhalten.
- Fortsetzen: Angehaltenen Druckauftrag fortsetzen.
- **Drucker anhalten:** Alle Druckaufträge in der Druckwarteschlange anhalten.
- d. Wenn Änderungen vorgenommen wurden, starten Sie einen erneuten Druckversuch.
- 4. Starten Sie den Computer neu.

# Probleme beim Kopieren und Scannen

Dieser Abschnitt hilft Ihnen bei der Fehlerbehebung von Kopier- und Scannerproblemen.

- Weitere Informationen finden Sie unter [Tipps für erfolgreiches Scannen und Kopieren.](#page-56-0)
- Verwenden Sie [HP Print and Scan Doctor,](https://www.hp.com/support/PSDr) um das Problem automatisch zu erkennen und zu lösen.
- $\mathbb{P}$  HINWEIS: Dieses Tool ist für das Windows-Betriebssystem und nur in einigen Sprachen erhältlich.

# Probleme mit Netzwerk und Verbindungen

Dieser Abschnitt hilft Ihnen bei der Fehlerbehebung von Netzwerk- und Verbindungsproblemen.

### Beheben von Netzwerkverbindungsproblemen

Wählen Sie eine der folgenden Fehlerbehebungsoptionen aus:

- Stellen Sie die Netzwerkeinstellungen und die Druckerverbindung wieder her. Weitere Informationen finden Sie unter [Ursprünglichen Werkstandard und Einstellungen wiederherstellen.](#page-88-0)
- Drucken Sie den Testbericht für das Wireless-Netzwerk und die Netzwerkkonfigurationsseite aus, und überprüfen Sie sie, um Netzwerkverbindungsfehler zu erkennen. Weitere Informationen finden Sie unter [So drucken Sie einen Bericht über das Druckerbedienfeld.](#page-24-0)
- Achten Sie darauf, dass Firewalls und die Sicherheitssoftware (einschließlich Anti-Virus- und Anti-Spywareprogramme) sich nicht auf die Verbindung zwischen Drucker und Netzwerk auswirken.

Weitere Informationen finden Sie unter [www.hpsmart.com/wireless-printing.](https://www.hpsmart.com/wireless-printing)

● Mit dem [HP Print and Scan Doctor](https://www.hp.com/support/PSDr) (nur bei Windows) können Sie Netzwerkverbindungsprobleme automatisch erkennen und beheben.

Sie können mit diesem Tool auch Netzwerkeinstellungen finden, beispielsweise die Netzwerkbezeichnung (SSID) und das Passwort (Netzwerkschlüssel).

# Probleme mit der Wi-Fi Direct-Verbindung beheben

- 1. Siehe [Drucken ohne Verbindung mit demselben Wireless-Netzwerk \(Wi-Fi Direct\).](#page-49-0)
- 2. Vergewissern Sie sich, dass das Wi-Fi Direct-Symbol auf dem Druckerdisplay leuchtet. Weitere Informationen finden Sie unter [So schalten Sie Wi-Fi Direct ein oder aus.](#page-49-0)
- 3. Schalten Sie auf dem Wireless-Computer oder dem mobilen Gerät die kabellose Verbindung (Wi-Fi) ein, suchen Sie nach dem Namen für Wi-Fi Direct für Ihren Drucker und stellen Sie eine Verbindung dazu her.
- 4. Geben Sie bei der entsprechenden Aufforderung das Kennwort für Wi-Fi Direct ein.

5. Vergewissern Sie sich bei einem mobilen Gerät, dass eine kompatible Druck-App installiert wurde. Weitere Informationen zu mobilem Drucken finden Sie unter [www.hp.com/go/mobileprinting.](https://www.hp.com/go/mobileprinting)

# <span id="page-88-0"></span>Probleme mit der Ethernet-Verbindung beheben (bei einigen Druckermodellen)

Dieser Abschnitt beschreibt, wie Sie Probleme mit der Ethernet-Verbindung lösen.

Überprüfen Sie Folgendes:

- Das Netzwerk ist betriebsbereit und der Hub, Switch oder Router ist eingeschaltet.
- Das Ethernet-Kabel verbindet vermutlich den Drucker mit dem Router. Das Ethernet-Kabel ist mit dem Ethernet-Anschluss am Drucker verbunden, und die LED neben dem Anschluss leuchtet bei bestehender Verbindung.
- Achten Sie darauf, dass Firewalls und die Sicherheitssoftware (einschließlich Anti-Virus- und Anti-Spywareprogramme) sich nicht auf die Verbindung zwischen Drucker und Netzwerk auswirken.

Weitere Informationen finden Sie unter [www.hpsmart.com/wireless-printing.](https://www.hpsmart.com/wireless-printing)

● Verwenden Sie [HP Print and Scan Doctor](https://www.hp.com/support/PSDr) (nur Windows) für die automatische Diagnose und Behebung von Problemen.

# Ursprünglichen Werkstandard und Einstellungen wiederherstellen

Dieser Abschnitt beschreibt, wie Sie die ursprünglichen Werkstandards und Einstellungen wiederherstellen können.

- Wenn Sie Änderungen an den Drucker- oder Netzwerkeinstellungen vorgenommen haben, können Sie die ursprünglichen werkseitigen Einstellungen oder Netzwerkeinstellungen wiederherstellen.
- Wenn nach dem ersten Einschalten des Druckers mehr als zwei Stunden vergangen sind und Sie den Drucker nicht über eine Wireless-Verbindung eingerichtet haben, versetzen Sie ihn durch Wiederherstellen seiner Netzwerkeinstellungen in den Wi-Fi-Einrichtungsmodus. Das Gerät bleibt zwei Stunden lang im Einrichtungsmodus.
- Durch das Wiederherstellen der Netzwerkeinstellungen des Druckers können Sie zudem Probleme mit der Netzwerkverbindung beheben.
- Nach der Wiederherstellung der Netzwerkeinstellungen des Druckers, müssen Sie den Drucker wieder mit [der HP Smart-App mit dem Netzwerk verbinden. Weitere Informationen finden Sie unter Verbinden des](#page-28-0)  Druckers mit einem Wi-Fi-Netzwerk über HP Smart.

# So stellen Sie die werkseitigen Druckereinstellungen über das Bedienfeld des Druckers wieder her

- 1. Halten Sie die Informationstaste  $\binom{\dagger}{1}$  5 Sekunden lang gedrückt, bis die LED am Bedienfeld angeht.
- 2. Klappen Sie die Tintenzugangsklappe hoch.
- 3. Halten Sie die Informationstaste  $\binom{i}{1}$ und die Abbrechen-Taste  $\binom{1}{1}$ gleichzeitig 3 Sekunden lang gedrückt.

# So stellen Sie die Netzwerkeinstellungen des Druckers über das Bedienfeld des Druckers wieder her

- 1. Halten Sie die Informationstaste  $\binom{\dagger}{1}$  5 Sekunden lang gedrückt, bis die LED am Bedienfeld angeht.
- 2. Drücken Sie die Wi-Fi-Taste  $\binom{2}{\infty}$ und die Abbrechen-Taste  $\binom{1}{\infty}$ gleichzeitig 5 Sekunden lang, bis die Wi-Fi-LED blau blinkt.

Im Wi-Fi-Setupmodus blinkt die Wi-Fi-LED blau, die Wi-Fi-Signalbalken blinken der Reihe nach auf und das Wi-Fi-Alarmsymbol ist aus. Weitere Informationen finden Sie unter [Wi-Fi-Status, LEDs und Symbole.](#page-22-0)

# So stellen Sie die werkseitigen Einstellungen oder Netzwerkeinstellungen über den Embedded Web Server (EWS) wieder her

- 1. Öffnen Sie den EWS. Weitere Informationen finden Sie unter [Zugang und Nutzung von EWS.](#page-58-0)
- 2. Klicken Sie auf die Registerkarte Einstellungen.
- 3. Klicken Sie auf Standard wiederherstellen und wählen Sie die Option zum Wiederherstellen der werkseitigen Standardeinstellungen oder Netzwerkeinstellungen aus.
- 4. Klicken Sie auf der ausgewählten Seite auf die Schaltfläche zum Fortfahren.

# Probleme mit Webdiensten lösen

Sollten Probleme auftreten, wenn Sie Webdienste verwenden, überprüfen Sie die folgenden Punkte:

- Vergewissern Sie sich, dass der Drucker über eine unterstützte Netzwerkverbindung mit dem Internet verbunden ist.
- Vergewissern Sie sich, dass die neuesten Produktaktualisierungen auf dem Drucker installiert wurden.
- Vergewissern Sie sich, dass die Webdienste auf dem Drucker aktiviert sind. Weitere Informationen finden Sie unter [Verwenden der Webdienste.](#page-61-0)
- Prüfen Sie, ob die externen Netzwerkgeräte (Hub, Switch, Router) eingeschaltet sind und korrekt funktionieren.
- Wenn Sie den Drucker über eine Wireless-Verbindung anschließen, vergewissern Sie sich, dass das Wi-Fi-[Netzwerk ordnungsgemäß funktioniert. Weitere Informationen finden Sie unter Probleme mit Netzwerk](#page-87-0)  und Verbindungen.
- Wenn vom Netzwerk beim Herstellen der Verbindung zum Internet Proxy-Einstellungen verwendet werden, vergewissern Sie sich, dass die eingegebenen Proxy-Einstellungen gültig sind:
	- Überprüfen Sie die Einstellungen, die von dem von Ihnen verwendeten Webbrowser (z. B. Internet Explorer, Firefox oder Safari) verwendet werden.
	- Lassen Sie sich dabei vom IT-Administrator oder der Person unterstützen, von der Ihre Firewall eingerichtet wurde.

Falls die von Ihrer Firewall verwendeten Proxy-Einstellungen geändert wurden, müssen Sie diese Einstellung auf dem Bedienfeld des Druckers oder im Embedded Web Server (EWS) entsprechend anpassen. Wenn diese Einstellungen nicht aktualisiert werden, können Sie die Webdienste nicht verwenden.

Weitere Informationen finden Sie unter [Verwenden der Webdienste.](#page-61-0)

# Probleme mit der Druckerhardware

Dieser Abschnitt hilft Ihnen bei der Fehlerbehebung von Hardwareproblemen.

#### Schließen Sie alle Abdeckungen und Klappen

● Achten Sie darauf, dass die Tankabdeckungen, die Druckkopfabdeckung und die Tintenzugangsklappe richtig geschlossen sind.

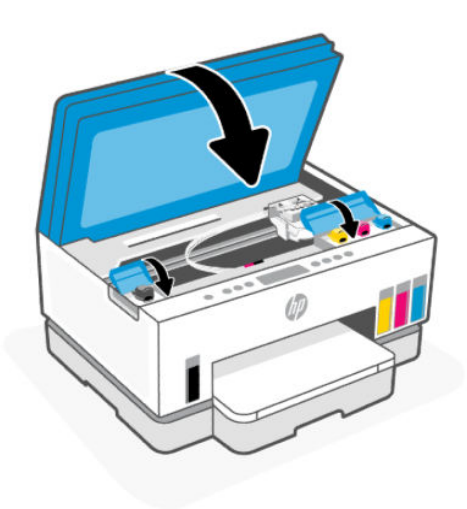

#### Der Drucker schaltet sich unerwartet aus

- Überprüfen Sie den Netzanschluss und die Netzkabel.
- Stellen Sie sicher, dass das Netzkabel fest mit einer funktionierenden Netzsteckdose verbunden ist.

HINWEIS: Bei aktivierter Funktion Autom.-Aus schaltet sich der Drucker nach 2-stündiger Inaktivität automatisch aus, um den Energieverbrauch zu senken. Weitere Informationen finden Sie unter [Automatisches Ausschalten.](#page-96-0)

#### Beheben von Druckerfehlern

Schalten Sie den Drucker aus und dann wieder ein. Wenn dadurch das Problem nicht behoben wurde, kontaktieren Sie HP.

# Warten des Druckers

Dieser Abschnitt beschreibt, wie Sie den Drucker warten können.

# Scannerglas reinigen

Staub und Schmutz auf dem Scannerglas, der Unterseite der Scannerabdeckung oder dem Scannerrahmen können den Scanner verlangsamen, die Scanqualität vermindern und die Genauigkeit von Sonderfunktionen wie das Anpassen von Kopien an ein bestimmtes Papierformat beeinträchtigen.

### So reinigen Sie das Scannerglas

 $\triangle$  VORSICHT! Schalten Sie vor der Reinigung den Drucker durch Drücken der Netztaste  $(\bigcup)$  aus und ziehen

Sie den Netzstecker aus der Steckdose.

1. Klappen Sie die Scannerabdeckung hoch.

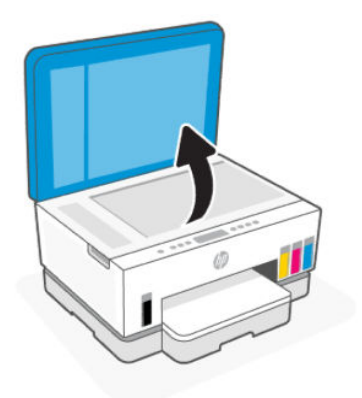

2. Reinigen Sie das Scannerglas und den Deckel mit einem trockenen, weichen und fusselfreien Tuch.

Besprühen Sie das Tuch mit einem milden Glasreiniger und reinigen Sie nur das Glas.

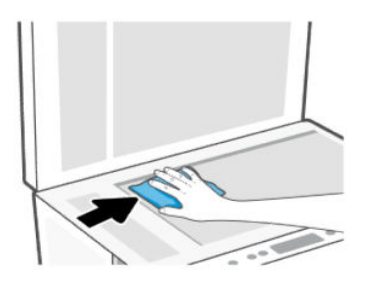

#### **ACHTUNG:**

- Reinigen Sie die Rückseite der Abdeckung nicht feucht, um die Schutzschicht nicht zu verletzen.
- Reinigen Sie das Scannerglas ausschließlich mit Glasreiniger. Verwenden Sie keine Reiniger, die Scheuermittel, Azeton, Benzin oder Kohlenstofftetrachlorid enthalten, da diese Substanzen das Scannerglas beschädigen können. Vermeiden Sie Isopropylalkohol, da er Streifen auf dem Scannerglas hinterlassen kann.
- Sprühen Sie den Glasreiniger nicht direkt auf das Scannerglas. Wenn zu viel Glasreiniger aufgebracht wird, kann dieser unter das Scannerglas laufen und zu Schäden am Scanner führen.
- 3. Schließen Sie die Scannerabdeckung und schalten Sie den Drucker ein.

# <span id="page-92-0"></span>Reinigen Sie den Glasbereich des Vorlageneinzugs (bei einigen Druckermodellen)

Wenn weiterhin Papierstau auftritt, wenn Sie den Vorlageneinzug verwenden, und keine anderen Maßnahmen helfen, reinigen Sie den Glasbereich des Vorlageneinzugs mit einem trockenen, fusselfreien Tuch.

- 1. Klappen Sie die Scannerabdeckung hoch.
- 2. Reinigen Sie das Glas des Vorlageneinzugs und den angezeigten Bereich auf dem Scannerdeckel mit einem trockenen, fusselfreien Tuch.

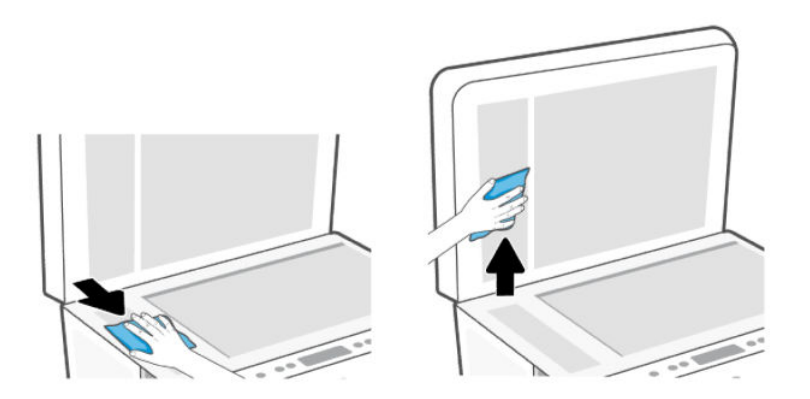

### Reinigen des äußeren Gehäuses

⚠ VORSICHT! Schalten Sie den Drucker vor dessen Reinigung durch Drücken der Netztaste  $(1)$  aus und ziehen Sie den Netzstecker aus der Netzsteckdose.

Verwenden Sie ein angefeuchtetes, weiches, fusselfreies Tuch, um Staub und Flecken vom Gehäuse zu entfernen. Es dürfen keine Flüssigkeiten in das Innere des Druckers und auf das Bedienfeld des Druckers gelangen.

### Reinigen Sie die Dokumenteneinfuhr (bei einigen Druckermodellen)

Wenn der Vorlageneinzug mehrere Seiten gleichzeitig einzieht oder wenn er Normalpapier nicht einzieht, sollten Sie die Walzen und den Trennsteg reinigen.

**FY HINWEIS:** Wenn beim Kopieren oder Scannen mit der Dokumentenzufuhr Papierstau oder schlechte Ergebnisse auftreten, müssen Sie möglicherweise (bei einigen Druckermodellen) das Glas des Vorlageneinzugs reinigen, siehe Reinigen Sie den Glasbereich des Vorlageneinzugs (bei einigen Druckermodellen).

#### So reinigen Sie die Walzen oder die Trennvorrichtung:

Δ VORSICHT! Schalten Sie vor der Reinigung den Drucker durch Drücken der Netztaste  $(1)$  aus und ziehen

Sie den Netzstecker aus der Steckdose.

1. Nehmen Sie alle Originale aus dem Vorlageneinzug heraus.

2. Öffnen Sie die Abdeckung des Vorlageneinzugs.

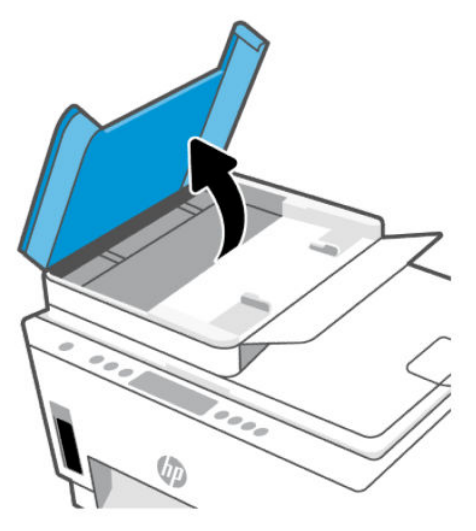

Dadurch erhalten Sie einfachen Zugang zu den Walzen (1) und zum Trennsteg (2).

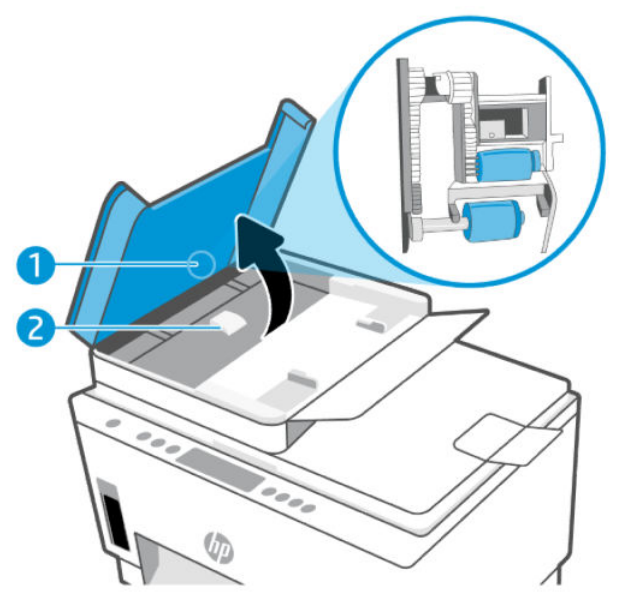

Tabelle 8-1 Walzen und Trennvorrichtungen

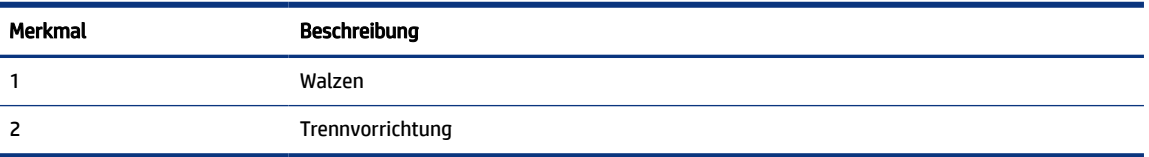

3. Feuchten Sie ein fusselfreies Tuch mit destilliertem Wasser an und drücken Sie überschüssiges Wasser aus.

- 4. Wischen Sie mit dem angefeuchteten Tuch die Rückstände von den Walzen und von der Trennvorrichtung ab.
- **EX HINWEIS:** Wenn sich die Rückstände nicht mit destilliertem Wasser entfernen lassen, verwenden Sie Isopropylalkohol.
- 5. Schließen Sie die Abdeckung des Vorlageneinzugs.

# HP Support

Der HP Online-Support bietet vielfältige Optionen, die Ihnen bei der Verwendung des Druckers helfen. Die neuesten Produktaktualisierungen und Supportinformationen finden Sie unter [hp.com/support.](https://hp.com/support)

HINWEIS: Darüber hinaus können Sie die HP Smart App verwenden, um Druckerfehler zu prüfen und Hilfe [bei der Fehlerbehebung zu erhalten. Weitere Informationen zu dieser App finden Sie im Abschnitt Verwenden](#page-26-0)  Sie die HP Smart-App zum Drucken, Scannen und Verwalten.

# Kontakt zu HP

Wenn Sie Hilfe durch einen Mitarbeiter des technischen Supports von HP benötigen, besuchen Sie die Website [HP Support kontaktieren.](https://hp.com/support) Die folgenden Kontaktoptionen stehen allen Kunden mit gültiger Garantie kostenlos zur Verfügung (für von HP Mitarbeitern unterstützten Support außerhalb der Garantie fallen ggf. Gebühren an):

- Online-Chat mit einem HP Supportmitarbeiter.
- Anrufen bei einem HP Supportmitarbeiter.

Halten Sie bei der Kontaktaufnahme mit dem HP Support folgende Informationen bereit:

- Produktname (am Drucker)
- Produktnummer und Seriennummer (befindet sich auf einem Aufkleber im Zugangsbereich zu den Patronen)

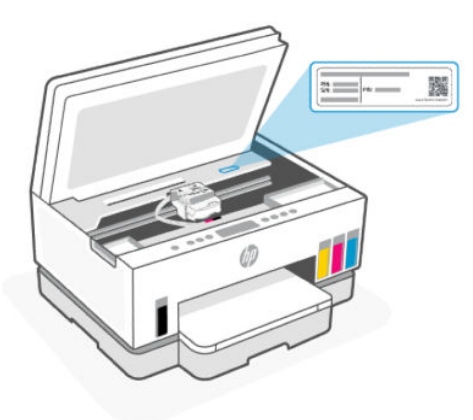

# Registrieren des Druckers

Nehmen Sie sich ein paar Minuten Zeit, um sich registrieren zu lassen. Dadurch profitieren Sie von einem schnelleren Service, einem effektiveren Support und Hinweisen zum Produktsupport.

Wenn der Drucker nicht beim Installieren der Software registriert wurde, können Sie die Registrierung jetzt unter [register.hp.com](https://www.register.hp.com) vornehmen.

# Zusätzliche Gewährleistungsoptionen

Gegen eine zusätzliche Gebühr sind erweiterte Serviceangebote für den Drucker verfügbar. Rufen Sie [hp.com/support](https://hp.com/support) auf, wählen Sie Ihr Land/Ihre Region und die Sprache aus und überprüfen Sie dann die erweiterten Garantieoptionen, die für Ihren Drucker verfügbar sind.

# <span id="page-96-0"></span>9 HP EcoSolutions (HP und die Umwelt)

Detaillierte Informationen zu den Umweltrichtlinien, die HP beim Fertigungsprozess berücksichtigt, finden Sie unter [Programm zur umweltfreundlichen Produktherstellung.](#page-106-0) Weitere Informationen zu den Umweltinitiativen von HP finden Sie unter [HP EcoSolutions.](https://hp.globalbmg.com)

# Energieverwaltung

Dieser Abschnitt beschreibt die Energieverwaltungsfunktionen des Druckers.

# Ruhemodus

- Im Ruhemodus verbraucht das Produkt weniger Energie.
- Nach der anfänglichen Einrichtung des Druckers wird der Drucker nach 5-minütiger Inaktivität in den Ruhemodus versetzt.
- Sie können den Zeitpunkt ändern, an dem der Drucker nach einer bestimmten Dauer der Inaktivität in den Ruhemodus versetzt wird.
- Die LED der Netztaste ist abgeblendet und die Bedienfeldanzeige des Druckers ist ausgeschaltet, wenn sich der Drucker im Ruhemodus befindet.
- Um den Drucker aufzuwecken, berühren Sie das Bedienfeld des Druckers.

# Automatisches Ausschalten

Bei dieser Funktion schaltet sich der Drucker nach 2-stündiger Inaktivität aus, um den Energieverbrauch zu senken. Über "Autom.-Aus" wird der Drucker vollständig ausgeschaltet. Sie müssen die Netztaste drücken, um den Drucker wieder einzuschalten.

Wenn der Drucker diese Energiesparfunktion unterstützt, wird "Autom.-Aus" je nach Druckerfunktionalität und Verbindungsoptionen automatisch aktiviert oder deaktiviert. Selbst wenn "Autom.-Aus" deaktiviert ist, wechselt der Drucker nach 5-minütiger Inaktivität zum Ruhemodus, um den Energieverbrauch zu senken.

- Autom.-Aus wird aktiviert, wenn der Drucker eingeschaltet wird, wenn der Drucker weder über Netzwerknoch Fax- oder Wi-Fi Direct-Funktionen verfügt oder diese Funktionen nicht verwendet werden.
- Autom.-Aus wird deaktiviert, wenn die Wi-Fi- oder Wi-Fi Direct-Funktion des Druckers eingeschaltet wird oder von einem Drucker mit Fax-, USB- oder Ethernet-Netzwerkfunktionalität eine Fax-, USB- oder Ethernet-Netzwerkverbindung hergestellt wird.
- TIPP: Selbst wenn der Drucker verbunden oder der Wi-Fi-Modus aktiviert ist, können Sie Autom.-Aus aktivieren, um Akkustrom zu sparen.

# Änderung der Zeiteinstellung für den Schlafmodus und Autom.-Aus im Embedded Web Server (EWS)

- 1. Öffnen Sie den EWS. Weitere Informationen finden Sie unter [Zugang und Nutzung von EWS.](#page-58-0)
- 2. Klicken Sie auf die Registerkarte Einstellungen.
- 3. Klicken Sie im linken Menü auf Strommanagement.
- 4. Klicken Sie auf Energiesparmodus oder auf Autom.-Aus.
- 5. Wählen Sie die gewünschten Zeit aus, und klicken Sie auf Übernehmen.

### Plan Ein/Aus

Über diese Funktion können Sie festlegen, dass der Drucker an ausgewählten Tagen automatisch ein- oder ausgeschaltet wird. Sie können den Drucker beispielsweise so einstellen, dass er von Montag bis Freitag um 8:00 Uhr eingeschaltet und um 20:00 Uhr ausgeschaltet wird. Dadurch sparen Sie nachts und am Wochenende Energie.

Festlegen der Tage und der Uhrzeit, an denen der Drucker ein- oder ausschalten soll

- 1. Öffnen Sie den EWS. Weitere Informationen finden Sie unter [Zugang und Nutzung von EWS.](#page-58-0)
- 2. Klicken Sie auf die Registerkarte Einstellungen.
- 3. Klicken Sie im linken Menü auf Strommanagement.
- 4. Klicken Sie auf Ein/Aus planen und legen Sie den gewünschten Zeitpunkt und die Tage aus, in dem der Drucker automatisch ein- oder ausgeschaltet werden soll.
- 5. Klicken Sie auf Übernehmen.

# Leiser Modus

Im stillen Modus erfolgt der Druck langsamer, um die Geräuschentwicklung zu reduzieren, ohne die Druckqualität zu beeinträchtigen. Der Ruhige Modus funktioniert nur, wenn Sie auf normalem Papier in normaler Druckqualität drucken.

Aktivieren Sie den stillen Modus, um die Druckgeräusche zu reduzieren. Deaktivieren Sie den stillen Modus, um mit normaler Geschwindigkeit zu drucken. Der stille Modus ist standardmäßig deaktiviert.

#### **III HINWEIS:**

- Sie können den Zeitpunkt festlegen, an dem die Funktion automatisch eingeschaltet werden soll.
- Um die Einstellungen von HP Smart zu ändern, öffnen Sie HP Smart auf Ihrem Gerät, wählen Sie den Drucker aus und klicken Sie dann auf Druckereinstellungen.

# So aktivieren bzw. deaktivieren Sie den stillen Modus oder ändern die Einstellungen über den Embedded Web Server (EWS)

- 1. Öffnen Sie den EWS. Weitere Informationen finden Sie unter [Zugang und Nutzung von EWS.](#page-58-0)
- 2. Klicken Sie auf die Registerkarte Einstellungen.
- 3. Klicken Sie im linken Menü auf Voreinstellungen.
- 4. Klicken Sie auf Ruhiger Modus und nehmen Sie die erforderlichen Änderungen vor.
- 5. Klicken Sie auf Übernehmen.

# A Technische Daten

Die Informationen in diesem Dokument können ohne vorherige Ankündigung geändert werden. Einige Aussagen treffen möglicherweise nicht auf Ihren Drucker oder alle Länder/Regionen zu.

# Spezifikationen

Weitere Informationen über die Produktspezifikationen (einschließlich akkustische Daten, Druckerauflösungen und Systemanforderungen) finden Sie unter [hp.com/support.](https://hp.com/support)

#### Umgebungsbedingungen

- Empfohlener Betriebstemperaturbereich: 15 bis 30 °C
- Empfohlener und Luftfeuchtigkeitsbereich bei Betrieb: 20 % bis 80 % relative Luftfeuchtigkeit (RLF), nicht kondensierend
- Temperaturbereich bei Betrieb: 5 bis 40 °C
- Lagerungstemperatur: -40 bis 60 °C
- In der Nähe von starken elektromagnetischen Feldern kann die Ausgabe des Druckers leicht verzerrt sein.
- HP empfiehlt die Verwendung eines höchstens 3 m langen USB-Kabels, um Störungen aufgrund von potenziellen, starken elektromagnetischen Feldern zu reduzieren

#### Zufuhrfachkapazität (HP Smart Tank 6000 series)

- Blatt Normalpapier (75 g/m<sup>2</sup>): Bis zu 150
- Umschläge: Bis zu 10
- Blatt Fotopapier: Bis zu 30

#### Zufuhrfachkapazität (HP Smart Tank 7000, 7300 Series)

- Blatt Normalpapier (75 g/m²): Bis zu 250
- Umschläge: Bis zu 30
- Karteikarten: Bis zu 50
- Blatt Fotopapier: Bis zu 50

#### Ausgabefachkapazität

- Blatt Normalpapier (75 g/m<sup>2</sup>): Bis zu 100
- Umschläge: Bis zu 30
- Karteikarten: Bis zu 30 (HP Smart Tank 7000, 7300 Series)

● Blatt Fotopapier: Bis zu 30

#### Dokumentenfachkapazität (HP Smart Tank 7300 Series)

● Normalpapier (60 bis 90 g/m2): Bis zu 35

#### Papiertyp und -format

● Eine vollständige Liste der unterstützten Druckmedien enthält die Druckersoftware oder der Embedded Web Server (EWS). Informationen zum Öffnen des EWS finden Sie unter [Zugang und Nutzung von EWS.](#page-58-0)

#### Papiergewicht

- Normalpapier: 60 bis 105 g/m² (16 bis 28 Pfund)
- Umschläge: 75 bis 90 g/m² (20 bis 24 Pfund)
- Karten: Bis zu 200 g/m² (110 Pfund) (HP Smart Tank 7000, 7300 Series)
- Fotopapier: Bis zu 250 g/m<sup>2</sup> (66 Pfund)

#### Druckspezifikationen

- Druckgeschwindigkeit hängt von der Komplexität des Dokuments ab
- Methode: Thermischer Tintenstrahldruck
- Sprache: PCL3 GUI
- Falls Sie Informationen zur Druckerauflösung und den Rändern benötigen, besuchen Sie unsere Produktseiten.

#### Kopierfunktion

- Auflösung: Bis zu 600 dpi
- Digitale Bildverarbeitung
- Die Kopiergeschwindigkeit variiert je nach Komplexität des Dokuments und des Modells

#### Scanspezifikationen

● Auflösung: Bis zu 1200 x 1200 ppi optisch

Weitere Informationen zur Auflösung in dpi finden Sie in der Scannersoftware.

- Farbe: Farbe: 24 Bit, Graustufen: 8 Bit (256 Graustufen)
- Max. Format des zu scannenden Dokuments (Größe der Auflagefläche): 21,6 x 29,7 cm

#### Leistungsspezifikationen

- Eingangsspannung: 100 240 Vac (+/- 10%)
- Eingangsferquenz: 50/60 Hz (+/- 3 Hz)

# Zulassungshinweise

Der Drucker erfüllt die Produktanforderungen der Kontrollbehörden in Ihrem Land/Ihrer Region.

### Modellzulassungsnummer

Zu Identifizierungszwecken ist Ihrem Gerät eine Modellzulassungsnummer zugewiesen. Diese Modellzulassungsnummer darf nicht mit den Produktnamen oder den Produkt-/Gerätenummern verwechselt werden.

# FCC-Erklärung

Die United States Federal Communications Commission hat (in 47 CFR 15.105) festgelegt, dass die folgende Mitteilung den Benutzern dieses Produkts zur Kenntnis gebracht wird.

Dieses Gerät wurde getestet und entspricht den Grenzwerten für digitale Geräte der Klasse B (siehe Abschnitt 15 der FCC-Bestimmungen). Diese Werte sollen in Wohngebieten einen angemessenen Schutz vor Störungen gewährleisten. Das Gerät erzeugt und verwendet hochfrequente Schwingungen und kann sie ausstrahlen. Wenn es nicht gemäß den Anweisungen des Herstellers installiert und betrieben wird, können Störungen im Radio- und Fernsehempfang auftreten. Bei bestimmten Installationen ist das Auftreten von Störungen jedoch nicht auszuschließen. Wenn dieses Gerät den Radio- oder Fernsehempfang stört, was sich durch Ein- und Ausschalten des Geräts überprüfen lässt, sollten Sie versuchen, die Störungen mithilfe einer oder mehrerer der folgenden Maßnahmen zu beheben:

- Ändern Sie die Ausrichtung oder den Standort der Empfangsantenne.
- Stellen Sie das Gerät in größerer Entfernung zum Empfänger auf.
- Schließen Sie das Gerät an eine andere Steckdose an, sodass Gerät und Empfänger an verschiedene Stromkreise angeschlossen sind.
- Wenden Sie sich gegebenenfalls an einen Fachhändler oder einen erfahrenen Funk- und Fernsehtechniker.
- **EX** HINWEIS: Wenn das Produkt über einen Ethernet/LAN-Anschluss mit Metallgehäuse verfügt, muss ein abgeschirmtes Schnittstellenkabel verwendet werden, um die Grenzwerte der Klasse B von Teil 15 der FCC-Bestimmungen einzuhalten.

Modifikationen (Abschnitt 15.21)

Alle Änderungen oder Modifikationen an diesem Gerät, die nicht ausdrücklich durch HP genehmigt wurden, können zur Folge haben, dass der Betrieb des Geräts durch den Benutzer nicht mehr zulässig ist.

Weitere Informationen erhalten Sie hier: Manager of Corporate Product Regulations, HP, 1501 Page Mill Road, Palo Alto, CA 94304, U.S.A.

Dieses Gerät erfüllt die Anforderungen gemäß Abschnitt 15 der FCC-Bestimmungen. Der Betrieb dieses Geräts unterliegt den folgenden zwei Bedingungen: (1) Dieses Gerät darf keine störenden Interferenzen erzeugen und muss (2) empfangene Interferenzen aufnehmen, auch wenn diese zu Betriebsstörungen des Geräts führen können.

### Hinweise zur Verwendung des Netzkabels

Stellen Sie sicher, dass Ihre Stromquelle für die Betriebsspannung des Geräts geeignet ist. Die Betriebsspannung ist auf dem Geräteetikett angegeben. Das Produkt verwendet entweder 100-240 Vac (+/- 10 %) oder 200-240 Vac und 50/60 Hz (+/- 3 Hz).

 $\triangle$  ACHTUNG: Verwenden Sie ausschließlich das Netzkabel, das im Lieferumfang des Geräts enthalten ist, um Schäden am Gerät zu vermeiden.

# VCCI (Klasse B)-Konformitätserklärung für Benutzer in Japan

この装置は、クラスB機器です。この装置は、住宅環境で使用することを目的 としていますが、この装置がラジオやテレビジョン受信機に近接して使用され ると、受信障害を引き起こすことがあります。 取扱説明書に従って正しい取り扱いをして下さい。  $VCCI - B$ 

# Hinweis zum Netzkabel für Benutzer in Japan

製品には、同梱された電源コードをお使い下さい。

同梱された電源コードは、他の製品では使用出来ません。

# Hinweis zu Bildschirmarbeitsplätzen in Deutschland

#### GS-Erklärung (Deutschland)

Das Gerät ist nicht für die Benutzung im unmittelbaren Gesichtsfeld am Bildschirmarbeitsplatz vorgesehen. Um störende Reflexionen am Bildschirmarbeitsplatz zu vermeiden, darf dieses Produkt nicht im unmittelbaren Gesichtsfeld platziert werden.

# Hinweis zur Geräuschemission (für Deutschland)

Geräuschemission

LpA < 70 dB am Arbeitsplatz im Normalbetrieb nach DIN 45635 T. 19

# Zulassungshinweis für die Europäische Union und Großbritannien

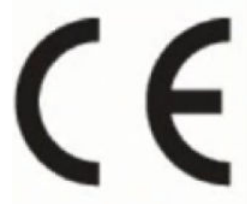

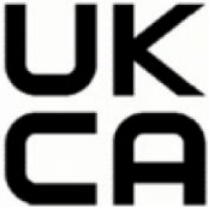

Products bearing the CE marking and UK marking comply to applicable EU Directives and the equivalent UK Statutory Instruments and can operate in at least one EU Member State and in Great Britain. The full EU and UK Declaration of Conformity can be found at the following website: [hp.eu/certificates](https://www.hp.eu/certificates) (Search with the product model name or its Regulatory Model Number (RMN), which may be found on the regulatory label.)

The point of contact for regulatory matters:

For EU: HP Deutschland GmbH, HP HQ-TRE, 71025 Boeblingen, Germany

For GB: HP Inc UK Ltd, Regulatory Enquiries, Earley West, 300 Thames Valley Park Drive, Reading, RG6 1PT

Email: techregshelp@hp.com

# Konformitätserklärung

Die Konformitätserklärung ist unter [www.hp.eu/certificatesv](https://www.hp.eu/certificates)erfügbar.

# Rechtliche Hinweise zu kabellosen Produkten

Dieser Abschnitt enthält gesetzliche Informationen zu Wireless-Produkten:

#### Produkte mit Wireless-Funktionalität

#### EMF

Dieses Produkt erfüllt die internationalen Richtlinien (ICNIRP) in Bezug auf die Belastung durch hochfrequente Strahlung.

Wenn das Produkt mit einem Funksende- oder einem Funkempfangsgerät ausgestattet ist, stellt ein Abstand von 20 cm bei Normalbetrieb sicher, dass die Belastung durch hochfrequente Strahlung die in den EU-Anforderungen festgeschriebenen Grenzwerte nicht überschreitet.

#### Wireless-Funktionalität in Europa

For products with 802.11 b/g/n or Bluetooth radio:

● Radio frequency band: 2400-2483.5 MHz, with transmit power of 20 dBm (100 mW) or less.

For products with 802.11 a/b/g/n/ac radio:

- Radio frequency band: 2400-2483.5 MHz, with transmit power of 20 dBm (100 mW) or less.
- Radio frequency band: 5170-5330 MHz, with transmit power of 23 dBm (200 mW) or less.
- Radio frequency band: 5490-5730 MHz, with transmit power of 23 dBm (200 mW) or less.
- Radio frequency band: 5735-5835 MHz, with transmit power of 13.98 dBm (25 mW) or less.

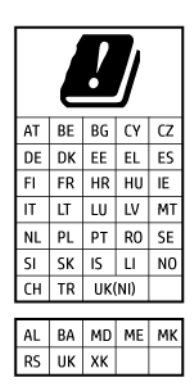

WICHTIG: IEEE 802.11x wireless LAN with 5.17-5.33 GHz frequency band is restricted for indoor use only in all countries reflected in the matrix. Using this WLAN application outdoor might lead to interference issues with existing radio services.

#### Belastung durch hochfrequente Strahlung

**A CAUTION:** The radiated output power of this device is far below the FCC radio frequency exposure limits. Nevertheless, the device shall be used in such a manner that the potential for human contact during normal operation is minimized. This product and any attached external antenna, if supported, shall be placed in such a manner to minimize the potential for human contact during normal operation. In order to avoid the possibility of exceeding the FCC radio frequency exposure limits, human proximity to the antenna shall not be less than 20 cm (8 inches) during normal operation.

#### Hinweis für Benutzer in Kanada

Under Innovation, Science and Economic Development Canada regulations, this radio transmitter may only operate using an antenna of a type and maximum (or lesser) gain approved for the transmitter by Innovation, Science and Economic Development Canada. To reduce potential radio interference to other users, the antenna type and its gain should be so chosen that the equivalent isotropically radiated power (e.i.r.p.) is not more than that necessary for successful communication.

This device complies with Innovation, Science and Economic Development Canada licence-exempt RSS standard(s). Operation is subject to the following two conditions: (1) this device may not cause interference, and (2) this device must accept any interference, including interference that may cause undesired operation of the device.

WARNING! Exposure to Radio Frequency Radiation. The radiated output power of this device is below the Innovation, Science and Economic Development Canada radio frequency exposure limits. Nevertheless, the device should be used in such a manner that the potential for human contact is minimized during normal operation.

To avoid the possibility of exceeding the Innovation, Science and Economic Development Canada radio frequency exposure limits, human proximity to the antennas should not be less than 20 cm (8 inches).

Conformément au Règlement d'Innovation, Science et Développement Economique Canada, cet émetteur radioélectrique ne peut fonctionner qu'avec une antenne d'un type et d'un gain maximum (ou moindre) approuvé par Innovation, Science et Développement Economique Canada. Afin de réduire le brouillage radioélectrique potentiel pour d'autres utilisateurs, le type d'antenne et son gain doivent être choisis de manière à ce que la puissance isotrope rayonnée équivalente (p.i.r.e.) ne dépasse pas celle nécessaire à une communication réussie.

Cet appareil est conforme aux normes RSS exemptes de licence d'Innovation, Science et Développement Economique Canada. Son fonctionnement dépend des deux conditions suivantes : (1) cet appareil ne doit pas provoquer d'interférences nuisibles et (2) doit accepter toutes les interférences reçues, y compris des interférences pouvant provoquer un fonctionnement non souhaité de l'appareil.

AVERTISSEMENT relatif à l'exposition aux radiofréquences. La puissance de rayonnement de cet appareil se trouve sous les limites d'exposition de radiofréquences d'Innovation, Science et Développement Economique Canada. Néanmoins, cet appareil doit être utilisé de telle sorte qu'il doive être mis en contact le moins possible avec le corps humain.

Afin d'éviter le dépassement éventuel des limites d'exposition aux radiofréquences d'Innovation, Science et Développement Economique Canada, il est recommandé de maintenir une distance de plus de 20 cm entre les antennes et l'utilisateur.

#### Hinweise für Benutzer in Japan

この機器は技術基準適合証明又は工事設計認証を受けた無線設備を搭載しています。

#### Hinweis für Benutzer in Taiwan

取得審驗證明之低功率射頻器材, 非經核准, 公司、商號或使用者均不得擅自變 更頻率、加大功率或變更 原設計之特性及功能。低功率射頻器材之使用不得影響 飛航安全及干擾合法通信;經發現有干擾現象時, 應立即停用,並改善至無干擾 時方得繼續使用。前述合法通信,指依電信管理法規定作業之無線電通信。 低功 率射頻器材須忍受合法通信或工業、科學及醫療用電波輻射性電機設備之干擾。

### Hinweis für Benutzer in Thailand (Wi-Fi)

เครื่องโทรคมนาคมและอุปกรณ์นี้ มีความสอดคล้องตามข้อกำหนดของ กสทช.

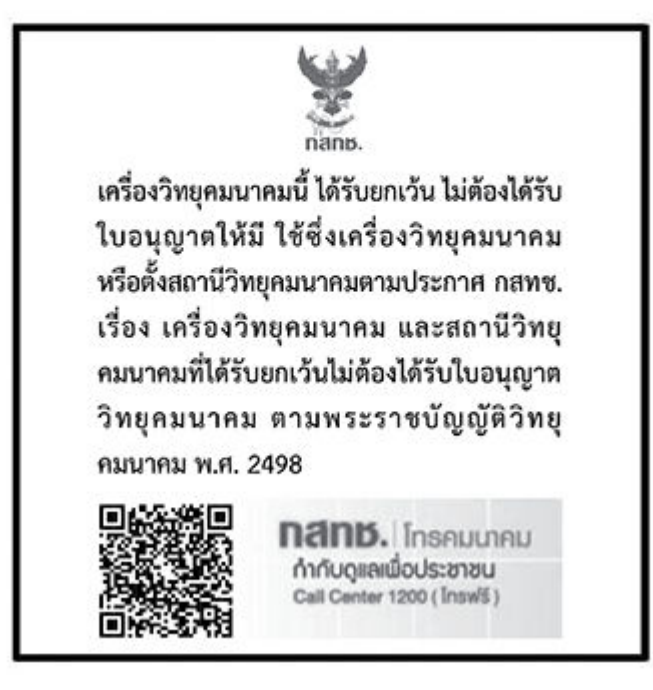

# radio communication act B.E.2498

#### Hinweis für Benutzer in Brasilien

Este equipamento não tem direito à proteção contra interferência prejudicial e não pode causar interferência em sistemas devidamente autorizados.

Para maiores informações consulte o site da ANATEL [www.anatel.gov.br.](https://www.anatel.gov.br)

#### Hinweis für Benutzer in Mexiko

La operación de este equipo está sujeta a las siguientes dos condiciones: (1) es posible que este equipo o dispositivo no cause interferencia perjudicial y (2) este equipo o dispositivo debe aceptar cualquier interferencia, incluyendo la que pueda causar su operación no deseada.

Para saber el modelo de la tarjeta inalámbrica utilizada, revise la etiqueta regulatoria de la impresora.

#### Hinweis für Benutzer in der Ukraine

#### Повідомлення для користувачів в Україні

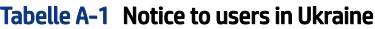

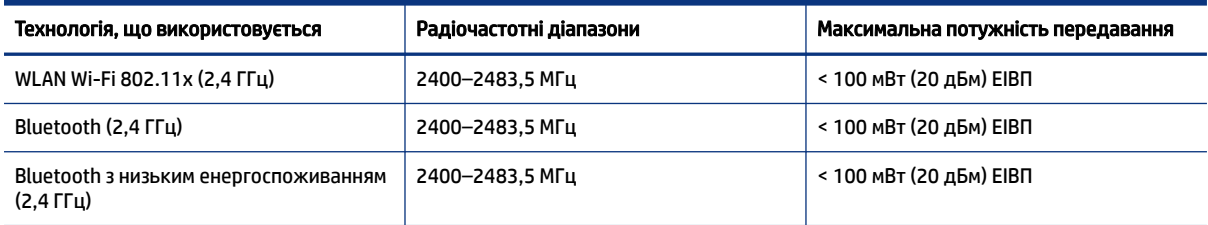

#### Tabelle A-1 Notice to users in Ukraine (Fortsetzung)

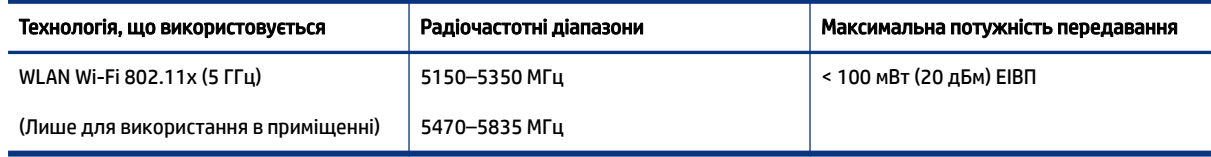

 $\hat{\mathbb{B}}$  HINWEIS: Відповідні частотні діапазони та максимальна потужність передавання застосовуються, лише якщо в пристрої використовується зазначена технологія підключення.

#### Hinweis für Benutzer in Kanada (5 GHz)

A CAUTION: When using IEEE 802.11a wireless LAN, this product is restricted to indoor use, due to its operation in the 5.15- to 5.25-GHz frequency range. The Innovation, Science and Economic Development Canada requires this product to be used indoors for the frequency range of 5.15 GHz to 5.25 GHz to reduce the potential for harmful interference to co-channel mobile satellite systems. High-power radar is allocated as the primary user of the 5.25- to 5.35-GHz and 5.65- to 5.85-GHz bands. These radar stations can cause interference with and/or damage to this device.

A ATTENTION: Lors de l'utilisation du réseau local sans fil IEEE 802.11a, ce produit se limite à une utilisation en intérieur à cause de son fonctionnement sur la plage de fréquences de 5,15 à 5,25 GHz. Innovation, Science et Développement Economique Canada stipule que ce produit doit être utilisé en intérieur dans la plage de fréquences de 5,15 à 5,25 GHz afin de réduire le risque d'interférences éventuellement dangereuses avec les systèmes mobiles par satellite via un canal adjacent. Le radar à haute puissance est alloué pour une utilisation principale dans une plage de fréquences de 5,25 à 5,35 GHz et de 5,65 à 5,85 GHz. Ces stations radar peuvent provoquer des interférences avec cet appareil et l'endommager.

#### Hinweis für Benutzer in Taiwan (5 GHz)

應避免影響附近雷達系統之操作。

高增益指向性天線只得應用於固定式點對點系統。

#### Hinweis für Benutzer in Thailand (5 GHz)

่ เครื่องวิทยุคมนาคมนี้มีระดับการแผ่คลื่นแม่เหล็กไฟฟ้าสอดคล้องตามมาตรฐานความปลอดภัยต่อสุขภาพของมนุษย์จากการ ใช้เครื่องวิทยุคมนาคมที่คณะกรรมการกิจการโทรคมนาคมแห่งชาติประกาศกำหนด

#### Hinweis für Benutzer in Serbien (5 GHz)

Upotreba ovog uredjaja je ogranicna na zatvorene prostore u slucajevima koriscenja na frekvencijama od 5150-5350 MHz.

# Eingabehilfen

Erfahren Sie mehr über unsere Bemühungen, barrierefreie Produkte zu erstellen, erzählen Sie Ihre Geschichte oder setzen sich mit dem Kundendienst in Verbindung, um Hilfe bei den Eingabehilfen zu erhalten – alles unter [hp.com/accessibility.](https://www.hp.com/accessibility)

Weitere Informationen über die Zugänglichkeit zu Ihrem Drucker finden Sie unter [Zugänglichkeit für HP-Tintenstrahldrucker.](https://hp.com/support/inkjet/accessibility)

# <span id="page-106-0"></span>Programm zur umweltfreundlichen Produktherstellung

HP hat sich zur umweltfreundlichen Herstellung qualitativ hochwertiger Produkte verpflichtet. Das Produkt ist so konzipiert, dass es recycelt werden kann. Die Anzahl der verwendeten Materialien wurde auf ein Minimum reduziert, ohne die Funktionalität und Zuverlässigkeit des Druckers einzuschränken. Verbundstoffe wurden so entwickelt, dass sie einfach zu trennen sind. Die Befestigungs- und Verbindungsteile sind gut sichtbar und leicht zugänglich und können mit gebräuchlichen Werkzeugen abmontiert werden. Wichtige Komponenten wurden so entwickelt, dass bei Demontage- und Reparaturarbeiten leicht darauf zugegriffen werden kann. Weitere Informationen zu diesem Thema finden Sie auf der HP Website Commitment to the Environment unter:

#### [hp.com/sustainableimpact](https://www.hp.com/sustainableimpact)

# HP Tipps für einen schonenderen Umgang mit der Umwelt

- Sie können aus einer breiten Palette an HP Papiertypen mit FSC®- oder PEFC<sup>TM</sup>-Zertifizierung auswählen. Diese gibt an, dass der Papierzellstoff aus einer anerkannten und gut geführten Quelle stammt.<sup>1</sup>
- Schützen Sie die Ressourcen entscheiden Sie sich für Papier mit Recyclinganteil.
- Recyceln Sie Ihre Original HP Patronen bequem und kostenlos über das HP Planet Partners Programm verfügbar in 47 Ländern und Regionen weltweit.<sup>2</sup>
- Sparen Sie Papier, indem Sie es beidseitig bedrucken.
- Sparen Sie Energie, indem Sie sich für ENERGY STAR®-zertifizierte HP Produkte entscheiden.
- Verbessern Sie Ihre CO2-Bilanz alle HP Drucker verfügen über Energiespareinstellungen, mit denen sich der Energieverbrauch besser kontrollieren lässt.
- Machen Sie sich unter [HP EcoSolutions](https://hp.globalbmg.com) mit weiteren Methoden vertraut, mit denen HP und unsere Kunden die Umwelt besser schonen.

<sup>1</sup> HP Papier zertifiziert nach FSC®C017543 oder PEFC™TMPEFC/29-13-198.

<sup>2</sup> Das Programm ist nicht überall verfügbar. Über das HP Planet Partners Programm können Original HP Patronen zurzeit in mehr als 50 Ländern, Territorien und Regionen in Asien, Europa sowie Nordund Südamerika zurückgegeben und recycelt werden. Weitere Informationen finden Sie unter folgender Adresse: [hp.com/recycle.](https://www.hp.com/recycle)

# Öko-Tipps

HP engagiert sich zusammen mit seinen Kunden, um die Umweltauswirkungen der verwendeten Produkte zu reduzieren. Weitere Informationen zu HP Eco Solutions und den HP Umweltinitiativen finden Sie auf der HP Website zu HP Initiativen zum Umweltschutz.

[hp.com/sustainableimpact](https://www.hp.com/sustainableimpact)

# Verordnung 1275/2008 der Europäischen Kommission

Weitere Informationen zur Stromversorgung des Geräts einschließlich des Energieverbrauchs bei Standby im Netzwerk, wenn alle kabelgebundenen Netzwerkanschlüsse verbunden und alle Wireless-Netzwerkanschlüsse aktiviert sind, finden Sie im Abschnitt P15 "Additional Information" der IT ECO Declaration unter [hp.com/hpinfo/globalcitizenship/environment/productdata/itecodesktop-pc.html.](https://www.hp.com/hpinfo/globalcitizenship/environment/productdata/itecodesktop-pc.html)

# Papier

Dieses Produkt ist für die Verwendung von Recyclingpapier gemäß DIN 19309 und EN 12281:2002 geeignet.

# Kunststoff

Kunststoffteile mit einem Gewicht von mehr als 25 Gramm sind gemäß internationalen Normen gekennzeichnet, um die Identifizierung des Kunststoffs zu Recyclingzwecken nach Ablauf der Lebensdauer des Produkts zu vereinfachen.

# Sicherheitsdatenblätter

Sicherheitsdatenblätter sowie Informationen zu Produktsicherheit und Umweltschutz erhalten Sie unter [hp.com/go/ecodata](https://www.hp.com/go/ecodata) oder auf Anfrage.

# Recycling-Programm

HP bietet in vielen Ländern/Regionen eine wachsende Anzahl von Rückgabe- und Recycling-Programmen an, und kooperiert mit einigen der weltweit größten Recycling-Zentren für Elektronik. HP spart Ressourcen ein, indem einige der beliebtesten Produkte des Unternehmens weiterverkauft werden. Weitere Informationen zum Recycling von HP Produkten finden Sie auf folgender Website: [hp.com/recycle](https://www.hp.com/recycle)

# Recyclingprogramm für HP Inkjet-Verbrauchsmaterialien

HP setzt sich für den Schutz der Umwelt ein. Das Recyclingprogramm für HP Inkjet-Verbrauchsmaterialien wird in vielen Ländern/Regionen angeboten und ermöglicht es Ihnen, gebrauchte Druckpatronen kostenlos einer Wiederverwertung zuzuführen. Weitere Informationen finden Sie auf der folgenden Website: [hp.com/recycle](https://www.hp.com/recycle)

### Leistungsaufnahme

HP Druck- und Bildbearbeitungsgeräte mit dem ENERGY STAR® Logo wurden von der US-Umweltschutzbehörde zertifiziert. Auf ENERGY STAR zertifizierten Bildbearbeitungsgeräten befindet sich das folgende Zeichen:

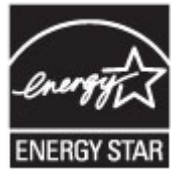

Weitere Informationen zu Modellzulassungsnummern für ENERGY STAR zertifizierte Bildbearbeitungsprodukte finden Sie unter: [www.hp.com/go/energystar](https://www.hp.com/go/energystar)

# Entsorgung von Altgeräten durch Benutzer

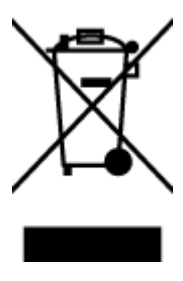
Dieses Symbol bedeutet, dass Sie das Produkt nicht mit Ihrem Hausmüll entsorgen dürfen. Daher liegt es in Ihrer Verantwortung, Altgeräte über eine Sammelstelle für die Wiederverwertung elektrischer und elektronischer Geräte zu entsorgen, um Gesundheitsgefährdungen für Menschen und Umweltschäden zu vermeiden. Weitere Informationen erhalten Sie bei Ihrem Abfallwirtschaftsbetrieb oder unter [hp.com/recycle.](https://www.hp.com/recycle)

## Entsorgung für Brasilien

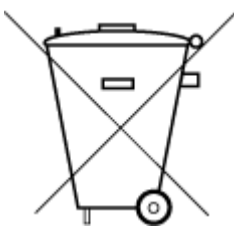

Este produto eletrônico e seus componentes não devem ser descartados no lixo comum, pois embora estejam em conformidade com padrões mundiais de restrição a substâncias nocivas, podem conter, ainda que em quantidades mínimas, substâncias impactantes ao meio ambiente. Ao final da vida útil deste produto, o usuário deverá entregá-lo à HP. A não observância dessa orientação sujeitará o infrator às sanções previstas em lei.

Após o uso, as pilhas e/ou baterias dos produtos HP deverão ser entregues ao estabelecimento comercial ou rede de assistência técnica autorizada pela HP.

Para maiores informações, inclusive sobre os pontos de recebimento, acesse:

#### [hp.com.br/reciclar](https://www.hp.com.br/reciclar)

## Chemische Substanzen

HP hat sich verpflichtet, seine Kunden über die Verwendung chemischer Substanzen in HP Produkten in dem Umfang zu informieren, wie es rechtliche Bestimmungen wie REACH *(Verordnung EG Nr. 1907/2006 des Europäischen Parlaments und des Rates)* vorsehen. Informationen zu den in diesem Gerät verwendeten chemischen Substanzen finden Sie unter [hp.com/go/reach.](https://www.hp.com/go/reach)

## Tabelle mit gefährlichen Substanzen/Elementen und ihren Inhaltsstoffen (China)

### 产品中有害物质或元素的名称及含量

根据中国《电器电子产品有害物质限制使用管理办法》 410

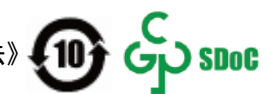

#### Tabelle A-2 Tabelle mit gefährlichen Substanzen/Elementen und ihren Inhaltsstoffen (China)

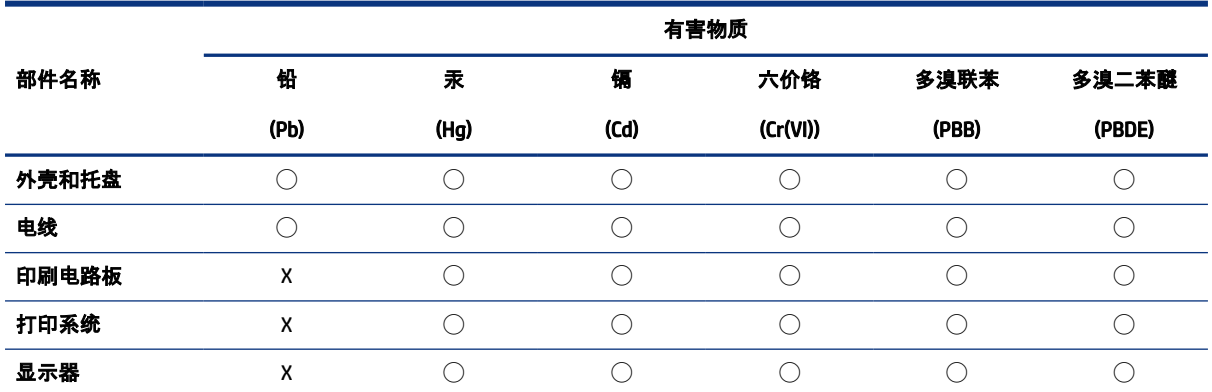

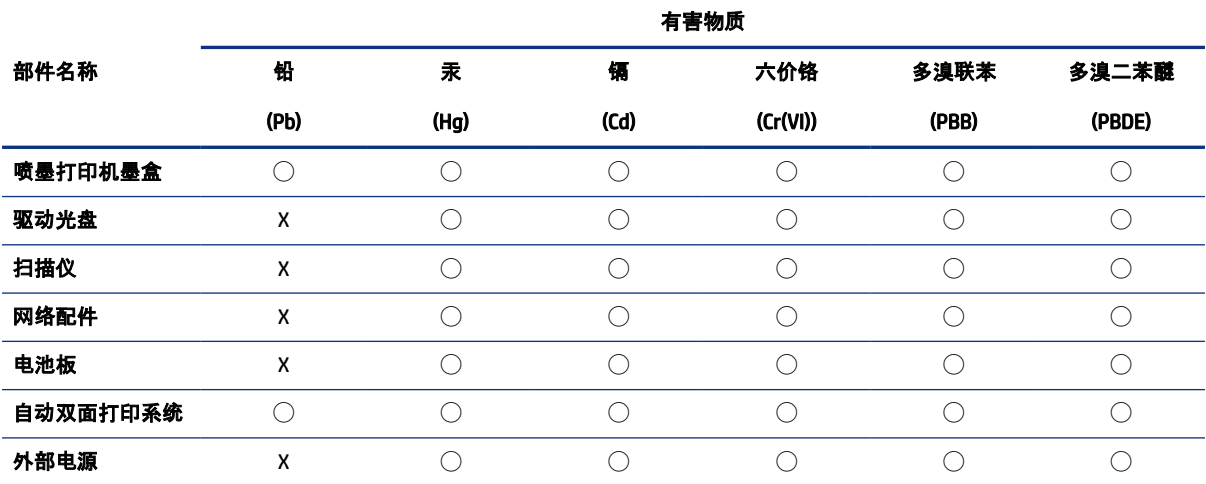

Tabelle A-2 Tabelle mit gefährlichen Substanzen/Elementen und ihren Inhaltsstoffen (China) (Fortsetzung)

本表格依据 SJ/T 11364 的规定编制。

◯:表示该有害物质在该部件所有均质材料中的含量均在 GB/T 26572 规定的限量要求以下。

X:表示该有害物质至少在该部件的某一均质材料中的含量超出 GB/T 26572 规定的限量要求。

此表中所有名称中含 "X" 的部件均符合中国 RoHS 达标管理目录限用物质应用例外清单的豁免。

此表中所有名称中含 "X" 的部件均符合欧盟 RoHS 立法。

注:环保使用期限的参考标识取决于产品正常工作的温度和湿度等条件。

# Erklärung zum Vorhandensein der Kennzeichnung von eingeschränkt nutzbaren Substanzen (Taiwan)

台灣 限用物質含有情況標示聲明書

Taiwan Declaration of the Presence Condition of the Restricted Substances Marking

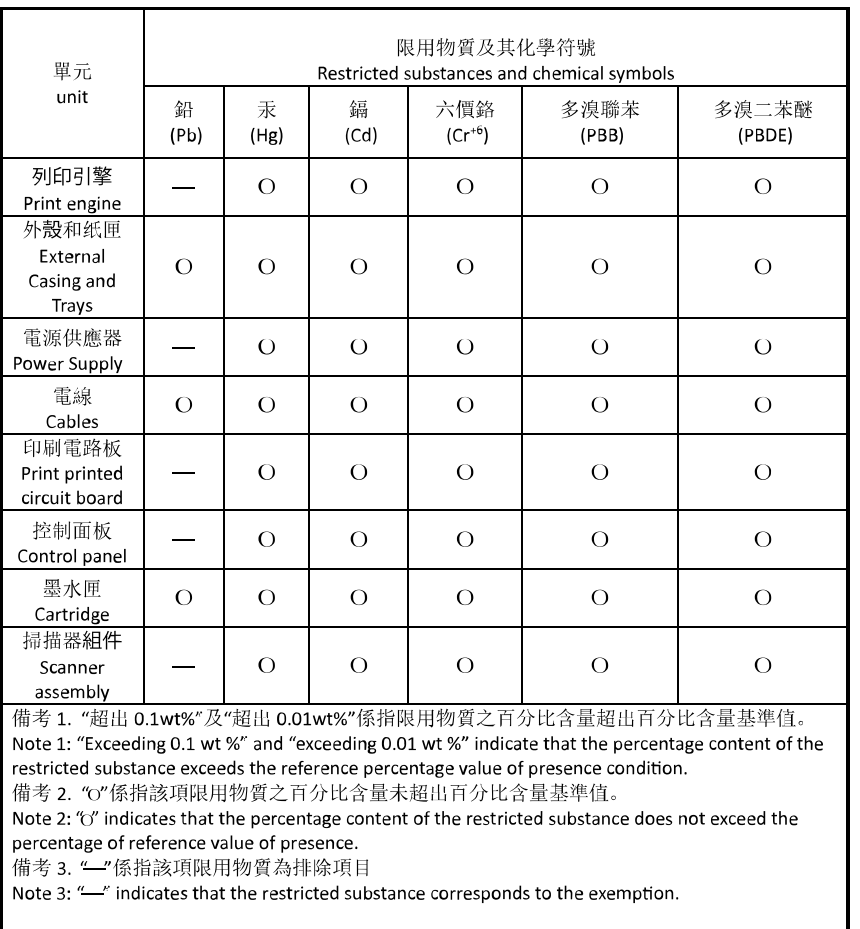

若要存取產品的最新使用指南或手冊,請前往 [hp.com/support](https://hp.com/support)。選取搜尋您的產品, 然後依照 畫面上的指 示繼續執行。

To access the latest user guides or manuals for your product, go to [hp.com/support.](https://hp.com/support) Select Find your product, and then follow the on-screen instructions.

# Richtlinie zur Beschränkung der Verwendung gefährlicher Stoffe (Indien)

This product, as well as its related consumables and spares, complies with the reduction in hazardous substances provisions of the "India E-waste (Management and Handling) Rule 2016." It does not contain lead, mercury, hexavalent chromium, polybrominated biphenyls or polybrominated diphenyl ethers in concentrations exceeding 0.1 weight % and 0.01 weight % for cadmium, except for where allowed pursuant to the exemptions set in Schedule 2 of the Rule.

# Erklärung zur Beschränkung der Verwendung gefährlicher Substanzen (Türkei)

Türkiye Cumhuriyeti: AEEE Yönetmeliğine Uygundur

### EPEAT

Die meisten HP Produkte sind so gestaltet, dass sie die EPEAT-Anforderungen erfüllen. Bei EPEAT handelt es sich um eine umfassende Umweltbewertung, mit deren Hilfe umweltfreundlichere Elektrogeräte erkannt werden können. Weitere Informationen zu EPEAT finden Sie unter [epeat.net.](https://www.epeat.net)

[Für Information zu den EPEAT-registrierten Produkten von HP klicken Sie hier.](https://h20195.www2.hp.com/v2/GetDocument.aspx?docname=c05320864)

## Ecolabel-Benutzerinformationen der SEPA (China)

#### 中国环境标识认证产品用户说明

噪声大于 63.0 dB(A) 的办公设备不宜放置于办公室内,请在独立的隔离区域使用。

如需长时间使用本产品或打印大量文件,请确保在通风良好的房间内使用。

如您需要确认本产品处于零能耗状态,请按下电源关闭按钮,并将插头从电源插座断开。

您可以使用再生纸,以减少资源耗费。

#### China Energy Label für Drucker, Faxgeräte und Kopierer

#### 复印机、打印机和传真机能源效率标识实施规则

依据"复印机、打印机和传真机能源效率标识实施规则",该打印机具有中国能效标识。标识上显示的能效 等级和操作模式值根据"复印机、打印机和传真机能效限定值及能效等级"标准("GB 21521")来确定和计 算。

1. 能效等级

产品能效等级分 3 级,其中 1 级能效最高。能效限定值根据产品类型和打印速度由标准确定。能效等 级则根据基本功耗水平以及网络接口和内存等附加组件和功能的功率因子之和来计算。

2. 能效信息

喷墨打印机

● 操作模式功率

睡眠状态的能耗按照 GB 21521 的标准来衡量和计算。该数据以瓦特 (W) 表示。

● 待机功率

待机状态是产品连接到电网电源上功率最低的状态。该状态可以延续无限长时间,且使用者无法 改变此状态下产品的功率。对于"成像设备"产品,"待机"状态通常相当于"关闭"状态,但也可能相 当于"准备"状态或者"睡眠"状态。该数据以瓦特 (W) 表示。

睡眠状态预设延迟时间

出厂前由制造商设置的时间决定了该产品在完成主功能后进入低耗模式(例如睡眠、自动关机) 的时间。该数据以分钟表示。

● 附加功能功率因子之和

网络接口和内存等附加功能的功率因子之和。该数据以瓦特 (W) 表示。

标识上显示的能耗数据是根据典型配置测量得出的数据,此类配置包含登记备案的打印机依据复印机、 打印机和传真机能源效率标识实施规则所选的所有配置。因此,该特定产品型号的实际能耗可能与标识 上显示的数据有所不同。

要了解规范的更多详情,请参考最新版的 GB 21521 标准。

# Entsorgung von Batterien/Akkus in Taiwan

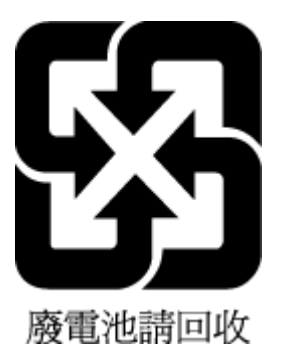

# Batterierichtlinie der Europäischen Union

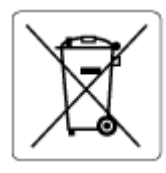

Dieses Gerät enthält eine Batterie, die zur Aufrechterhaltung der Datenintegrität der Echtzeituhr bzw. der Geräteeinstellungen verwendet wird und so ausgelegt ist, dass sie die gesamte Lebensdauer des Geräts hält. Servicearbeiten oder ein Austausch dieser Batterie sollten durch einen qualifizierten Servicetechniker durchgeführt werden.

# Hinweis zu Akkus/Batterien für Brasilien

A bateria deste equipamento nao foi projetada para ser removida pelo cliente.

# Hinweis zu Perchloraten (für den US-Bundesstaat Kalifornien)

Perchlorate material - special handling may apply. See: [dtsc.ca.gov/hazardouswaste/perchlorate](https://www.dtsc.ca.gov/hazardouswaste/perchlorate)

This product's real-time clock battery or coin cell battery may contain perchlorate and may require special handling when recycled or disposed of in California.